maximatecc.

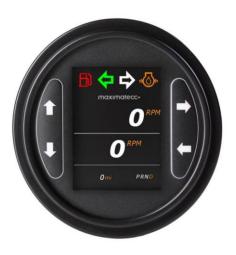

maxAI 280 Design Studio Software Guide

## Contents

| Contents                                       | 2  |
|------------------------------------------------|----|
| Revision History                               | 9  |
| References                                     | 10 |
| Purpose of Document                            | 10 |
| Acronyms & Abbreviations                       | 10 |
| Maximatecc Software Overview                   | 11 |
| Introduction                                   | 11 |
| SDK Setup and installation                     | 12 |
| SDK Development Environment                    | 12 |
| IDE Installations                              | 12 |
| S/W Release Package Details                    | 13 |
| Al280 Project Structure                        | 14 |
| Demo Project File                              | 14 |
| Core Directory                                 | 14 |
| Driver Directory                               | 15 |
| TouchGFX Directory                             | 15 |
| Sample Application Project File                | 15 |
| TouchGFX Directory                             | 16 |
| Blank Project File                             | 16 |
| TouchGFX Directory                             | 16 |
| Blank User Task Files                          | 16 |
| SDK Application Development Procedure          | 17 |
| Blank Project Installation and loading         | 17 |
| STM32 Cube IDE Setup.                          | 17 |
| Build and Flash Procedure                      | 19 |
| CAN Module Demo                                | 22 |
| Adding new GUI elements in the TouchGFX Screen | 22 |
| Edit the DB Variables                          | 24 |
| Configurations                                 | 25 |
| Output                                         | 26 |
| LED Demo                                       | 27 |
| User Task Edit Details                         | 31 |
| Memory Sections                                | 35 |
| Debug and Release configurations               | 35 |
| TouchGFX memory allocation                     | 35 |
| Memory allocation                              | 36 |
| User Accessible memory                         | 36 |

maximatecc.

| SDK Overview                                           | 36 |
|--------------------------------------------------------|----|
| SDK Interfaces                                         | 37 |
| SDK Boot flow                                          | 38 |
| Application and SDK Interaction                        | 39 |
| SDK Module Default Configuration                       | 39 |
| Run Time Configuration                                 | 40 |
| Function Name: GET_DL                                  | 40 |
| Function Name: SET_DL                                  | 41 |
| SDK Modules                                            | 41 |
| Keypad Module                                          | 41 |
| Keypad Module Enable/Disable                           | 41 |
| Keypad Backlight ON/OFF                                | 41 |
| Keypad Time Out Configuration                          | 42 |
| Keypad Task Priority                                   | 42 |
| Keypad Keys Enable/Disable                             | 42 |
| Keypad Keys Read Status                                | 42 |
| Keypad Sample Configuration                            | 43 |
| Digital Output Module                                  | 44 |
| Digital Output Module Enable/Disable                   | 44 |
| Digital Output Configuration                           | 44 |
| Digital Output ON/OFF                                  | 45 |
| Digital Output Time Out Configuration                  |    |
| Digital Output Task Priority                           | 45 |
| Digital Output Sample Configuration                    | 46 |
| Configurable Inputs Module                             | 46 |
| Configurable Inputs Module Enable/Disable              | 46 |
| Configurable Inputs Task Priority                      | 46 |
| Configurable Inputs Task Time Out Configuration        | 47 |
| Configurable Inputs – Configure the number of Samples. | 47 |
| Configurable Inputs configuration                      | 48 |
| Configurable Inputs Default Configuration              | 51 |
| LED Module                                             | 51 |
| LED Module Enable/Disable                              | 51 |
| LED Time Out Configuration                             |    |
| LED Task Priority                                      | 51 |
| Maximum LED'S Configuration                            |    |
| Configuring RED LED Enable/Disable                     | 52 |
| Configuring RED LED State                              | 52 |

| Ţ.                                   |    |
|--------------------------------------|----|
| Configuring RED LED Blinking         | 52 |
| Configuring AMB LED Enable/Disable   | 53 |
| Configuring AMB LED State            | 53 |
| Configuring AMB LED Blinking         | 53 |
| LED Sample Configuration             | 54 |
| Power Monitor Module                 | 54 |
| Power Monitor Module Enable/Disable  | 55 |
| Power Monitor Time Out Configuration | 55 |
| Power Monitor Task Priority          | 55 |
| Power Monitor Functionality Support  | 55 |
| Power Monitor Sample configuration   | 56 |
| Bluetooth Low Energy (BLE) Module    | 56 |
| BLE module Enable/Disable            | 56 |
| BLE Time Out Configuration           | 56 |
| BLE Monitor Task Priority            | 56 |
| BLE Module Device Name configuration | 57 |
| BLE module RX/TX                     | 57 |
| BLE Sample Configuration             | 58 |
| Timer Module                         | 58 |
| Timer Module Enable/Disable          | 58 |
| Timer Module Time Out Configuration  | 58 |
| Timer Module Task Priority           | 59 |
| Timer Start or Stop                  | 59 |
| Timer Mode Configuration             | 60 |
| Timer Timeout Configuration          | 60 |
| Timer Sample Configuration           | 61 |
| RTC Module                           | 61 |
| RTC Module Enable/Disable            | 61 |
| RTC Timeout Configuration            | 61 |
| RTC Task Priority                    | 61 |
| RTC Date and Time Configuration      | 62 |
| RTC Time Format                      | 62 |
| RTC Alarm Date and Time              | 63 |
| RTC Alarm Time Format                | 64 |
| RTC Sample Configuration             | 64 |
| EEPROM Module                        | 65 |
| EPROM Module Enable/Disable          | 65 |
| FEPROM Time Out Configuration        | 65 |

maximatecc.

| EEPROM Module Task Priority             | 65 |
|-----------------------------------------|----|
| EEPROM Placeholder                      | 65 |
| EEPROM Sample Configuration             | 67 |
| Watch Dog Module                        | 67 |
| WatchDog Module Enable/Disable          | 67 |
| WatchDog Time Out Configuration         | 68 |
| WatchDog Task Priority                  | 68 |
| WatchDog User Task Enable/Disable       | 68 |
| WatchDog Feed Timer Configuration       | 68 |
| WatchDog Ping Functionality             | 69 |
| WatchDog Sample Configurations          | 69 |
| Power Mode Module                       | 70 |
| Power Mode Module Enable/Disable        | 70 |
| Power Mode Time Out Configuration       | 70 |
| Power Mode Task Priority                | 70 |
| Power Mode Wake Up Source Configuration | 71 |
| Power Mode RTC Timeout                  | 71 |
| Power Mode Enable                       | 71 |
| Power Mode Default Configurations       | 72 |
| LCD Module                              | 72 |
| LCD Mode Module Enable/Disable          | 72 |
| LCD Module Timeout Configuration        | 72 |
| LCD Task Priority                       | 72 |
| LCD State                               | 72 |
| LCD Brightness                          | 73 |
| LCD Sample Configurations               | 73 |
| CAN Module                              | 74 |
| CAN Module Configuration Support        | 74 |
| CAN Enable/Disable                      | 74 |
| CAN Module Timeout Configuration        | 74 |
| CAN Task Priority                       | 75 |
| CAN Baud Rate                           | 75 |
| CAN Identifier Configurations           | 75 |
| CAN Channel Configurations              | 76 |
| CAN Filter Configurations               | 76 |
| CAN Receive Task Delay                  | 77 |
| CAN Channel Modes and States            | 77 |
| CAN Channel Reset                       | 78 |

| CAN Module RX/TX                                       | 79 |
|--------------------------------------------------------|----|
| CAN Sample Configuration.                              | 79 |
| J1939                                                  | 80 |
| J1939 Module Configuration Support                     | 80 |
| J1939 Module Timeout Configuration                     | 80 |
| J1939 Task Priority                                    | 80 |
| J1939 Claim Address Enable/Disable                     | 81 |
| J1939 CAN Enable/Disable                               | 81 |
| J1939 Claim Address                                    | 81 |
| J1939 CAN Bit Rate                                     | 81 |
| J1939 Diagnostics Support                              | 81 |
| J1939 Dynamic Address Claim                            | 82 |
| J1939 Dynamic Address Claim Next Address Configuration | 82 |
| J1939 Configure Number of PGN's Supported              | 82 |
| J1939 PGN and SPN Configuration                        | 82 |
| J1939 Source Code                                      | 82 |
| J1939 Supported PGN List                               | 83 |
| J1939 Add PGN Configuration                            | 83 |
| J1939 Add SPN Configuration                            | 84 |
| Translate the SPN's before storing in DB               | 85 |
| Access the new SPN's from DB                           | 86 |
| J1939 Diagnostic Message Configuration                 | 86 |
| J1939 DM1 and DM2 Support in SDK                       | 86 |
| J1939 Additional DM Support                            | 87 |
| J1939 DM1 API Configuration                            | 88 |
| J1939 Sample Configuration                             | 89 |
| Throughput Module                                      | 89 |
| Throughput Enable/Disable                              | 89 |
| Throughput Absolute Time                               | 89 |
| Throughput Percentage Time                             | 90 |
| Throughput Sample Configuration                        | 90 |
| Application Details                                    | 90 |
| Sample Application Project Details                     | 90 |
| Introduction                                           | 91 |
| Home Screen Navigation                                 | 91 |
| Keypad Module                                          | 91 |
| Module Description                                     | 91 |
| Module Navigation                                      | 91 |

| Module Test Procedure                                                       | 02                                    |
|-----------------------------------------------------------------------------|---------------------------------------|
| Power Monitor                                                               |                                       |
| Module Navigation                                                           |                                       |
| Module Test Procedure                                                       |                                       |
| RTC                                                                         |                                       |
| Module Navigation                                                           |                                       |
| RTC Sub Screens                                                             |                                       |
| RTC Screen                                                                  |                                       |
| ALARM A Screen                                                              |                                       |
| ALARM B Screen                                                              |                                       |
| Module Test Procedure                                                       |                                       |
| LCD                                                                         |                                       |
| Module Navigation                                                           |                                       |
| Module Test Procedure                                                       |                                       |
| Digital Outputhere are two digital pins in the device digital high and digi | · · · · · · · · · · · · · · · · · · · |
| Module Navigation                                                           | 97                                    |
| Module Test Procedure                                                       | 97                                    |
| Software Timer                                                              | 97                                    |
| Model Navigation                                                            | 98                                    |
| Module Navigation                                                           | 98                                    |
| Sub Screen                                                                  | 98                                    |
| Module Test Procedure                                                       | 98                                    |
| Configurable Inputs                                                         | 99                                    |
| Module Navigation                                                           | 99                                    |
| Model Test Procedure                                                        | 99                                    |
| LED                                                                         | 100                                   |
| Module Navigation                                                           | 100                                   |
| Sub Screen                                                                  | 100                                   |
| Module Test Procedure                                                       | 100                                   |
| Power Mode                                                                  | 101                                   |
| Module Navigation                                                           | 101                                   |
| Module Test Procedure                                                       | 101                                   |
| EEPROM                                                                      | 102                                   |
| Module Navigation                                                           | 102                                   |
| WatchDog                                                                    |                                       |
| Module Navigation                                                           | 103                                   |
| Module Test Procedure                                                       | 103                                   |

| BLE                                                        | 103 |
|------------------------------------------------------------|-----|
| Module Navigation                                          | 104 |
| Steps to Scan and Connect                                  | 104 |
| BLE Console                                                | 105 |
| Steps to Read and Write                                    | 105 |
| Model Test Procedure                                       | 106 |
| CAN                                                        | 106 |
| Sub Screen                                                 | 107 |
| Steps to Send and Receive Packets                          | 107 |
| Model Test Procedure                                       | 108 |
| J1939                                                      | 108 |
| Module Navigation                                          | 109 |
| Sub Screens                                                | 109 |
| Module test Procedure                                      | 109 |
| Throughput                                                 | 110 |
| Module Navigation                                          | 110 |
| Module Test Procedure                                      | 110 |
| Details of Demo Application                                | 110 |
| Difference between Sample Application and Demo Application | 111 |
| Panel Button Functionality                                 | 111 |
| Demo App Screen 1                                          | 111 |
| Screen 1 Description                                       | 111 |
| Screen 1 Test procedure                                    | 111 |
| Demo App Screen 2                                          | 112 |
| Screen 2 Description                                       | 112 |
| Screen 2 Test Procedure                                    | 112 |
| Demo App screen 3                                          | 113 |
| Screen 3 Description                                       | 114 |
| Screen 3 Test Procedure                                    | 114 |
| Demo App Screen 4                                          | 115 |
| Screen 4 Description                                       | 115 |
| Screen 4 Test Procedure                                    | 115 |
| BLE Mobile Test Application                                | 116 |
| Installing the Application                                 | 117 |
| Scan Screen                                                | 117 |
| Connect Screen                                             | 118 |
| GUI Screen                                                 | 119 |
| Read / Write DR Variable Screen                            | 119 |

| Read/Write by Memory Address Screen | 121 |
|-------------------------------------|-----|
| Generic Data to Send                | 122 |
| Clear list and Stop Testing         | 122 |
| Flashing Guide                      | 122 |
| Instructions                        | 123 |
| Project Migration                   | 126 |
| TouchGFX Migration                  | 126 |
| Step's resume                       | 129 |

# **Revision History**

| Version | Change Description                                                                                                    | Date      | Author              | Approve     |
|---------|----------------------------------------------------------------------------------------------------|-----------|---------------------|-------------|
| 1.0     | Initial Release                                                                                                    | 28-Sep-22 | Zaid N              |             |
| 2.0     | Changes made in LED.  Section 7.4, 7.4.6, 7.4.7, 7.4.9, 7.4.10  Digital IO 7.2.2, 7.2.3, 8.2.4.1  Keypad 7.1.6, 7.1.3.3  In each section of the platform service regarding the time out configuration and task priority, added the text. "Recommended value"  Common sections included. from Al430 user manual into the Al280 user manual | 17-Oct-22 | Zaid N              |             |
| 3.0     | Overall corrections.  See attached excel file for details: maxAl280 SDK  Manual Corrections and Updates                                                                                                    | 21-Oct-22 | Luis Figueroa       | Victor Rios |
| 3.1     | Updated STM32 Cube IDE and Touch GFX Software Versions to 1.11.0 and 4.22.0 respectively. Improved document readability.                                                                                                    | 21-Jun-23 | Victor<br>Trimmer   | Victor Rios |
| 3.2     | Updated memory information per section. Added section. "flashing guide" via CAN. Added section "Project. Migration" to update old projects with the new SDK template.                                                                                                    | 05-Sep-23 | Eduardo<br>Martinez | Victor Rios |

#### References

| No  | <b>Document Name</b>               | Version | Location                                                                               |
|-----|------------------------------------|---------|----------------------------------------------------------------------------------------|
| 1.0 | touchgfxdocumentation-<br>4.16.pdf | 1.0     | https://support.touchgfx.com/4.20/docs/introduction/welcome                            |
| 2.0 | STM 32 document                    | 1.0     | http://www.st.com/en/microcontrollersmicroprecessors/stm32-32-bit-arm-cortex-mcus.html |
| 3.0 | Free RTOS                          | 1.0     | https://controllerstech.com/free-rtos-tutorial-2-0-with-stm32/                         |
| 4.0 | J1939                              | 1.0     | https://copperhilltech.com/a-brief-introduction-to-the-saej1939-protocol/              |

## Purpose of Document

The purpose of this document is to enable an application developer to write TouchGFX applications for the maxAl280 SDK using the features, modules, interfaces, and possible configurations that are available with the maxAl280 SDK hardware platform.

## Scope of document

The scope of the document is to list all the features and functionalities of the maxAl280 SDK which are of relevance to the Touch GFX application developer using the SDK.

## Updates and fixes for maxAl 280 SDK 1.0.1

- Migrate STMCube IDE from 1.8.0 to 1.11.0
  - Minor adjustments to adapt to the GCC compiler from the new STM32CUBE IDE versions (1.8 to 1.11)
- Migrate TouchGFX designer from 4.18.1 to 4.22.
  - Minor adjustments migrate to TouchGFX 4.18.1 to 4.22
- Added code to analyze stack when a hard fault occurs.
  - o Added the fault stack pulling to check the program counter, link register and program counter status.
- Fixed correct size of the external flash.
  - The configuration for the external flash had an incorrect size.
- Removed dummy variables from the data layer.
  - The dummy variables were removed from the data layer to avoid enumeration issues with the USB/BLE debuggers.
- Fixed issue queue overrun in the platform services calls.
  - Relocated the memory freeing for the allocated memory from the sdk api to each platform service.
- Fixed enumeration issue of the data layer in the PC and mobile debuggers
  - o Corrected the enumeration of the data layer.
- Added jump to bootloader command.
  - o Currently active on the terminal conditional of the ECU reset.

## Acronyms & Abbreviations

| Acronyms | Definition                        |
|----------|-----------------------------------|
| API      | Application programming Interface |
| CAN      | Control Network Area              |
| CRC      | Cyclic Redundancy Check           |
| DB       | Database                          |
| BLE      | Bluetooth Low Energy              |
| DL       | Data Layer                        |

| ECU           | Electronic Control Unit                             |
|---------------|-----------------------------------------------------|
| <b>EEPROM</b> | Electrically Erasable Programmable Read-Only Memory |
| GB            | Gigabyte                                            |
| GUI           | Graphic User Interface                              |
| IDE           | Integrated Development Environment                  |
| LCD           | Liquid Crystal Display                              |
| PCKT          | Packet                                              |
| PGN           | Parameter Group Number                              |
| QSPI          | Quad Serial Peripheral Interface                    |
| RAM           | Random Access Memory                                |
| RTC           | Real Time Clock                                     |
| RTOS          | Real Time Operating System                          |
| SDK           | Software Development Kit                            |
| UI            | User Interface                                      |
| USB           | Universal Serial Bus                                |

Software Department

#### Maximatecc Software Overview

#### maxAI™ Configurator

For quick and easy setup, use the Configurator Tool to automatically populate your engine monitoring data with preset options and layouts. No need for complex coding or additional resources.

#### maxAl™ Design Studio

The Design Studio is a Software Development Kit (SDK) that provides a higher level of flexibility and control. You choose the advanced engine monitoring parameters to equip your display with all the information you need to know.

#### maxAI™ Specialized

For larger projects the maximatecc engineering team can help with the development of a custom interface that meets specific application needs. The team can support all elements of the engineering and setup process for ease and flexibility. To receive support and a quotation please reach out to your established maximatecc agent with your Software and Hardware Specifications.

#### Introduction

The Al280 SDK platform is an embedded software solution for custom applications based on the Al280 hardware only. This platform provides a set of software components to reduce the development effort to create a complete embedded application compliant with all the customer requirements. The SDK solution potentiates the scope of the Al280 platform.

The user can explore all the possibilities to cover the requirements and needs by using the AI280 peripherals and by creating their own custom graphical applications.

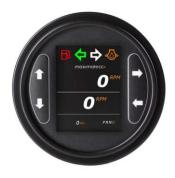

The SDK platform has the following benefits:

| • | Short development time                     | • | Pre-established low level driver administration.     |
|---|--------------------------------------------|---|------------------------------------------------------|
| • | Portable software components               | • | Low technical development skills required            |
| • | Pre-configured and stable SW architecture. | • | Secure custom and private algorithms implementation. |

## SDK Setup and installation

To get started with the Al280 SDK, you will need to setup the right environment. Please follow the procedure described in this section to install the necessary tools required to use the SDK and create a Touch GFX application.

## SDK Development Environment

The Al280 SDK allows TouchGFX Applications to be custom built on the Al280 platform. Please ensure the below hardware and software setup is available.

#### **Hardware Requirements**

| Host PC                 | WINDOWS (64-bit OS)                           |
|-------------------------|-----------------------------------------------|
| RAM Size                | 4 GB RAM required minimum                     |
| Disk Space              | 2 GB disk space required minimum              |
| Board with Power Supply | MAXAI280 kit                                  |
| Debugger                | ST Link V2 in-Circuit debugger with USB cable |

#### **Software Requirements**

| Development IDE  | STM32 Cube (1.11.0)                        |  |
|------------------|--------------------------------------------|--|
| Development IDE  | TOUCH GFX (4.22.0)                         |  |
| Software package | S/W package released with the MAXAI280 kit |  |

#### **IDE** Installations

To get started with the Al280 SDK, please follow the below links to install the STM32 Cube IDE and the Touch GFX IDE.

- 1. Install the STM32 Cube IDE following the instructions in the document <a href="https://www.st.com/resource/en/user">https://www.st.com/resource/en/user</a> manual/um2563-stm32cubeide-installation-guidestmicroelectronics.pdf
- 2. Install the Touch GFX IDE following the instructions listed in the document <a href="https://support.touchgfx.com/docs/introduction/installation">https://support.touchgfx.com/docs/introduction/installation</a>
- 3. Once the STM32 Cube IDE is installed to open one of the SDK projects (integration test project, demo project or blank template project) open the Cube IDE and from the File menu select "open project from file system..." option

For reliability within TouchGFX, please ensure the project files are in a file path directory with no spaces. Example:

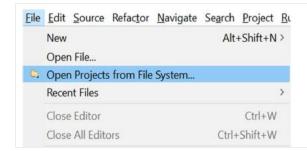

C:\Users\91822\Desktop\Al280\Project Build\Al280 Project Integration

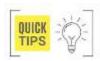

To avoid conflicts only open one SDK project at the time.

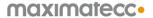

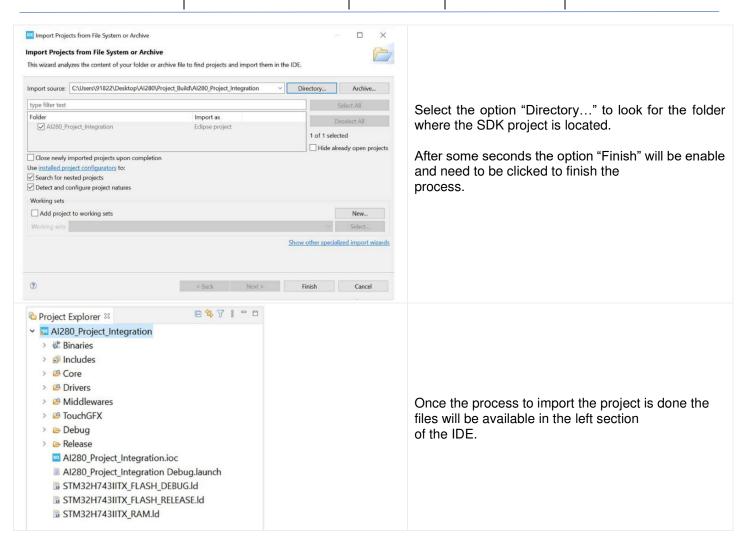

4. Once the SDK project is imported an external loader needs to be copied into the installation folder. Inside the Al280 project in Tools folder the external loader is located.

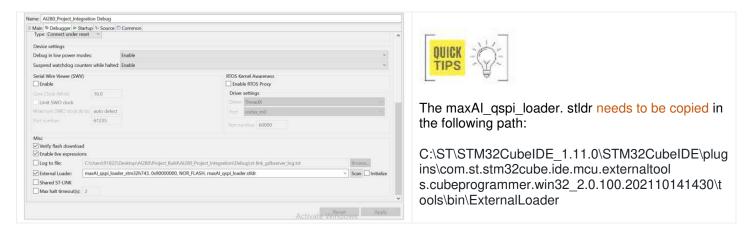

## S/W Release Package Details

The MAXAI280 SDK kit comes with the below S/W release package. It has 3 released project files.

1) Demo Project File

- 2) Application Project File
- 3) Blank Project File

## Al280 Project Structure

The MAXAI280 project files are integrated source code which include the TouchGFX application integrated with the AI280 SDK. These applications leverage the hardware capabilities of the AI280 platform via the SDK interface.

In this section we will describe to you the variations in the three project files released with the MAXAI280 SDK which will enable you to write full-fledged applications using the AI280 SDK.

## Demo Project File

The Demo Project File is a fully graphical pre-built project file which leverages all the functionality of the Al280 SDK. This application is an example integrated which communicates with different modules in the SDK in a single UI screen. This project can be used as a reference for all users who are working on creating integrated applications for specific needs. This project has 5 UI screen and the details of how-to setup and test the same are described in section 7.2. The below image shows the folder structure of the Al280 demo project file.

The Main folders of interest are:

- a. Core
- b. Drivers
- c. Touch GFX

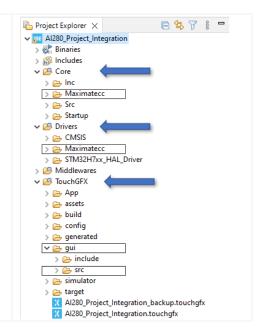

## **Core Directory**

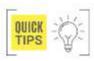

The core directory includes the files which form the core of the SDK architecture which include the platform service files for all the modules. (Platformservice.h and Platformservice.c) They are located under the Core\Maximatecc\Inc and Core\Maximatecc\Src directories.

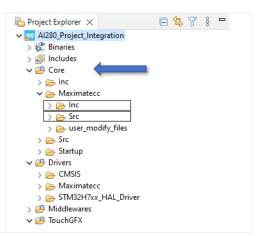

#### **Driver Directory**

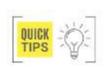

The Driver files for all the modules in the MAXAI280 are located under the folder structure Drivers\Maximatecc\inc and Drivers\Maximatecc\src.

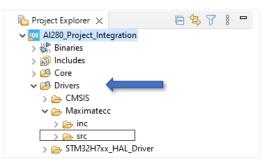

#### TouchGFX Directory

The GUI files for Demo purpose and understanding are available under the folder structure TouchGFX\gui\src. The screens that are available as demo are scr\_io\_screen,scr\_main\_screen and scr\_timer\_screen. As a TouchGFX developer any GUI code that is developed by you would go into this directory.

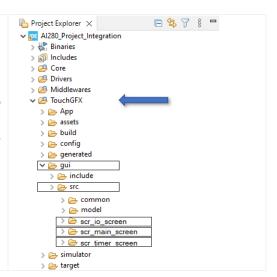

## Sample Application Project File

The Application Project File is a semi graphical pre-built project file which details each module which is available in the Al280 hardware. References for all the functionality of the Al280 SDK can be found in the application project file. This sample application has standalone screens for each module in the SDK and elaborates in detail the possible ways you can interact with each module in the SDK. This project can be used as a reference for all users to understand in detail the individual modules of the SDK and get sample reference of how to use the various functionalities in the individual modules. The below image shows the folder structure of the Al280 sample application project file.

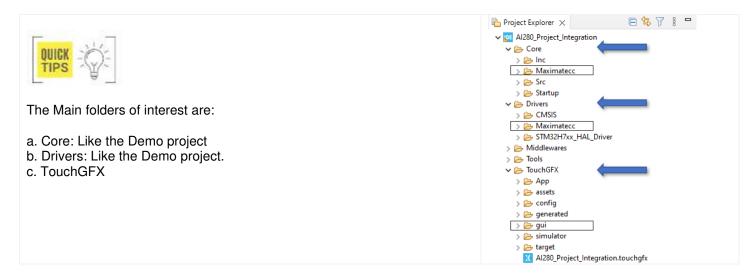

Software Department Revision: 3.2 Date: 25-Sep-23

maxAl 280 SDK Manual

#### TouchGFX Directory

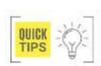

The GUI files for application purpose and understanding are available under the folder structure TouchGFX\gui\src. The screens for all the possible user applications are available under mentioned folder as shown in the below diagram.

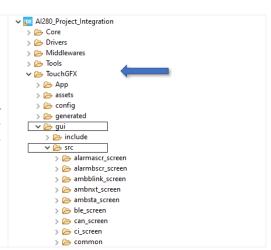

### Blank Project File

The Blank Project File template is provided as a convenience for the end user to begin the firmware development. The Blank Project file can be unzipped to the desired location (folder) and renamed to a name as per users' choice.

#### TouchGFX Directory

The GUI files for creating new applications should be added under the folder structure TouchGFX\gui\src. Section 3 describes in detail how a sample application can be written and integrated with the SDK and tested on a MAX Al280 board.

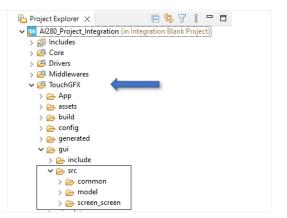

#### Blank User Task Files

The SDK has included some blank user tasks that can be used by the application developers if they would like to create some tasks that run in the platform independent of the Touch GFX. As shown in the image below, you can find the tasks in the core/src/user task.c as shown below.

Please refer to section <u>User Task Edit Details</u> to understand how to edit these user tasks and integrate with the SDK and tested on a MAX Al280 board.

### SDK Application Development Procedure

In this section we will walk you through the procedure to write a simple Touch GFX application using the blank project file provided in the S/W release package, compile it with the STM Cube IDE and flash it on the MAXAI280 hardware and test it. We will also provide you the details on how you can debug the application using the ST link debugger.

## Blank Project Installation and loading

The MaxAl280 SDK release comes with 3 project files as described in the Section 2.3. Please go to the folder with the zip file (Al280\_GettingStart.zip) containing the blank project file and unzip it. You will get the directory, Al280\_Project\_IntegrationRTCgui22 after unzipping the file. The next image shows the contents and path of the blank project after it has been unzipped.

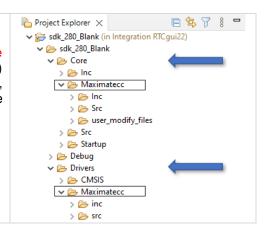

## STM32 Cube IDE Setup.

Click on STM32CubeIDE Launcher and provide the Workspace name on the pop-up window given and then click on Launch option given at the bottom right corner of the Pop-up notification to open the IDE with any desired workspace. We will then be adding our project into this workspace.

Once the user enters the Workspace, he can see the next screen.

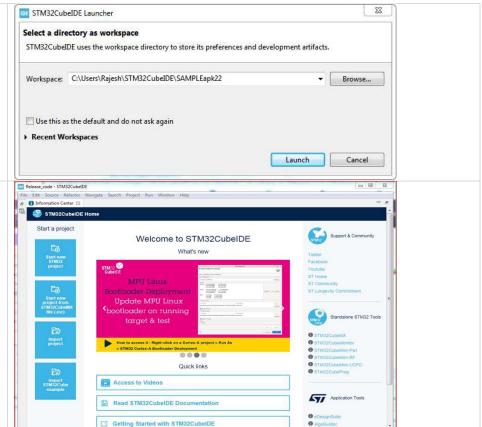

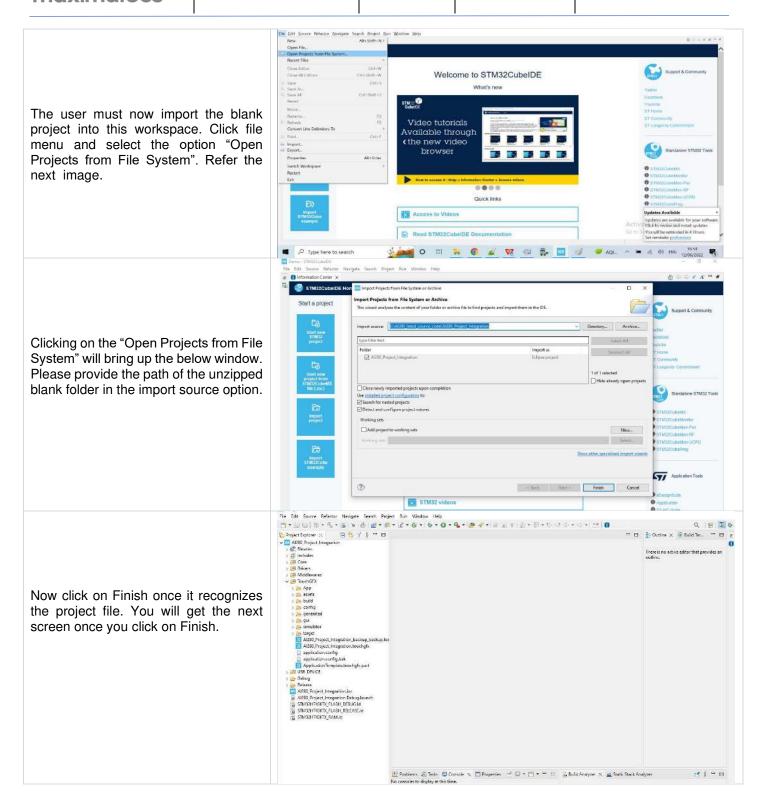

#### Build and Flash Procedure

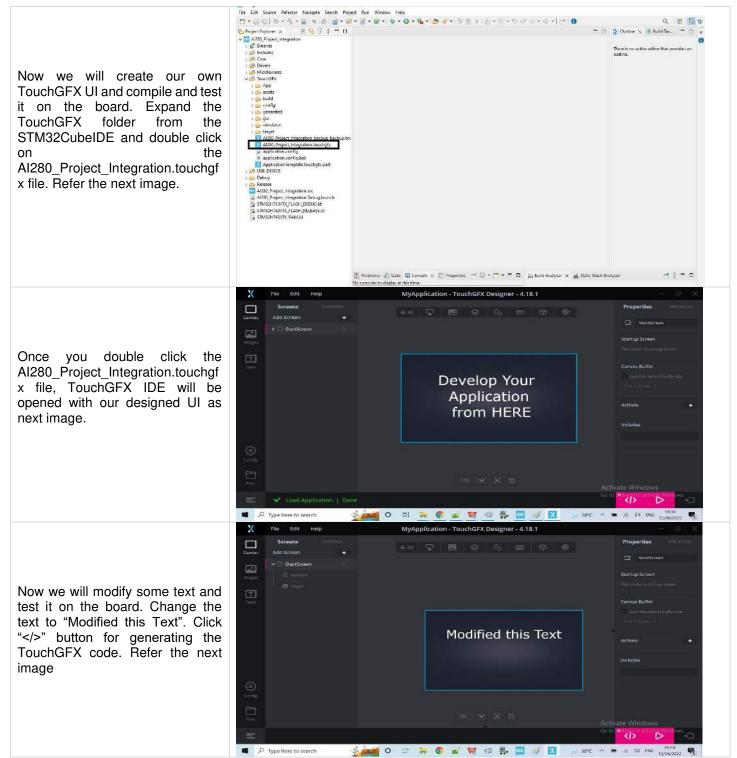

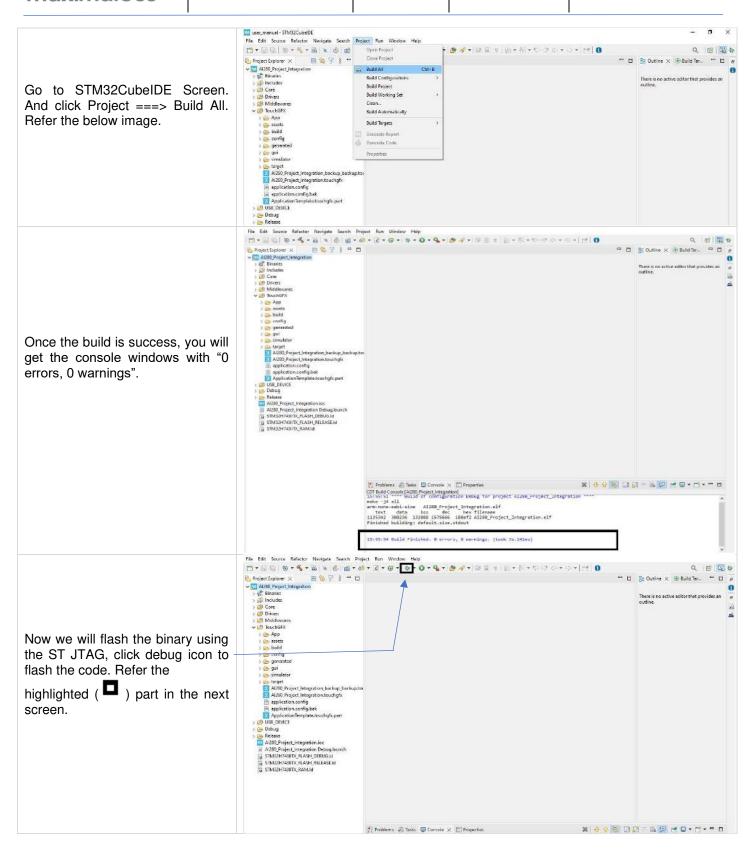

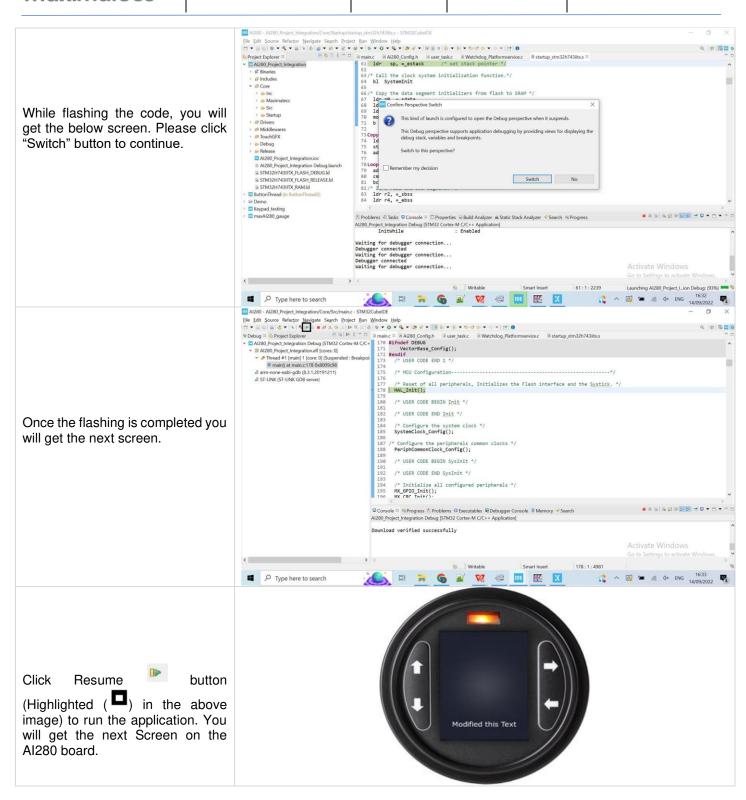

We were successfully able to compile and flash the blank project with minimal changes to the MAX Al280 board. In the next section we will elaborate with an example on how you can leverage the features of the SDK.

#### **CAN Module Demo**

This section elaborates the procedure on how the Touch GFX application interacts with the SDK. We have used the CAN module demo to explain this procedure.

Adding new GUI elements in the TouchGFX Screen

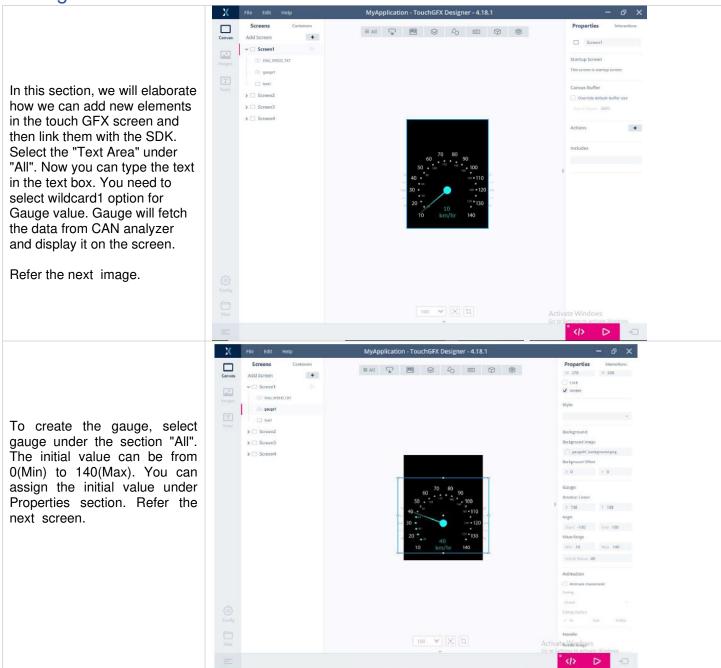

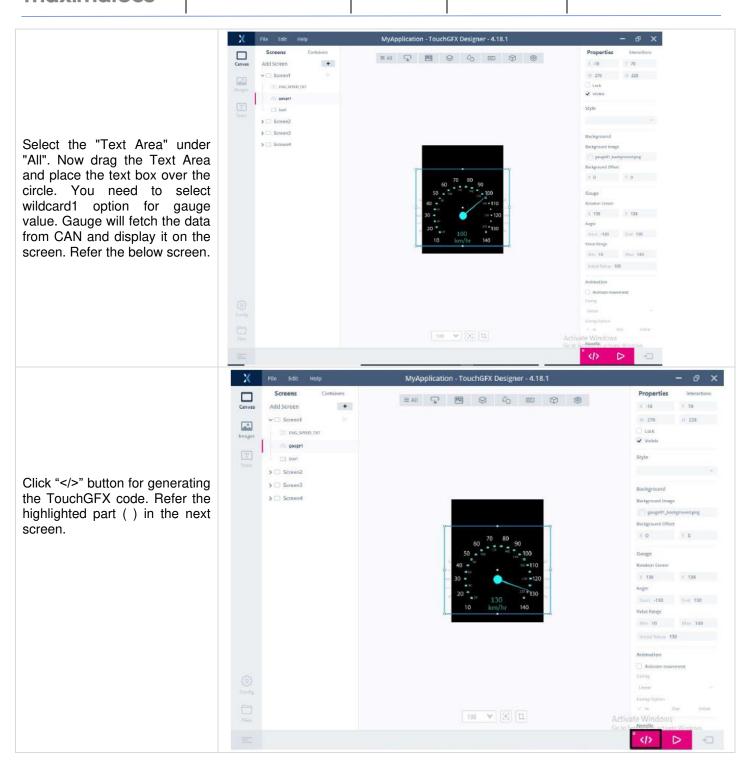

After the code is generated, please navigate to the STM 32 Cube IDE to edit the code and link the graphical elements to the SDK.

MaxAl 280 SDK Manual

#### Edit the DB Variables

File Edit Source Refactor Navigate Search Project Run Window Help Project Spinore X | 1 1 | Quertuse | (2 A/20), Configh | Quertuse | (2 HISIOTEL). | Commit | Screenifives. | AMB Project Injugation | 1 | 1 | AMB Project Committee | Configuration | 2 | AMB Project Committee | Configuration | 2 | AMB Project Committee | Configuration | 2 | AMB Project Committee | Configuration | 2 | AMB Project Committee | Configuration | 2 | AMB Project Committee | Configuration | Committee | Configuration | Committee | Configuration | Committee | Configuration | Committee | Configuration | Committee | Configuration | Committee | Configuration | Committee | Configuration | Committee | Configuration | Committee | Configuration | Committee | Configuration | Committee | Configuration | Committee | Configuration | Committee | Configuration | Configuration | Configuration | Configuration | Configuration | Configuration | Configuration | Configuration | Configuration | Configuration | Configuration | Configuration | Configuration | Configuration | Configuration | Configuration | Configuration | Configuration | Configuration | Configuration | Configuration | Configuration | Configuration | Configuration | Configuration | Configuration | Configuration | Configuration | Configuration | Configuration | Configuration | Configuration | Configuration | Configuration | Configuration | Configuration | Configuration | Configuration | Configuration | Configuration | Configuration | Configuration | Configuration | Configuration | Configuration | Configuration | Configuration | Configuration | Configuration | Configuration | Configuration | Configuration | Configuration | Configuration | Configuration | Configuration | Configuration | Configuration | Configuration | Configuration | Configuration | Configuration | Configuration | Configuration | Configuration | Configuration | Configuration | Configuration | Configuration | Configuration | Configuration | Configuration | Configuration | Configuration | Configuration | Configuration | Configuration | Configuration | Configuration | Configuration | Configuration | Now we are going to enable the graphical elements added in the last section to #include <gui/nodel/ModelListemer.hpp> #include <mvp/Presenter.hpp> configure the CAN module. To do the same rlass ScreenWiews we will need to link it with the SDK DB. class ScreenPresenter : public tournefs::Presenter, public ModelListe In this section, we will describe how to link the DB Variables to the TouchGFX /\*\*
\* The activate function is called automatically when this across is "switched in"
\* (iz, each active). Initialization logic can be placed here. elements. virtual void activate(); Go to STM32CubeIDE Screen. Add the /\*\* \* The descripte function is called automatically when this screen is 'switched out' \* (ie. made inaction). Jacrobus functionality can be placed here. following function declarations virtual void deactivate(); "Screen1Presenter.hpp" file under the "TouchGFX/gui/include/gui/Screen1 scree virtual void keyUpdate(uint5\_t val);
virtual void trigger();
virtual void watchdegstatus(uint5\_t \*val); n" folder structure. 36 pei 35 36 Application
Debug
Release
USB DEVICE " virtual void keyUpdate(uint8 t val); " 48 #endi# // SCREENIPRESENTER HPP 41 " virtual void handleTickEvent();" 💆 Problems 🚑 Tasks 📮 Console 🖂 🛅 Properties " virtual void trigger();" Tabusi Damo - A 280 Project Integration/TouchGFX/goi/molade/qui/screen Lacreen/Screen/Vershpp - STM32Cube/DE Tile Edit Source Reflector Naviolate Search Project Run Window Help over tooke () A200 Configh () gen pgroc () meine () Serveri Press. () Serveri Press. Historiale Scatteriol View, 1999 Bedefine SCATOUNITE () EP Add the following functions which will be used for the CAN Module in #include (gui\_generated/screent\_screen/ScreentViewBase.hpp)
#include <gui/screent\_screen/ScreentPresenter.html "Screen1View.hpp" file under the class ScreenlView : public ScreenlViewBose "TouchGFX/gui/include/gui/Screen1\_scree n" folder structure. "virtual void keyUpdate(uint8 t val);" "void trigger();" "void moveNext();" "void movePrevious();" Add the following functions for screen navigation purposes. 5. "void moveNextScreen();" 34 #endi# // SCREENIVIEW HPP "void moveBackScreen();" Problems A fasks 🖾 Console 🗴 🗀 Properties 世 □ - □ - □ □ □ ±. ±s. ≥s. > = □ test, Dermo - Al280, Project, Integration/TouchGFX/gui/vic/screen1\_screen/Screen1Presenter.cpp - STMS2Cube/DF File Edit Source Refactor Navigate Search Project Run Window Help Project Subject > Project Subject > Project > Project > Pr 型・開始 ※・冬・島 🙉 🐧 👸・😅・厚・@・ サ・0・Q・🎍 🧳・ 🎉 🖲 n 😰・🏂・中のご セ・ミ・ 🙌 🛭 der jeske (d) Addit Connigh (E) gen janc (d) meinc (E) Screen Pires. X (d) Screen Pires. Bina Clade sgal/screen\_screen/Screen/Sc ScreeniPresenter::ScreeniPresenter(ScreeniView& v):view(v) Add the following keypad function to access the functionality in "Screen1Presenter.hpp" file under void ScreeniPresenter::destivate() the "TouchGFX/gui/include/gui/Screen1\_scree n" folder structure. void Screen1Presenter::keyUpdate(uint8 t view.wetchdogstatus(val); val); view.trigger(); view.keyUpdate(val); Application femplate this chyricipat Debug
Debug
Debug
USB DEACE
ADSD Project Integration for ADSD Project Integration Debug Jaunch
STMONTPASITY, RASH PRE FASELY
STMONTPASITY RASH BE FASELY
STMONTPASITY RASH BE FASELY Problems @ Tasks 🖫 Console X 🖂 Properties 

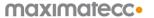

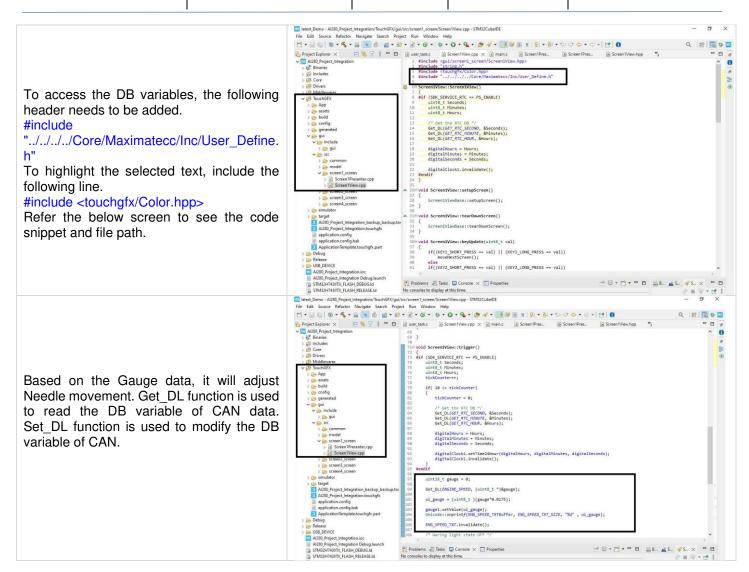

## Configurations

This section describes the configurations required for CAN module. These default configurations can be done in the Al280\_config.h file under the section core/Maximatecc/Inc. The below are the configurable parameters available for CAN module To configure these, we are using:

| FDCAN1_BAUDRATE                  | BAUDRATE_50K             |
|----------------------------------|--------------------------|
| FDCAN1_IDENTIFIER                | 0x19FEFCFE //0x111       |
| FDCAN1_IDTYPE                    | FDCAN_EXTENDED_ID        |
| FDCAN1_TXFRAMETYPE               | FDCAN_DATA_FRAME         |
| FDCAN1_DATALENGTH                | FDCAN_DLC_BYTES_8        |
| FDCAN1_ERRORSTATEIND             | FDCAN_ESI_ACTIVE         |
| FDCAN1_BITRATESWITCH             | FDCAN_BRS_ON             |
| FDCAN1_FDFORMATE                 | FDCAN_FD_CAN             |
| FDCAN1_TXEVENTFIFOCONTROL FDCAN_ | FDCAN_STORE_TX_EVENTS    |
| FDCAN1_MESSAGEMARKER             | 0                        |
| FDCAN1_ID                        | FDCAN_STANDARD_ID        |
| FDCAN1_FILTERINDEX               | 0                        |
| FDCAN1_FILTERTYPE                | FDCAN_FILTER_DUAL        |
| FDCAN1_FILTERCONFIG              | FDCAN_FILTER_TO_RXBUFFER |

Software Department

Revision: 3.2

Date: 25-Sep-23

maxAl 280 SDK Manual

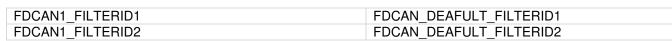

| Fee file Secure Reference Disagration Constitution Constitution Cons

Now we need to compile and test it on the board. For compilation, follow the instructions provided under the section <u>Build</u> and Flash Procedure.

# Output

Once we flashed the updated binary on MAX Al280 board we will observe that the application we designed is launched on the GUI. Refer the next screens captured to show different Gauge values being updated in the UI.

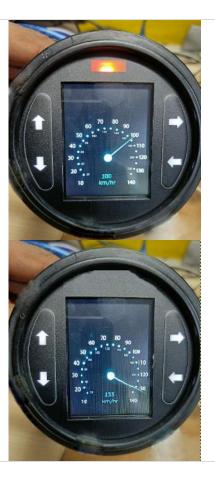

#### LED Demo

The demo application is written for users who would like to write an application without using the TouchGFX. They can use the same blank project released in the SDK but disable the TouchGFX and then write code which will link with the SDK and use the functionalities but will have a blank UI.

To Disable TouchGFX we need to click on Al280\_Project\_Integratio n.ioc.

Go to STM32CubeIDE Screen. Now double click on Al280\_Project\_Integratio n.ioc. The next screen will come up.

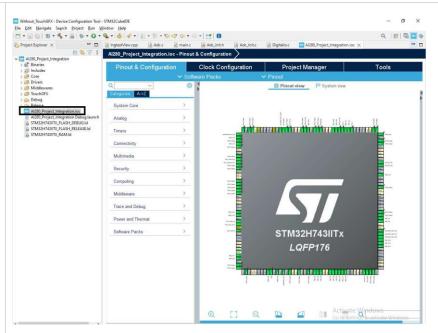

You will get the below screen once you click on Al280\_Project\_Integratio n.ioc. Now click Pinout & Configuration -> Categories -> Software Packs -> STMicroelectronics.X-CUBETOUCHGFX.

Now you can untick Graphics Application box. This will disable the TouchGFX configurations. Refer the highlighted areas in the below screen.

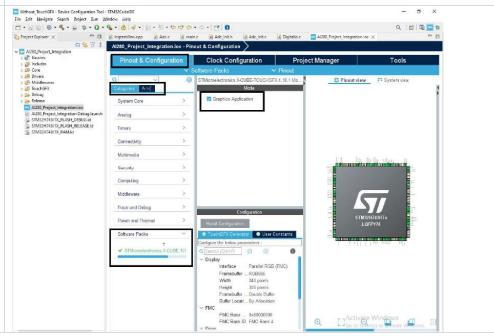

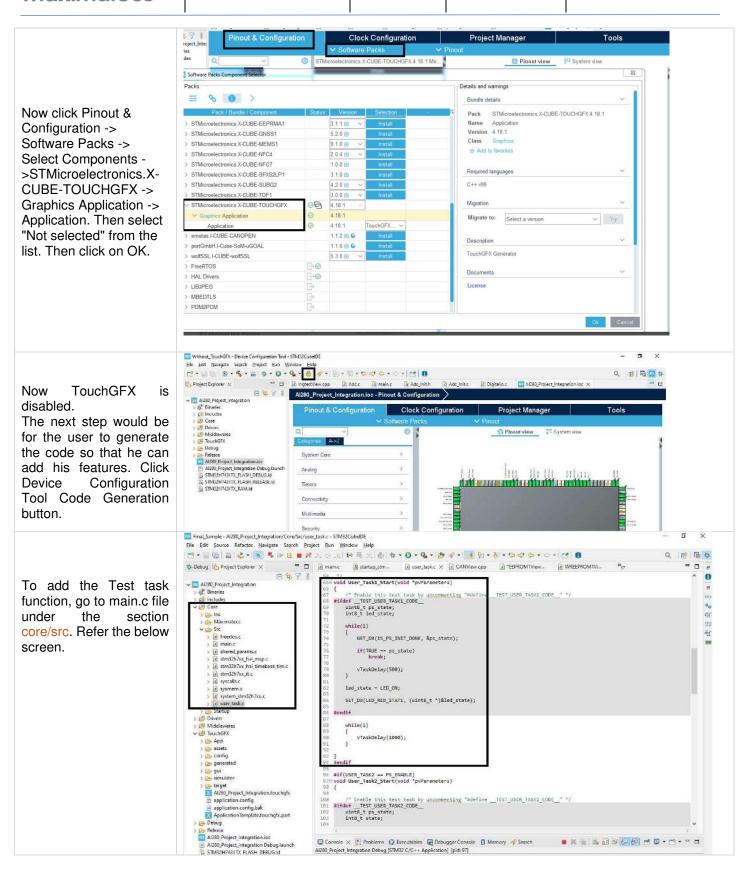

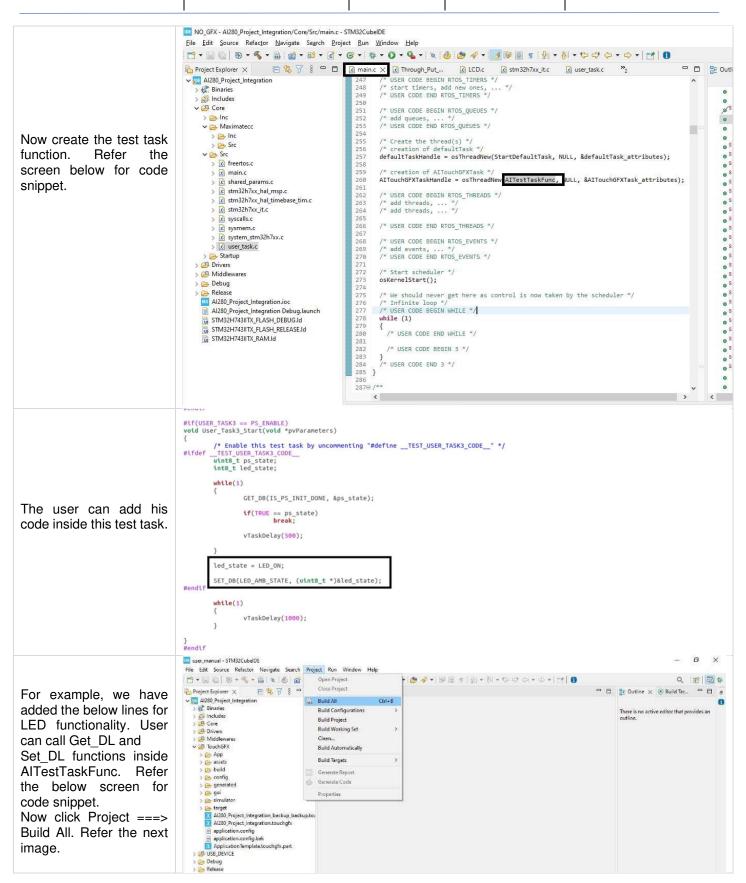

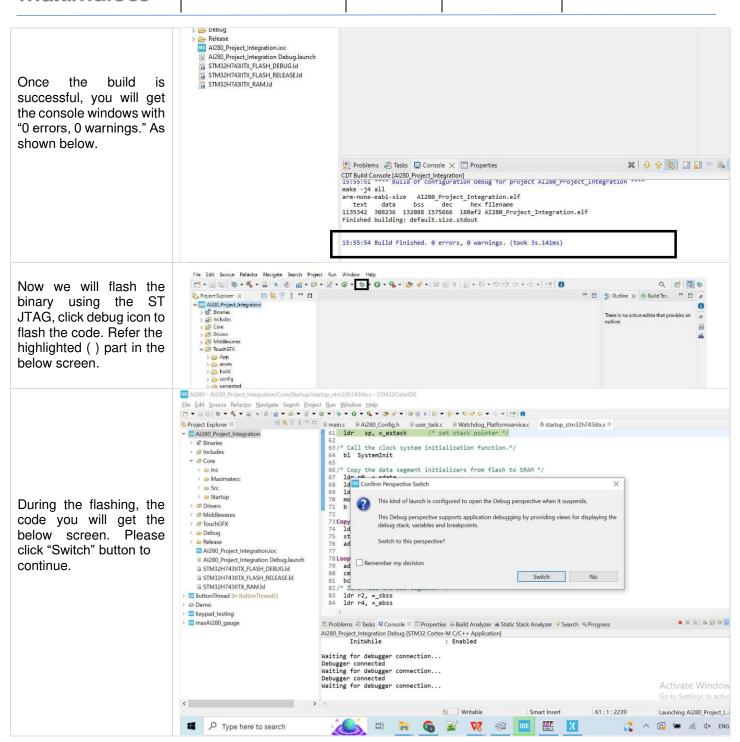

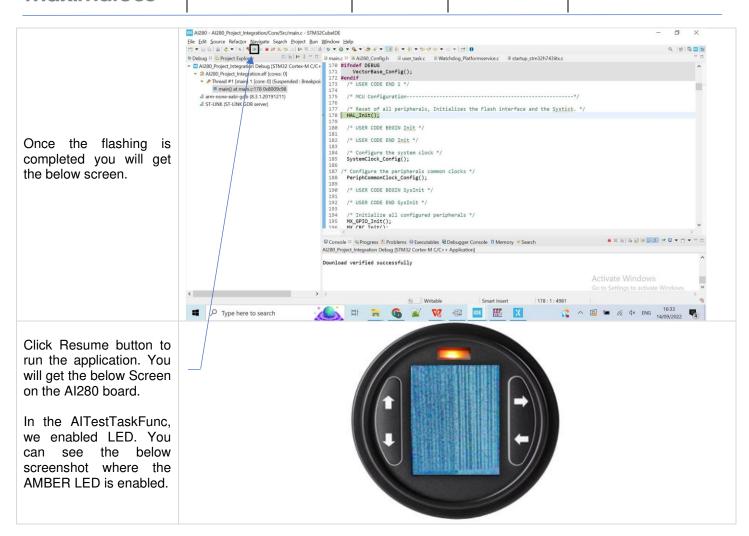

#### User Task Edit Details

This section elaborates how user can initialize their user task and call the APIs. Set DL and

Get\_DL without using the TouchGFX. They can also perform any non-UI related tasks here.

User can create the tasks as shown below. Below images show that the user is creating three tasks. Refer to the next two images for the sample code snippet to create the tasks.

These tasks are created in their user\_task.c file as shown in the next image:

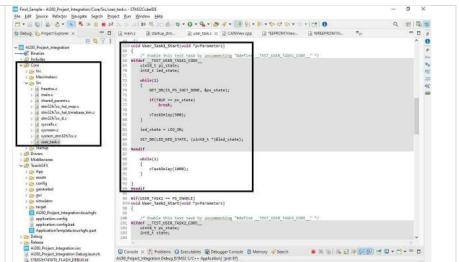

```
int8_t User_Task_Start(void)
                                                                           #if(USER_TASK3 == PS_ENABLE)
                                                                                       /* Start the User Task3 Start service three
xReturned = xTaskCreate(User_Task3_Start,
512, NULL, osPriorityIdle,
#endif
                                                                                                                                                      &user_task3);
#if(USER_TASK1 == PS_ENABLE)

/* Start the User Tage
                                                                                       if (xReturned != pdPASS)
         xReturned = xTaskCreate(User_Task1_Start, "User_Task1",
512, NULL, osPriorityIdle, &user_task1)
                                                                                                  LOGERROR("Unable to initialize the User_Task3 \r\n");
                                                                                                 return PS_FAILURE;
          tf (xReturned != pdPASS)
                                                                           #endif
                  LOGERROR("Unable to initialize the User_Task1 \r\
return PS_FAILURE;
                                                                                      return PS_SUCCESS;
         xReturned = xTaskCreate(User_Task2_Start, "User_Task2",
512, NULL, osPriorityIdle, &user_task2),
          if (xReturned != pdPASS)
                  LOGERROR("Unable to initialize the User_Task2 \r\n");
return PS_FAILURE;
#endif
                                                                         void User_Task1_Start(void *pvParameters)
                                                                                  /* Enable this test task by uncommenting "#define __TEST_USER_TASK1_CODE__" */
_TEST_USER_TASK1_CODE__
uinte_t ps_state;
int8_t led_state;
                                                                                   while(1)
                                                                                            GET_DB(IS_PS_INIT_DONE, &ps_state);
User can call SET_DB and GET_DB
                                                                                            if(TRUE == ps_state)
    break;
APIs inside the created user tasks to
access the required functionalities.
                                                                                            vTaskDelay(500);
Please see the below image for the
                                                                                   led state = LED ON:
code snippets.
                                                                                   SET_DB(LED_RED_STATE, (uint8_t *)&led_state);
                                                                         #endif
                                                                                   while(1)
                                                                                            vTaskDelay(1000);
                                                                         }
#endif
#if(USER_TASK2 == PS_ENABLE)
void User_Task2_Start(void *pvParameters)
{
                                                                        #if(USER_TASK3 == PS_ENABLE)
void User_Task3_Start(void *pvParameters)
{
                                                                                  /* Enable this test task by uncommenting "#define __TEST_USER_TASK3_CODE__" */
_TEST_USER_TASK3_CODE__
uint8_t ps_state;
int8_t led_state;
        /* Enable this test task by uncommenting "#define __TUS" #ifdef __TUSE_TASK2_CODE__ uinte_t ps_state; this_t state;
                                                                                   while(1)
         while(1)
                                                                                            GET_DB(IS_PS_INIT_DONE, &ps_state);
                  GET_DB(IS_PS_INIT_DONE, &ps_state);
tf(TRUE == ps_state)
break;
                                                                                            if(TRUE == ps_state)
break;
                  vTaskDelay(580);
                                                                                            vTaskDelay(500);
         state = KEY_BACKLIGHT_ON;
         Set_DL(KEYPAD_BACKLIGHT , (uint8_t *)&state);
                                                                                  led_state = LED_ON;
                                                                                  SET_DB(LED_AMB_STATE, (uint8_t *)&led_state);
         while(1)
                                                                        #endi
                  vTaskDelay(1880);
                                                                                   while(1)
                                                                                            vTaskDelay(1000);
mendif
```

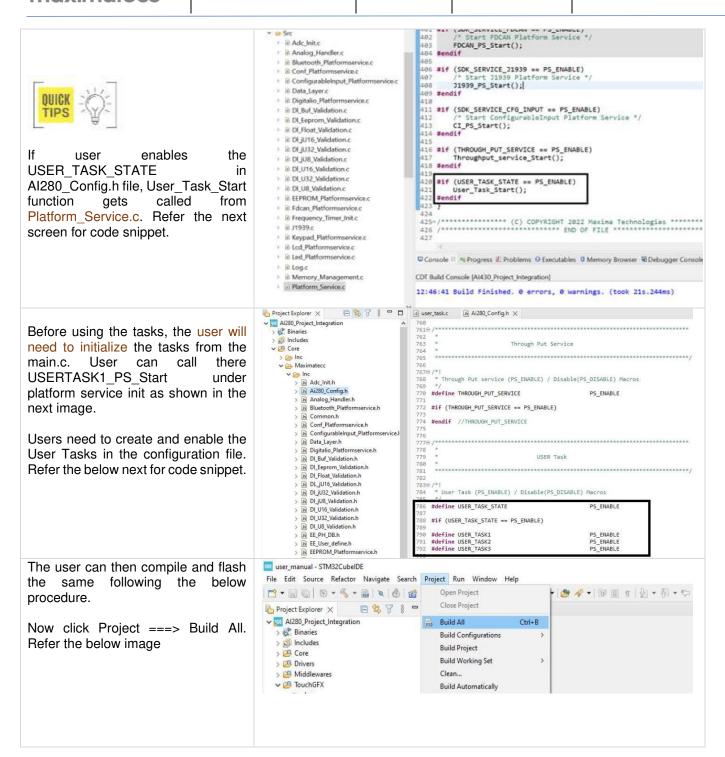

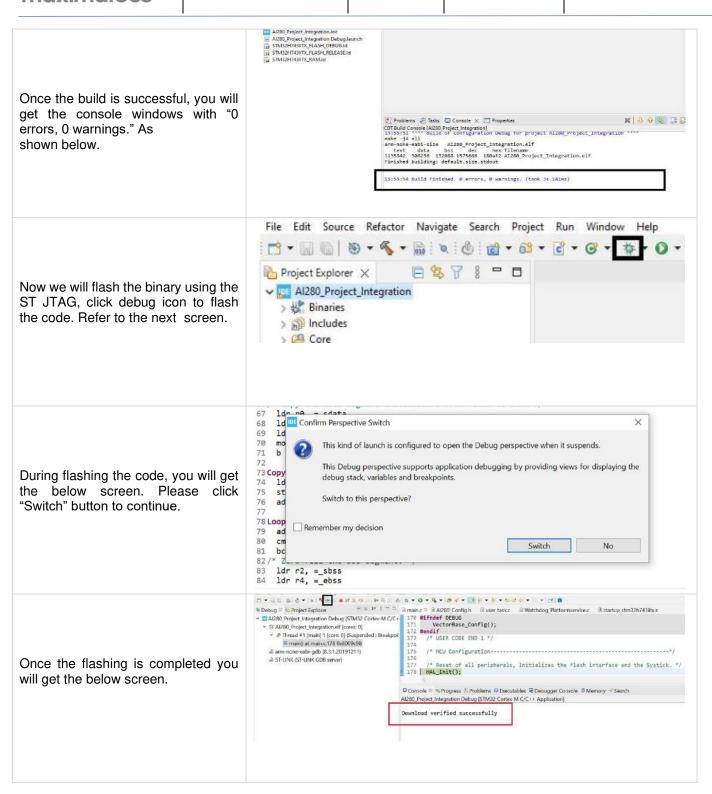

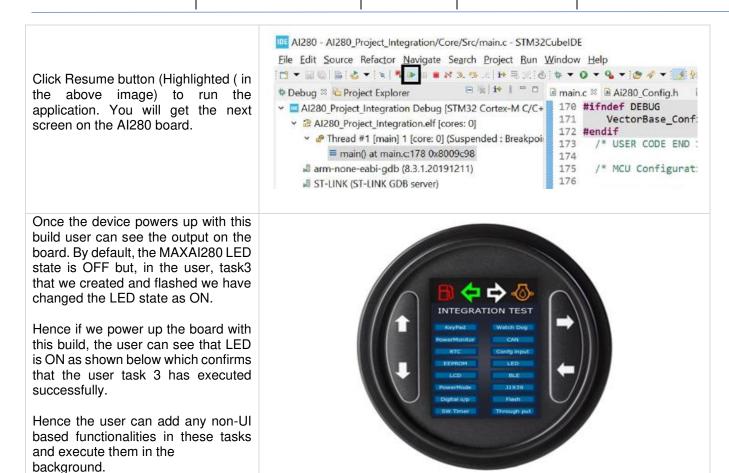

# Memory Sections Debug and Release configurations

There are two configurations to compile the code, the example used the Debug configuration. This configuration allocates the code in the beginning of the internal flash (address 0x08000000) for debug process, rewriting the whole internal flash in the process, hereby overwriting the bootloader in case it was on the memory before.

The second configuration Release allocates the code after the memory space dedicated for the bootloader (the address of the SDK is 0x08020000)

## TouchGFX memory allocation

The images, fonts and texts added in TouchGFX are stored in the external flash. The external flash has a size of 16Mbyte and its only used to store the data of TouchGFX. This memory section is identified with the Build Analyzer as "QSPI".

# Memory allocation

The internal flash, as specified above, starts in the address 0x08000000 and ends right before the QSPI address (0x09000000). The flash can store up to 2MB. The RAM sections start in the address 0x2000000, and it is divided into multiple sections (See the figure below showing the Build example):

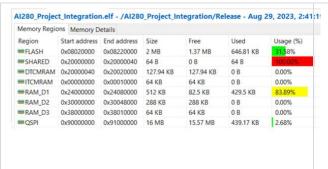

- 1. **SHARED**: Stores up to 64 Bytes that allow sharing information between the bootloader and the main application. (0x20000000 to 0x200000040).
- 2. DTCMRAM: Stores up to 128KB, address 0x20000040 to 0x20020000.
- 3. ITCMRAM: Stores up to 64KB, address 0x00000000 to 0x00010000.
- 4. RAM\_D1: Stores up to 512 KB, address 0x2400000 to 0x24080000.
- 5. **RAM D2**: Stores up to 288KB, address 0x3000000 to 0x30048000.
- 6. RAM D3: Stores up to 64KB, address 0x38000000 to 0x38010000.

## User Accessible memory

project. The memory that the user can modify, access or reserve depends on the build of the QSPI external memory linking directly to what is uploaded to the assets for TouchGFX interface. Then, remaining RAM memory that wasn't built is accessible the user. Also, the internal flash memory out of the build from the application that wasn't utilized. The shared memory is for internal use only, as well as the memory used by the initial build of the application, which won't be accessible to the user for any type of operation.

#### **SDK Overview**

The Al280 SDK is built with the below four layers which are well organized to give the application the flexibility to be written independently with minimum knowledge regarding the internal functionality of the underlying hardware.

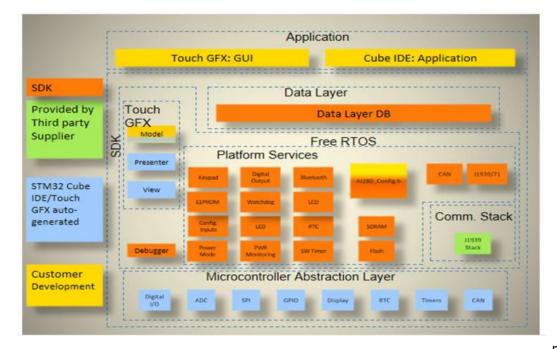

maximatecc.

A quick overview of the layers is described below

#### Application:

Blank Touch GFX will be provided where USER will be able to create the GUI layout using Touch GFX or USER developed widgets, Hardware configuration of the Touch GFX project would be predefined in the SDK. The user can create the graphical elements and link them with the SDK modules to achieve the desired results. The user modified code resides here.

#### Data Layer Data Base (DB):

Data Layer DB is the interface between USER application and the SDK Platform services. It acts as an intermediate layer and is used for communication between user application and platform services.

Data Layer DB consist of a collection of RAM variables containing the data of the Platform services, this data shall be updated with latest data from each platform service iteration/event. The Data Layer DB will also work as a channel to input data from the application to the Platform services.

#### Platform Services:

Platform Services will work as an interface between Data Layer DB and Platform driver. It will create and manage tasks for hardware peripherals based on user configuration/application requirements. These created tasks will run in RTOS. Data requested from user application will be obtained by Platform services from Platform driver. After receiving data, Platform services will push that information to Data Layer DB. Then, user application can fetch requested data from the Data Laver

#### Platform Drivers:

Platform Drivers will be used for accessing and controlling the hardware. Platform drivers will configure the hardware based on user configuration/application requirements. It will receive the relevant data needed by user application. Data received by platform driver will be sent to Platform services.

#### SDK Interfaces

The SDK adaptation software provides an interface between the USER tasks and platform driver layer on Al280 hardware platform. This design provides the easy to include / exclude design for the SDK modules/drivers using the configuration file (.h) in the final firmware application. And the USER can easily integrate the TouchGFX UI into the SDK and use it on the Al280 hardware platform. Using this design, the USER can easily focus on the design of the end application. The below diagram depicts the overall design architecture of the final firmware application.

#### SDK Interface

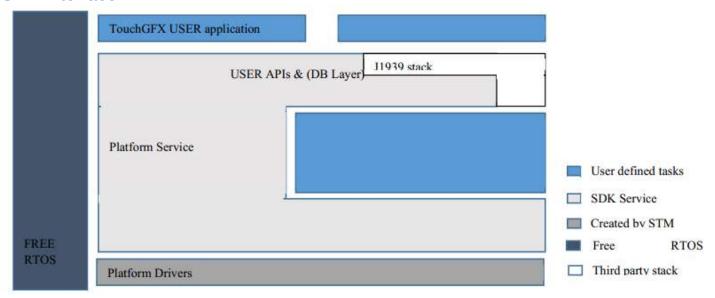

The user interacts with the SDK for the below functionalities:

- 1) Enable and disable the modules via the configuration file.
- 2) Provide default configuration for the properties of the modules as per their requirements.
- 3) Access Data Layer Data Base to get/set individual properties of the modules.

The user is free to enable any of the services or modules if needed to improve memory constraints. So, the first step is to enable the desired services in the configuration file and then configure the properties for each manager. The managers are directly connected to the OS and work automatically on the background, so the user does not need to worry about the usage or the error management. In the below sections a detailed description is provided on how each module of the SDK can be accessed by the user for full filling their requirements.

#### **SDK Boot flow**

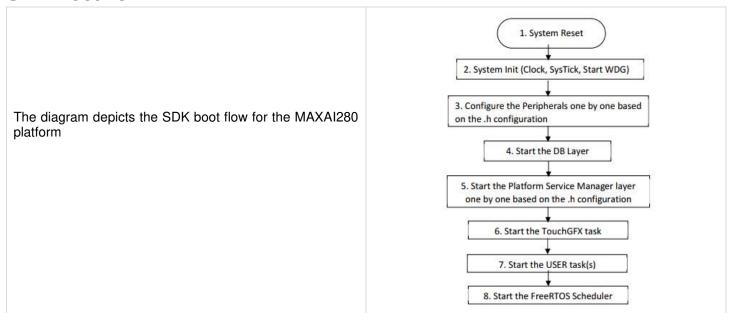

### Application and SDK Interaction

The user can interact with the SDK to configure the individual modules of the SDK. This can happen either during power up configuration or during the run time configuration.

### SDK Module Default Configuration

The user can configure the SDK by enabling and disabling individual modules. If a user enables or disables a particular module the entire stack is disabled for that module as shown in the below diagram

For Example, If the USER disables the RTC driver, the RTC related (SDK USER APIs, RTC DB Layer, RTC Platform service and RTC Driver) codes will not be included in the final firmware image.

That is, each device driver related SDK APIs, DB layer service, platform service and

APIs, DB layer service, platform service and driver will be blocked with preprocessor MACROs (e.g., HAL RTC MODULE ENABLED).

This implementation will reduce the final image size.

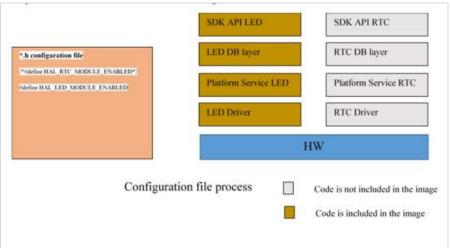

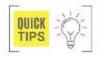

For example: - If user wants to enable the keypad module in the current build, user must configure the below mentioned variable as PS ENABLE. #define SDK SERVICE KEYPAD PS ENABLE

The user can find the configuration file in the source code in the below-mentioned path. Users can configure variables for any modules based on the requirements in the Al280 Config.h.

#### Al280 Project\Core\Maximatecc\Inc\Al280 Config.h

Each module in the configuration file is differentiated with Headers/comments and users can easily find the SDK modules they are looking for.

For Example: Keypad Module configuration

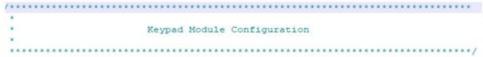

As shown in the above picture, the keypad module configurations are listed in the header file after the above comments. You can find similar comments for each module section in the configuration file.

The user can configure certain parameters per module which will impact the default configuration of the individual modules. This can be done by modifying the configuration file, which is used by the SDK to configure the individual modules during

the power up sequence. Once configured, the modules continue using the same configuration until it is changed by the user.

**For Example: -** The below parameter configures the keypad backlight. It can be configured as ON / OFF and when the device powers up the SDK Reads this configuration file and updates the keypad backlight accordingly. In the MAXAI280 the default configuration for this parameter is true and hence the keypad backlight is always ON after device powers up unless the application turns it of during runtime.

```
/*!

* MACRO Supported

*

* Keypad backlight configuration state

* 1: KEY_BACKLIGHT_ON /

* 0: KEY_BACKLIGHT_OFF

*/

#define KEYPAD_BACKLIGHT_CFG_STATE

KEY_BACKLIGHT_ON
```

When the user modifies any configuration in the config.h file, the user will have to re – compile the source code and flash the updated binaries to the device and verify the changes.

### Run Time Configuration

The user can modify certain parameters per module during the run time to interact with the module and to execute their desired functionality. This can be achieved by using the Data Layer Data Base APIs to read/write into the DB entries for each module.

Data Layer DB will collect the data from the platform service / platform layers and update the data into the proper variable.

Data Layer DB will be accessed by using GET/SET APIs from the application. If the application needs any platform related data, it uses the GET/SET API of the DB layer with the proper platform field name/id.

| Keypad     | Digital Input | Configurable Inputs |
|------------|---------------|---------------------|
| Power Mode | LED           | Power Monitoring    |
| Bluetooth  | RTC           | SW Timer            |
| EEPROM     | WatchDog      | LCD                 |
| Flash      | CAN           | J1939               |

The Data Layer DB will interact with the Platform service through platform service SDK GET/SET APIs.

### Function Name: GET DL

| No. ADI Cumtou                                                                                                    | Return                      |
|----------------------------------------------------------------------------------------------------|-----------------------------|
| No API Syntax Parameter                                                                                                    | Value                       |
| The user can use this API to 1: Success retrieve the value of the data from the DB. The field id is defined in the database.h file which identifies the data field we are interested in. | 1: Success he we ata ere be |

Below is the snippet of the description of the function:

maximatecc Software Department Revision: 3.2 Date: 25-Sep-23 maxAl 280 SDK Manual

#### Function Name: SET DL

| No | API Syntax                                                                                                    | Parameter                                                                                                    | Return<br>Value          |
|----|----------------------------------------------------------------------------------------------------|----------------------------------------------------------------------------------------------------|--------------------------|
| 1  | SET_DL() The user can use this API to 1: Success store the value of the data from the DB. The field id is defined in the database.h file which identifies the data field we are interested in. | uint16_t dl_index , uint8_t *buf  Value: We have to pass the index ID for the data field we are looking to retrieve the data and then pass a buffer where the data to be written will be stored when the function call returns to the application. | 0: Failure<br>1: Success |

#### Below is the snippet of the description of the function:

#### For Example:

If we want to get the current status of the keypad backlight and then toggle it, we can do so by using the below code snippet,

```
/* Get the current backlight status */
If (Get_DL(KEYPAD_BACKLIGHT , &state) == SUCCESS)
{
    /* If current state is ON, set it OFF */
    If ( state == KEY_BACKLIGHT_ON )
    {
        State = KEY_BACKLIGHT_OFF;
        Set_DL(KEYPAD_BACKLIGHT , &state);
    }
    /* If current state is OFF, set it ON */
    Else
    {
        State = KEY_BACKLIGHT_ON;
        Set_DL(KEYPAD_BACKLIGHT , &state);
    }
}
```

#### **SDK Modules**

Described below are the functionalities supported by each SDK module which can be used by the application developer to full fill their requirements.

#### **Keypad Module**

The User would be able to use the below functionalities of the keypad module via the DB variables and configuration file.

#### Keypad Module Enable/Disable

The SDK provides the user the ability to enable/disable the Keypad functionality by modifying the default configuration file. Please see section Keypad sample Configuration.

| No | Variables              | Options                 | Default State | Description                                         |
|----|------------------------|-------------------------|---------------|-----------------------------------------------------|
| 1  | SDK_SERVICE_<br>KEYPAD | PS_ENABLE<br>PS_DISABLE | PS_ENABLE     | PS_ENABLE: - Enables the Keypad module in the SDK.  |
|    |                        |                         |               | PS_DISABLE: - Disables the Keypad module in the SDK |

#### Keypad Backlight ON/OFF

The Al280 SDK supports default configuration of the Keypad backlight and this can be done by modifying the parameter in the configuration file. Please see the configuration file. Please see section Keypad sample Configuration.

| No | Variables                          | Options                                       | Default State    | Description                                                                                 |
|----|------------------------------------|-----------------------------------------------|------------------|---------------------------------------------------------------------------------------------|
| 1  | KEYPAD_BACK<br>LIGHT_CFG_STA<br>TE | 1: KEY_BACKLIGHT_ON /<br>0: KEY_BACKLIGHT_OFF | KEY_BACKLIGHT_ON | User can configure the default state of the keypad Backlight to ON/OFF using this variable. |

During runtime the user can read and modify the keypad backlight by reading and writing to the below DB variables.

| Field ID             | Data<br>Type | Permission | Size | Description | Comments                                                            | The sample code for set/get the Backlight usin Key#1 is as below:       |
|----------------------|--------------|------------|------|-------------|---------------------------------------------------------------------|-------------------------------------------------------------------------|
| KEYPAD_BA<br>CKLIGHT | DBu8         | READ/WRITE | 1    | ON/OFF      | This field is<br>used to turn<br>ON/OFF the<br>Keypad<br>Backlight. | <pre>if (KEY1_SHORT_PRESS == val) {     state = KEY BACKLIGHT ON;</pre> |
|                      |              |            |      |             |                                                                     | Set_DL(KEYPAD_BACKLIGHT, &state); } /* Get the backlight state */       |
|                      |              |            |      |             |                                                                     | <pre>Get_DL(KEYPAD_BACKLIGHT, &amp;state);</pre>                        |

# **Keypad Time Out Configuration**

The Al280 SDK user can configure the timeout value of keypress to differentiate between short press and long press. Short Press can be configured in the range (> 10ms && < 255ms). If the key is pressed longer than the short press timeout it would be considered as long press. This default configuration can be done in the Al280\_config.h. Please see section Keypad sample Configuration.

| No | Variables     | Options                     | Default State | Description                                             |
|----|---------------|-----------------------------|---------------|---------------------------------------------------------|
| 1  | SHORT_PRESS_T | Short Press (> 10 && < 255) | 10ms          | The user can configure the timeout value of keypress to |
|    | IMEOUT        | Long press (> short         | (Recommended  | differentiate between short press and long press.       |
|    |               | press time)                 | Value)        |                                                         |

### **Keypad Task Priority**

The Al280 SDK supports the below task priorities and the user can modify the task priority for the keypad module in the configuration file. Please see section Keypad sample Configuration

| No | Variables                   | Options                                                                                                    | Default State                            | Description                                                                    |
|----|-----------------------------|----------------------------------------------------------------------------------------------------|------------------------------------------|--------------------------------------------------------------------------------|
| 1  | PS_KEYPAD_TA<br>SK_PRIORITY | osPriorityNone,<br>osPriorityIdle,<br>osPriorityLow,<br>osPriorityLow1,<br>osPriorityISR,<br>osPriorityError,<br>osPriorityReserved | osPriorityIdle<br>(Recommended<br>Value) | User can select any one of the priorities based on the application requirement |

# Keypad Keys Enable/Disable

The Al280 SDK supports four keys and the user can enable/disable each of the keys using the default configuration file.

|    |                          | Ontions                 | Default Ctate | Description                                                                                                    |
|----|--------------------------|-------------------------|---------------|----------------------------------------------------------------------------------------------------|
| No | Variables                | Options                 | Default State | Description                                                                                                    |
| 1  | CONF_KEYPAD_<br>01_STATE | PS_ENABLE<br>PS DISABLE | PS_ENABLE     | <b>PS_ENABLE</b> : Enable the HW Key01 in the Keypad SDK platform service. <b>PS_DISABLE</b> : Disable the HW Key01 in the Keypad SDK platform Service. |
| 2  | CONF_KEYPAD_<br>02_STATE | PS_ENABLE<br>PS_DISABLE | PS_ENABLE     | <b>PS_ENABLE</b> : Enable the HW Key02 in the Keypad SDK platform service. <b>PS_DISABLE</b> : Disable the HW Key02 in the Keypad SDK platform service. |
| 3  | CONF_KEYPAD_<br>03_STATE | PS_ENABLE<br>PS_DISABLE | PS_ENABLE     | <b>PS_ENABLE</b> : Enable the HW Key03 in the Keypad SDK platform service. <b>PS_DISABLE</b> : Disable the HW Key03 in the Keypad SDK platform service. |
| 4  | CONF_KEYPAD_<br>04_STATE | PS_ENABLE<br>PS_DISABLE | PS_ENABLE     | PS_ENABLE: Enable the HW Key04 in the Keypad SDK platform service. PS_DISABLE: Disable the HW Key04 in the Keypad SDK platform service                  |

# Keypad Keys Read Status.

The Al280 SDK user can then read the Key status variables to know if the keys are active or inactive. This DB entry has to be read first for receiving the keypress event. If the KEY\_STATUS\_01 is KP\_ACTIVE then the USER has to read the KEY\_PRESS\_01 DB variable to check the state of the key press.

| Field ID      | Data<br>Type | Permission | Size | Description                                            | Comments                                            |
|---------------|--------------|------------|------|--------------------------------------------------------|-----------------------------------------------------|
| KEY_STATUS_01 | DBu8         | READ       | 1    | KP_ACTIVE/KP_IN ACTIVE                                 | This field is used to Read the status of the Key#1. |
| KEY_STATUS_02 | DBu8         | READ       | 1    | KP_ACTIVE/KP_IN ACTIVE                                 | This field is used to Read the status of the Key#2. |
| KEY_STATUS_03 | DBu8         | READ       | 1    | KP_ACTIVE/KP_IN ACTIVE                                 | This field is used to Read the status of the Key#3. |
| KEY_STATUS_04 | DBu8         | READ       | 1    | KP_ACTIVE/KP_IN ACTIVE                                 | This field is used to Read the status of the Key#4. |
| KEY_PRESS_01  | DBu8         | READ/WRITE | 1    | INACTIVE/SHORT_PRESS/LONG_PRE<br>SS/CONTINUOUS_PRESSED | This field detects the type of Keypress for Key#1.  |
| KEY_PRESS_02  | DBu8         | READ/WRITE | 1    | INACTIVE/SHORT_PRESS/LONG_PRE<br>SS/CONTINUOUS_PRESSED | This field detects the type of Keypress for Key#2.  |
| KEY_PRESS_03  | DBu8         | READ/WRITE | 1    | INACTIVE/SHORT_PRESS/LONG_PRE<br>SS/CONTINUOUS_PRESSED | This field detects the type of Keypress for Key#3.  |
| KEY_PRESS_04  | DBu8         | READ/WRITE | 1    | INACTIVE/SHORT_PRESS/LONG_PRE<br>SS/CONTINUOUS_PRESSED | This field detects the type of Keypress for Key#4.  |

The user can read the key state (short press/ long press/ continuous / inactive) by continuously monitoring the below DB variables. Once the USER gets any one of the Keypress events (SHORT\_PRESS/LONG\_PRESS), the USER has to ACK the key press (KEY\_PRESS\_01) with the value 1. For CONTINUOUS state is not necessary to acknowledge the state. Next is a code snippet for the keypress read and acknowledge.

```
uint8_t key_status = 0;
#if(CONF_KEYPAD_01_STATE == PS_ENABLE)
/* Read the Key Status from the DB */
res = Get_DL(KEY_STATUS_01, &key_status);
/* Proceed only if the Key # 1 is active */
if (KEY_INACTIVE != key_status)
{
res = Get_DL(KEY_PRESS_01, &key_status);
if (SHORT_PRESSED == key_status)
{
key_status = 1;
/* ACK the Keypress */
res = Set_DL(KEY_PRESS_01, &key_status);
}
```

# Keypad Sample Configuration

```
* Keypad Platform service Enable (PS_ENABLE) / Disable
(PS_DISABLE) Macros
#define SDK SERVICE KEYPAD PS ENABLE
#if (SDK_SERVICE_KEYPAD == PS_ENABLE)
* Keypad Task Priority
* osPriorityNone = 0,
* osPriorityIdle = 1,
* osPriorityLow = 8,
* osPriorityLow1 = 8+1,
* osPriorityISR = 56,
* osPriorityError = -1,
 osPriorityReserved = 0x7FFFFFF
#define PS KPD TASK PRIORITY osPriorityIdle
* MACRO Supported
* Keypad backlight configuration state
* 1: KEY_BACKLIGHT_ON /
* 0: KEY_BACKLIGHT_OFF
```

```
if (LONG PRESSED == key status)
key_status = 1;
/* ACK the Keypress */
res = Set DL(KEY PRESS 01, &key status);
modelListener->keyUpdate(KEY1_LONG_PRESS);
if (CONTINUOUS PRESSED == key status)
modelListener->keyUpdate(KEY1 LONG PRESS);
#endif //KEYPAD_01
#define KEYPAD_BACKLIGHT_CFG_STATE KEY_BACKLIGHT_ON
* SHORT Press timeout (Millisecond)
#define SHORT_PRESS_TIMEOUT 10
* MACOR Supported
* Keypad configuration state
* 1: PS_ENABLE /
* 0: PS_DISABLE
#define CONF_KEYPAD_01_STATE PS_ENABLE
#define CONF_KEYPAD_02_STATE PS_ENABLE
#define CONF_KEYPAD_03_STATE PS_ENABLE
#define CONF_KEYPAD_04_STATE PS_ENABLE #endif //SDK_SERVICE_KEYPAD
```

Date: 25-Sep-23 maxAl 280 SDK Manual Revision: 3.2

# Digital Output Module

The User would be able to use the below functionalities of the digital output module via the DB variables and configuration

### Digital Output Module Enable/Disable

The SDK provides the user the ability to enable/disable the Digital Output functionality by modifying the default configuration file. Please see section Digital Output Sample Configuration.

| No | Variables                   | Options                 | Default State | Description                                                                                                    |
|----|-----------------------------|-------------------------|---------------|----------------------------------------------------------------------------------------------------|
| 1  | SDK_SERVICE_D IGITAL OUTPUT | PS_ENABLE<br>PS DISABLE | PS_ENABLE     | PS_ENABLE: Enables the Digital Output module in the SDK. PS_DISABLE: Disables the Digital Output module in the SDK |

# **Digital Output Configuration**

The Al280 SDK supports default configuration of the digital output status and this can be done by modifying the below parameter in the configuration file. Please see section Digital Output Sample Configuration.

| No | Variables                 | Options                                                                       | Default State              | Description                                                                                                    |
|----|---------------------------|-------------------------------------------------------------------------------|----------------------------|----------------------------------------------------------------------------------------------------|
| 1  | DIGITAL_OUTPU<br>T_CFG_01 | CONF_OPEN_DRIVE_DRIV<br>ER/CONF_LOW_SIDE_DRIV<br>ER/CONF_HIGH_SIDE_DRI<br>VER | CONF_OPEN_D<br>RIVE_DRIVER | User can select the Digital output 01 configuration as open drive driver when the digital output status is OFF User can select the Digital output configuration as low side driver. User can select the Digital output configuration as high side driver. |
| 2  | DIGITAL_OUTPU<br>T_CFG_02 | CONF_OPEN_DRIVE_DRIV<br>ER/CONF_LOW_SIDE_DRIV<br>ER/CONF_HIGH_SIDE_DRI<br>VER | CONF_OPEN_D<br>RIVE_DRIVER | User can select the Digital output 02 configuration as open drive driver when the digital output status is OFF User can select the Digital output configuration as low side driver. User can select the Digital output configuration as high side driver. |
| 3  | DIGITAL_OUTPU<br>T_CFG_03 | CONF_OPEN_DRIVE_DRIV<br>ER/CONF_LOW_SIDE_DRIV<br>ER/CONF_HIGH_SIDE_DRI<br>VER | CONF_OPEN_D<br>RIVE_DRIVER | User can select the Digital output 03 configuration as open drive driver when the digital output status is OFF User can select the Digital output configuration as low side driver. User can select the Digital output configuration as high side driver. |
| 4  | DIGITAL_OUTPU<br>T_CFG_04 | CONF_OPEN_DRIVE_DRIV<br>ER/CONF_LOW_SIDE_DRIV<br>ER/CONF_HIGH_SIDE_DRI<br>VER | CONF_OPEN_D<br>RIVE_DRIVER | User can select the Digital output 04 configuration as open drive driver when the digital output status is OFF User can select the Digital output configuration as low side driver. User can select the Digital output configuration as high side driver. |

The user can do the same configuration during the runtime via the DB variables and configuration file as shown below:

| Field ID                         | Data<br>Type | Permission | Size | Description                                         | Comments                                                                                                    |
|----------------------------------|--------------|------------|------|-----------------------------------------------------|----------------------------------------------------------------------------------------------------|
| CF_DIGITAL_<br>OUTPUT_01_C<br>FG | DBu8         | READ/WRITE | 1    | OPEN_DRIVE / HIGH_SIDE_DRIVE<br>R / LOW_SIDE_DRIVER | This field is used to configure the digital output 01 as high side, low side or open drive. The field is also used to enable/ disable the Digital Output. The status of the field can also be read back once enabled. |
| CF_DIGITAL_<br>OUTPUT_02_C<br>FG | DBu8         | READ/WRITE | 1    | OPEN_DRIVE / HIGH_SIDE_DRIVE<br>R / LOW_SIDE_DRIVER | This field is used to configure the digital output 02 as high side, low side or open drive. The field is also used to enable/ disable the Digital Output. The status of the field can also be read back once enabled. |
| CF_DIGITAL_<br>OUTPUT_03_C<br>FG | DBu8         | READ/WRITE | 1    | OPEN_DRIVE / HIGH_SIDE_DRIVE<br>R / LOW_SIDE_DRIVER | This field is used to configure the digital output 03 as high side, low side or open drive. The field is also used to enable/ disable the Digital Output. The status of the field can also be read back once enabled. |
| CF_DIGITAL_<br>OUTPUT_04_C<br>FG | DBu8         | READ/WRITE | 1    | OPEN_DRIVE / HIGH_SIDE_DRIVE<br>R / LOW_SIDE_DRIVER | This field is used to configure the digital output 04 as high side, low side or open drive. The field is also used to enable/ disable the Digital Output. The status of the field can also be read back once enabled. |

Below is the sample code for accessing the Digital output configuration DB variables:

```
uint8_t state;
/* Read the Digital Output configuration */
Get_DL(DIGITAL_OUTPUT_01_CFG, &state);
if(state == CONF_HIGH_SIDE_DRIVER)
{
    state = CONF_LOW_SIDE_DRIVER;
}
state = CONF_HIGH_SIDE_DRIVER;
/* Set the Low side Digital Output */
State = CONF_HIGH_SIDE_DRIVER;
/* Set the High side Digital Output */
Set_DL(DIGITAL_OUTPUT_01_CFG, &state);
}
Set_DL(DIGITAL_OUTPUT_01_CFG, &state);
```

# Digital Output ON/OFF

The Al280 SDK user can turn ON / OFF the digital output during runtime. To do so he can use the below DB variables.

| Field ID                        | Data<br>Type | Permission | Size | Description                                        | Comments                                                                                                    |
|---------------------------------|--------------|------------|------|----------------------------------------------------|----------------------------------------------------------------------------------------------------|
| DIGITAL_OUT<br>PUT_01_STAT<br>E | DBu8         | READ/WRITE | 1    | CONF_DIGITAL_OUTPUT_ON/CONF_<br>DIGITAL_OUTPUT_OFF | This field is used to turn ON or OFF the digital output 01 The status of the field can also be read back once to get the current status of the pins. |
| DIGITAL_OUT<br>PUT_02_STAT<br>E | DBu8         | READ/WRITE | 1    | CONF_DIGITAL_OUTPUT_ON/CONF_<br>DIGITAL_OUTPUT_OFF | This field is used to turn ON or OFF the digital output 02 The status of the field can also be read back once to get the current status of the pins. |
| DIGITAL_OUT<br>PUT_03_STAT<br>E | DBu8         | READ/WRITE | 1    | CONF_DIGITAL_OUTPUT_ON/CONF_<br>DIGITAL_OUTPUT_OFF | This field is used to turn ON or OFF the digital output 03 The status of the field can also be read back once to get the current status of the pins. |
| DIGITAL_OUT<br>PUT_04_STAT<br>E | DBu8         | READ/WRITE | 1    | CONF_DIGITAL_OUTPUT_ON/CONF_<br>DIGITAL_OUTPUT_OFF | This field is used to turn ON or OFF the digital output 04 The status of the field can also be read back once to get the current status of the pins. |

Below is the sample code for turning ON/OFF the Digital output DB variable.

```
state = CONF_DIGITAL_OUTPUT_ON;
/* Set the open drive Digital Output */
Set_DL(DIGITAL_OUTPUT_01_STATE, &state);
state = CONF_DIGITAL_OUTPUT_OFF;
/* Set the open drive Digital Output */
Set_DL(DIGITAL_OUTPUT_01_STATE, &state);
```

# Digital Output Time Out Configuration

The Al280 SDK user can configure the timeout value of the task such that, every time the timeout occurs the task would go and read the hardware and update it in the DB so that when the user reads the DB, he will receive the latest updated data if there is any or perform any other routine tasks. This default configuration can be done in the Al280\_config.h. configuration.

| No | Variables               | Options                         | Default State                   | Description                                                                                                    |
|----|-------------------------|---------------------------------|---------------------------------|----------------------------------------------------------------------------------------------------|
| 1  | PS_DIO_TASK_TI<br>MEOUT | MIN VALUE: 50<br>MAX VALUE: 500 | 100ms<br>(Recommended<br>Value) | The user can configure the timeout value of task so that the platform service would go and read the hardware and update the values in the Database. |

# Digital Output Task Priority

The Al280 SDK supports the below task priorities and the user can modify the task priority for the digital output module in the configuration file. Please see section Digital Output Sample Configuration.

maximatecc | Software Department | Revision: 3.2 | Date: 25-Sep-23 | maxAl 280 SDK Manual

| No | Variables                | Options                                                                                                    | Default State                            | Description                                                                     |
|----|--------------------------|----------------------------------------------------------------------------------------------------|------------------------------------------|---------------------------------------------------------------------------------|
| 1  | PS_DIO_TASK_P<br>RIORITY | osPriorityNone,<br>osPriorityIdle,<br>osPriorityLow,<br>osPriorityLow1,<br>osPriorityISR,<br>osPriorityError,<br>osPriorityReserve<br>d | osPriorityIdle<br>(Recommended<br>Value) | User can select any one of the priorities based on the application requirement. |

# Digital Output Sample Configuration

```
/*!
* DIO Platform service Enable (PS_ENABLE) / Disable (PS_DISABLE)
Macros
*/
#define SDK_SERVICE_DIGITAL_OUTPUT PS_ENABLE
#if (SDK_SERVICE_DIGITAL_OUTPUT == PS_ENABLE)
/*!
* DIO Task Periodicity 100ms
*/
#define PS_DIO_TASK_TIMEOUT 100
/*!
* DIO Task Priority
* osPriorityNone = 0,
* osPriorityldle = 1,
* osPriorityLow = 8,
* osPriorityLow = 8,
* osPriorityLow1 = 8+1,
* " " "
* " " osPriorityISR = 56,
* osPriorityFerror = -1,
* osPriorityReserved = 0x7FFFFFFF
```

```
#define PS_DIO_TASK_PRIORITY osPriorityIdle

/*!

* Select the DIGITAL_OUTPUT_CFG 00 : CONF_LOW_SIDE_DRIVER

* 01 : CONF_HIGH_SIDE_DRIVER

* 02 : CONF_OPEN_DRIVE_DRIVER

*/

#define DIGITAL_OUTPUT_CFG_01 CONF_OPEN_DRIVE_DRIVER

#define DIGITAL_OUTPUT_CFG_02 CONF_LOW_SIDE_DRIVER

#define DIGITAL_OUTPUT_CFG_03 CONF_HIGH_SIDE_DRIVER

#define DIGITAL_OUTPUT_CFG_04 CONF_HIGH_SIDE_DRIVER

#define DIGITAL_OUTPUT_CFG_04 CONF_HIGH_SIDE_DRIVER

#endif //SDK_SERVICE_DIGITAL_OUTPUT
```

### Configurable Inputs Module

The User would be able to use the below functionalities of the keypad module via the DB variables and configuration file.

### Configurable Inputs Module Enable/Disable

The SDK provides the user the ability to enable/disable the configurable functionality by modifying the default configuration file. Please see section Configurable Inputs Default Configuration.

| No | Variables     | Options    | Default State | Description                                                            |
|----|---------------|------------|---------------|------------------------------------------------------------------------|
| 1  | SDK_SERVICE_C | PS_ENABLE/ | PS_ENABLE     | <b>PS_ENABLE</b> : Enables the Configurable input module in the SDK.   |
|    | FG INPUT      | PS DISABLE |               | <b>PS DISABLE</b> : Disables the configurable input module in the SDK. |

### Configurable Inputs Task Priority

The Al280 SDK supports the below task priorities and the user can modify the task priority for the configurable inputs module in the configuration file. Please see section Configurable Inputs Default Configuration.

| No Variables Options Default State Descri | ription                                                       |
|-------------------------------------------|---------------------------------------------------------------|
| · · · · · · · · · · · · · · · · · · ·     | can select any one of the priorities based on the application |

Date: 25-Sep-23

# Configurable Inputs Task Time Out Configuration

The Al280 SDK user can configure the timeout value of the task such that, every time the timeout occurs the task would go and read the hardware for the configured inputs and update it in the DB so that when the user reads the DB, he will receive the latest updated data. This default configuration can be done in the Al280\_config.h. Please see section Configurable Inputs Default Configuration.

| No | Variables     | Options       | Default State | Description                                                  |
|----|---------------|---------------|---------------|--------------------------------------------------------------|
| 1  | PS_CFG_INPUT_ | MIN VALUE: 50 | 100ms         | The user can configure the timeout value of task so that the |
|    | TASK_TIMEOUT  | MAX VALUE:500 | (Recommended  | platform service would go and read the hardware and update   |
|    |               |               | Value)        | the configured inputs in the Database.                       |

# Configurable Inputs - Configure the number of Samples.

The Al280 SDK user can configure the number of samples to be considered for the average calculation of the readings from the hardware before it is updated to the database. This would improve the accuracy of the data updated in the DB. This default configuration can be done in the Al280\_config.h. Please see section Configurable Inputs Default Configuration.

| No | Variables                          | Options                        | Default State | Description                                                                                                    |
|----|------------------------------------|--------------------------------|---------------|----------------------------------------------------------------------------------------------------|
| 1  | CONF_INPUT_01<br>_NUMB_SAMPL<br>ES | MIN VALUE: 1<br>MAX VALUE: 255 | 1             | User can set the number of sample values to be considered for the average calculation for configurable input 1. |
| 2  | CONF_INPUT_02<br>_NUMB_SAMPL<br>ES | MIN VALUE: 1<br>MAX VALUE: 255 | 1             | User can set the number of sample values to be considered for the average calculation for configurable input 2. |
| 3  | CONF_INPUT_03<br>_NUMB_SAMPL<br>ES | MIN VALUE: 1<br>MAX VALUE: 255 | 1             | User can set the number of sample values to be considered for the average calculation for configurable input 3. |
| 4  | CONF_INPUT_04<br>_NUMB_SAMPL<br>ES | MIN VALUE: 1<br>MAX VALUE: 255 | 1             | User can set the number of sample values to be considered for the average calculation for configurable input 4. |
| 5  | CONF_INPUT_05<br>_NUMB_SAMPL<br>ES | MIN VALUE: 1<br>MAX VALUE: 255 | 1             | User can set the number of sample values to be considered for the average calculation for configurable input 5. |

The user can dynamically set/get the number of samples to be considered for the average calculation for configurable input during the run time. To do so, the user can use the below DB variables.

| Field ID                      | Data<br>Type | Permission | Size | Description  | Comments                                                                                                    |
|-------------------------------|--------------|------------|------|--------------|----------------------------------------------------------------------------------------------------|
| CFG_INPUT_01_NUMB_S<br>AMPLES | DBu8         | READ/WRITE | 1    | 1 -255 range | This field is used to set number of samples to get an average value. The field is also used to read the number of samples set. |
| CFG_INPUT_02_NUMB_S<br>AMPLES | DBu8         | READ/WRITE | 1    | 1 -255 range | This field is used to set number of samples to get an average value. The field is also used to read the number of samples set. |
| CFG_INPUT_03_NUMB_S<br>AMPLES | DBu8         | READ/WRITE | 1    | 1 -255 range | This field is used to set number of samples to get an average value. The field is also used to read the number of samples set. |
| CFG_INPUT_04_NUMB_S<br>AMPLES | DBu8         | READ/WRITE | 1    | 1 -255 range | This field is used to set number of samples to get an average value. The field is also used to read the number of samples set. |
| CFG_INPUT_05_NUMB_S<br>AMPLES | DBu8         | READ/WRITE | 1    | 1 -255 range | This field is used to set number of samples to get an average value. The field is also used to read the number of samples set. |

The below code snippet shows how the sample configuration can be altered from the application code:

```
if(update_sample)
{
  int num_sample = 10;
  /* Set the sample count to 10 for configurable input 1 */
  res = DL_Set(CFG_INPUT_01_NUMB_SAMPLES,&num_sample);
}
```

# Configurable Inputs configuration

The Al280 SDK user can configure the 5 available configurable inputs as per his desired requirement as supported by the platform. To do so, he can configure the below parameters in the configuration file. This default configuration can be done in the Al280\_config.h. Please see section Configurable Inputs Default Configuration.

| No | Variables              | Options                                                                                                    | Default State           | Description                                                                                                    |
|----|------------------------|----------------------------------------------------------------------------------------------------|-------------------------|----------------------------------------------------------------------------------------------------|
| 1  | CONF_INPUT_T<br>YPE_01 | CI_INPUT_FREQUENCY, CI_INPUT_RESISTANCE, CI_DIGITAL_STG, CI_DIGITAL_STB, CI_INPUT_VOLTAGE_HIGH, CI_INPUT_VOLTAGE_LOW_ 6V,                   | CI_DIGITAL_STB          | User can configure the configurable input type 1 for input voltage, input frequency, input resistance, Digital STB and digital STG. |
| 2  | CONF_INPUT_T<br>YPE_02 | CI_INPUT_FREQUENCY,<br>CI_INPUT_RESISTANCE,<br>CI_DIGITAL_STG,<br>CI_DIGITAL_STB,<br>CI_INPUT_VOLTAGE_HIGH,<br>CI_INPUT_VOLTAGE_LOW_<br>6V, | CI_DIGITAL_STG          | User can configure the configurable input type 2 for input voltage, input frequency, input resistance, Digital STB and digital STG. |
| 3  | CONF_INPUT_T<br>YPE_03 | CI_INPUT_FREQUENCY, CI_INPUT_RESISTANCE, CI_DIGITAL_STG, CI_DIGITAL_STB, CI_INPUT_VOLTAGE_HIGH, CI_INPUT_VOLTAGE_LOW_ 6V,                   | CI_INPUT_RESIS<br>TANCE | User can configure the configurable input type 3 for input voltage, input frequency, input resistance, Digital STB and digital STG. |
| 4  | CONF_INPUT_T<br>YPE_04 | CI_INPUT_FREQUENCY, CI_INPUT_RESISTANCE, CI_DIGITAL_STG, CI_DIGITAL_STB, CI_INPUT_VOLTAGE_HIGH, CI_INPUT_VOLTAGE_LOW_ 6V                    | CI_INPUT_RESIS<br>TANCE | User can configure the configurable input type 4 for input voltage, input frequency, input resistance, Digital STB and digital STG. |
| 5  | CONF_INPUT_T<br>YPE_05 | CI_INPUT_FREQUENCY, CI_INPUT_RESISTANCE, CI_DIGITAL_STG, CI_DIGITAL_STB, CI_INPUT_VOLTAGE_HIGH, CI_INPUT_VOLTAGE_LOW_ 6V,                   | CI_INPUT_RESIS<br>TANCE | User can configure the configurable input type 5 for input voltage, input frequency, input resistance, Digital STB and digital STG  |

The user also can run time configure the 5 available configurable inputs as per his desired requirement as supported by the platform. To do so the user can use the below DB variables.

| Field ID              | Data Type | Permission | Size | Description                                                                                                    | Comments                                                                                                    |
|-----------------------|-----------|------------|------|----------------------------------------------------------------------------------------------------|----------------------------------------------------------------------------------------------------|
| CFG_INPUT_01_<br>TYPE | DBu8      | READ/WRITE | 1    | CI_INPUT_FREQUENCY,<br>CI_INPUT_RESISTANCE,<br>CI_DIGITAL_STG,<br>CI_DIGITAL_STB,<br>CI_INPUT_VOLTAGE_HIGH,<br>CI_INPUT_VOLTAGE_LOW_<br>6V  | Configure the input to any one of the types suggested. The field is also used to turn off the input. The status of the CFG_Input#01 type can be read using this field.                       |
| CFG_INPUT_02_<br>TYPE | DBu8      | READ/WRITE | 1    | CI_INPUT_FREQUENCY,<br>CI_INPUT_RESISTANCE,<br>CI_DIGITAL_STG,<br>CI_DIGITAL_STB,<br>CI_INPUT_VOLTAGE_HIGH,<br>CI_INPUT_VOLTAGE_LOW_<br>6V  | This field is used to Configure the input to any one of the types suggested. The field is also used to turn off the input. The status of the CFG_Input#02 type can be read using this field. |
| CFG_INPUT_03_<br>TYPE | DBu8      | READ/WRITE | 1    | CI_INPUT_FREQUENCY,<br>CI_INPUT_RESISTANCE,<br>CI_DIGITAL_STG,<br>CI_DIGITAL_STB,<br>CI_INPUT_VOLTAGE_HIGH,<br>CI_INPUT_VOLTAGE_LOW_<br>6V, | This field is used to Configure the input to any one of the types suggested. The field is also used to turn off the input. The status of the CFG_Input#03 type can be read using this field. |

| maximatecc• | Software Department | Revision: 3.2 | Date: 25-Sep-23 | maxAl 280 SDK Manual |
|-------------|---------------------|---------------|-----------------|----------------------|
|-------------|---------------------|---------------|-----------------|----------------------|

|                       |      |            |   | CI_INPUT_OFF                                                                                                    |                                                                                                    |
|-----------------------|------|------------|---|----------------------------------------------------------------------------------------------------|----------------------------------------------------------------------------------------------------|
| CFG_INPUT_04_<br>TYPE | DBu8 | READ/WRITE | 1 | CI_INPUT_FREQUENCY, CI_INPUT_RESISTANCE, CI_DIGITAL_STG, CI_DIGITAL_STB, CI_INPUT_VOLTAGE_HIGH, CI_INPUT_VOLTAGE_LOW_ 6V  | This field is used to Configure the input to any one of the types suggested. The field is also used to turn off the input. The status of the CFG_Input#04 type can be read using this field. |
| CFG_INPUT_05_<br>TYPE | DBu8 | READ/WRITE | 1 | CI_INPUT_FREQUENCY, CI_INPUT_RESISTANCE, CI_DIGITAL_STG, CI_DIGITAL_STB, CI_INPUT_VOLTAGE_HIG H, CI_INPUT_VOLTAGE_LO W_6V | This field is used to Configure the input to any one of the types suggested. The field is also used to turn off the input. The status of the CFG_Input#05 type can be read using this field. |

The below code snippet shows how the Configurable inputs type can be configured during the run time:

```
uint8_t input1_type;

/* Read the current configuration for Configurable input 1 */
Get_DL(CFG_INPUT_01_TYPE, &input1_type);

/* If it is currently configured as frequency, change it to resistance */
if(Cl_INPUT_FREQUENCY == input1_type)
{
input1_type = Cl_INPUT_RESISTANCE;
Set_DL(CFG_INPUT_01_TYPE, &input1_type);
```

Once the user configures the various configurable inputs the platform service will read the data from the hardware every time the task time out occurs and update the below DB variables. The user can then access the same by using the DL\_get/DL\_set API's.

For example, if he has configured the Configurable input 1 as CI\_INPUT\_VOLTAGE\_HIGH then the user will have to read the CFG\_INPUT\_01\_VOLTAGE\_32V DB entry to read the voltage value in milli volts.

| Field ID                        | Data<br>Type | Permission | Size | Description         | Comments                                                                                                    |
|---------------------------------|--------------|------------|------|---------------------|----------------------------------------------------------------------------------------------------|
| CFG_INPUT_01_FRE<br>QUENCY      | DBu32        | READ       | 4    | 10Hz-20000Hz range  | This field is used to read the frequency of CFG_Input#01. The frequency is read in hertz.                                  |
| CFG_INPUT_01_VOL<br>TAGE_32V    | DBu16        | READ       | 2    | 0-32000 range       | This field is used to read the high voltage of CFG_Input#01. The voltage is read in milli-volts                            |
| CFG_INPUT_01_VOL<br>TAGE_LOW_6V | DBu16        | READ       | 2    | 0-6V                | This field is used to read the low voltage of CFG_Input#01. The voltage is read in volts.                                  |
| CFG_INPUT_01_RESI<br>STANCE     | DBu16        | READ       | 2    | 1ohm – 500ohm range | This field is used to read the Resistance of CFG_Input#01. Resistance is read in ohms                                      |
| CFG_INPUT_01_DIGI<br>TAL_STG    | DBu8         | READ       | 1    | TRUE /FALSE         | This field is used to read the Digital Input level of CFG_Input#01. If TRUE = digital active and FALSE = digital inactive. |
| CFG_INPUT_01_DIGI<br>TAL_STB    | DBu8         | READ       | 1    | TRUE / FALSE        | This field is used to read the Digital Input level of CFG_Input#01. If TRUE = digital active and FALSE = digital inactive. |
| CFG_INPUT_02_FRE<br>QUENCY      | DBu32        | READ       | 4    | 10Hz-20000Hz range  | This field is used to read the frequency of CFG_Input#02. The frequency is read in millihertz.                             |
| CFG_INPUT_02_VOL<br>TAGE_32V    | DBu16        | READ       | 2    | 0-32000 range       | This field is used to read the voltage of CFG_Input#02. The voltage is read in milli-volts.                                |
| CFG_INPUT_02_VOL<br>TAGE_LOW_6V | DBu16        | READ       | 2    | 0-6V                | This field is used to read the low voltage of CFG_Input#02. The voltage is read in volts.                                  |
| CFG_INPUT_02_RESI<br>STANCE     | DBu16        | READ       | 2    | 1ohm – 500ohm range | This field is used to read the Resistance of CFG_Input#02. Resistance is read in ohms.                                     |
| CFG_INPUT_02_DIGI<br>TAL_STG    | DBu8         | READ       | 1    | TRUE / FALSE        | This field is used to read the Digital Input level of CFG_Input#02. If TRUE = digital active and FALSE = digital inactive  |
| CFG_INPUT_02_DIGI<br>TAL_STB    | DBu8         | READ       | 1    | TRUE / FALSE        | This field is used to read the Digital Input level of CFG_Input#02. If TRUE = digital active and FALSE = digital inactive. |
| CFG_INPUT_03_F<br>REQUENCY      | DbU32        | READ       | 4    | 0-20000 range       | This field is used to read the frequency of CFG_Input#03. The frequency is read in millihertz.                             |

| CFG_INPUT_03_VOL<br>TAGE 32V    | DBu16 | READ | 2 | 0-32000 range       | This field is used to read the voltage of CFG_Input#03. The voltage is read in milli-volts.                                |
|---------------------------------|-------|------|---|---------------------|----------------------------------------------------------------------------------------------------|
| CFG_INPUT_03_VOL<br>TAGE_LOW_6V | DBu16 | READ | 2 | 0-6V                | This field is used to read the low voltage of CFG Input#03 The voltage is read in volts.                                   |
| CFG_INPUT_03RESIS<br>TANCE      | DBu16 | READ | 2 | 1ohm – 500ohm range | This field is used to read the Resistance of CFG_Input#03. Resistance is read in ohms.                                     |
| CFG_INPUT_03_DIGI<br>TAL_STG    | DBu8  | READ | 1 | TRUE / FALSE        | This field is used to read the Digital Input level of CFG_Input#03. If TRUE = digital active and FALSE = digital inactive. |
| CFG_INPUT_03_DIGI<br>TAL_STB    | DBu8  | READ | 1 | TRUE / FALSE        | This field is used to read the Digital Input level of CFG_Input#03. If TRUE = digital active and FALSE = digital inactive. |
| CFG_INPUT_04_FRE QUENCY         | DBu32 | READ | 1 | 0-20000 range       | This filed is used to read the frequency of CFG_Input#04. The frequency is read in milli-hertz.                            |
| CFG_INPUT_04_VOL<br>TAGE_32V    | DBu16 | READ | 2 | 0-32000 range       | This field is used to read the voltage of CFG_Input#04. The voltage is read in milli-volts.                                |
| CFG_INPUT_04_VOL<br>TAGE_LOW_6V | DBu16 | READ | 2 | 0-6V                | This field is used to read the low voltage of CFG_Input#04. The voltage is read in volts.                                  |
| CFG_INPUT_04_RESI<br>STANCE     | DBu16 | READ | 2 | 1ohm – 500ohm range | This filed is used to read the Resistance of CFG_Input#04. Resistance is read in ohms.                                     |
| CFG_INPUT_04_DIGI<br>TAL_STG    | DBU8  | READ | 1 | TRUE / FALSE        | This field is used to read the Digital Input level of CFG_Input#04. If TRUE = digital active and FALSE = digital inactive. |
| CFG_INPUT_04_DIGI<br>TAL_STB    | DBU8  | READ | 1 | TRUE / FALSE        | This field is used to read the Digital Input level of CFG_Input#04. If TRUE = digital active and FALSE = digital inactive. |
| CFG_INPUT_05_FRE<br>QUENCY      | DBu32 | READ | 4 | 0-20000 range       | This filed is used to read the frequency of CFG_Input#05. The frequency is read in millihertz.                             |
| CFG_INPUT_05_VOL<br>TAGE_32V    | DBu16 | READ | 2 | 0-32000 range       | This field is used to read the voltage of CFG_Input#05. The voltage is read in milli-volts.                                |
| CFG_INPUT_05_VOL<br>TAGE_LOW_6V | DBu16 | READ | 2 | 0-6V                | This field is used to read the low voltage of CFG_Input#05. The voltage is read in volts.                                  |
| CFG_INPUT_05_RESI<br>STANCE     | DBu16 | READ | 2 | 1ohm – 500ohm range | This filed is used to read the Resistance of CFG_Input#05. Resistance is read in ohms.                                     |
| CFG_INPUT_05_DIGI<br>TAL_STG    | DBu8  | READ | 1 | TRUE / FALSE        | This field is used to read the Digital Input level of CFG_Input#05. If TRUE = digital active and FALSE = digital inactive. |
| CFG_INPUT_05_DIGI<br>TAL_STB    | DBu8  | READ | 1 | TRUE / FALSE        | This field is used to read the Digital Input level of CFG_Input#05. If TRUE = digital active and FALSE = digital inactive. |

The below code sample shows the configuration values read from CI1 during runtime:

```
uint8_t input1_type;
uint8_t val;
if(CI_INPUT_FREQUENCY == input1_type)
                                                                   else
                                                                  if(CI_DIGITAL_STG == input1_type)
 Get_DL(CFG_INPUT_01_FREQUENCY, (uint8_t *)&val);
                                                                    Get_DL(CFG_INPUT_01_DIGITAL_STG, (uint8_t *)&val);
if(CI_INPUT_VOLTAGE_HIGH == input1_type)
                                                                   else
                                                                    if(CI_DIGITAL_STB == input1_type)
 val = 0;
 Get_DL(CFG_INPUT_01_VOLTAGE_32V, (uint8_t *)&val);
                                                                     Get_DL(CFG_INPUT_01_DIGITAL_STB , (uint8_t *)&val);
if(CI_INPUT_VOLTAGE_LOW_6V == input1_type)
 val = 0;
 Get_DL(CFG_INPUT_01_VOLTAGE_LOW_6V, (uint8_t *)&val);
if(CI_INPUT_RESISTANCE == input1_type)
 val = 0;
 Get_DL(CFG_INPUT_01_RESISTANCE , (uint8_t *)&val);
```

Maximatecc Software Department Rev

Revision: 3.2 Date: 25-Sep-23

maxAl 280 SDK Manual

### Configurable Inputs Default Configuration

```
/*!
* Config input Platform service Enable (PS_ENABLE) / Disable (PS_DISABLE)
Macros
*/
#define SDK_SERVICE_CFG_INPUT PS_ENABLE
#if (SDK_SERVICE_CFG_INPUT == PS_ENABLE)
/*!
* Config_input Task Periodicity 100ms
*/
#define PS_CFG_INPUT_TASK_TIMEOUT 100
/*!
* CFG Input Task Priority
* osPriorityNone = 0,
* osPriorityldle = 1,
* osPriorityLow = 8,
* osPriorityLow = 8+1,
* """

* """
* """
* """
* """
* osPriorityISR = 56,
* osPriorityError = -1,
* osPriorityReserved = 0x7FFFFFFF
*/
```

```
#define PS_CFG_INPUT_TASK_PRIORITY osPriorityIdle
#define CONF_INPUT_TYPE_01 CI_DIGITAL_STB
#define CONF_INPUT_TYPE_02 CI_DIGITAL_STG
#define CONF_INPUT_TYPE_03 CI_INPUT_RESISTANCE
#define CONF_INPUT_TYPE_04 C_INPUT_RESISTANCE
#define CONF_INPUT_TYPE_05 CI_INPUT_RESISTANCE
#define CONF_INPUT_01_NUMB_SAMPLES 1
#define CONF_INPUT_02_NUMB_SAMPLES 1
#define CONF_INPUT_03_NUMB_SAMPLES 1
#define CONF_INPUT_04_NUMB_SAMPLES 1
#define CONF_INPUT_05_NUMB_SAMPLES 1
#define CONF_INPUT_05_NUMB_SAMPLES 1
#endif //SDK_SERVICE_CFG_INPUT
```

#### LED Module

The User would be able to use the below functionalities of the LED module via the DB variables and configuration file.

#### LED Module Enable/Disable

The SDK provides the ability to the user to enable/disable the LED functionality by modifying the default configuration file. Please see section <u>LED Sample Configuration</u>.

|   | No | Variables     | Options    | Default State | Description                                           |
|---|----|---------------|------------|---------------|-------------------------------------------------------|
| 1 | 1  | SDK_SERVICE_L | PS_ENABLE  | PS_ENABLE     | <b>PS_ENABLE</b> : Enables the LED module in the SDK. |
|   |    | ED            | PS_DISABLE |               | PS_DISABLE: Disables the LED module in the SDK.       |

# **LED Time Out Configuration**

The Al280 SDK user can configure the timeout value of the task such that, every time the timeout occurs the task would read the hardware and update it in the DB so that when the user reads the DB, he will receive the latest updated data if there is any or perform any other routine tasks. This default configuration can be done in the Al280\_config.h. Please see section LED Sample Configuration.

| No | Variables     | Options        | Default State | Description                                                  |
|----|---------------|----------------|---------------|--------------------------------------------------------------|
| 1  | PS_LED_TASK_T | MIN VALUE: 50  | 100ms         | The user can configure the timeout value of task so that the |
|    | IMEOUT        | MAX VALUE: 500 | (Recommended  | platform service would go and read the hardware and update   |
|    |               |                | Value)        | the configured inputs in the Database.                       |

#### **LED Task Priority**

The Al280 SDK supports the below task priorities and the user can modify the task priority for the LED module in the configuration file.

| No | Variables                | Options                                                                                                    | Default State                            | Description                                                                     |
|----|--------------------------|----------------------------------------------------------------------------------------------------|------------------------------------------|---------------------------------------------------------------------------------|
| 1  | PS_LED_TASK_P<br>RIORITY | osPriorityNone,<br>osPriorityIdle,<br>osPriorityLow,<br>osPriorityLow1,<br>osPriorityISR,<br>osPriorityError,<br>osPriorityReserved | osPriorityIdle<br>(Recommended<br>Value) | User can select any one of the priorities based on the application requirement. |

Maximatecc Software Department Revision: 3.2 Date: 25-Sep-23 maxAl 280 SDK Manual

# Maximum LED'S Configuration

The Al280 SDK supports a maximum of 2 LED's and the user has the ability to configure the MAX LEDs supported by the device in the configuration file. Please see section <u>LED Sample Configuration</u>.

| No | Variables   | Options | Default State | Description                     |
|----|-------------|---------|---------------|---------------------------------|
| 1  | MAX_LED_NUM | 1 or 2  | 2             | User can operate maximum 2 LED. |

#### Configuring RED LED Enable/Disable

The SDK provides the ability to the user to enable/disable the RED LED functionality by modifying the default configuration file. Please see section <u>LED Sample Configuration</u>.

|   | No | Variables    | Options    | Default State | Description                          |
|---|----|--------------|------------|---------------|--------------------------------------|
| • | 1  | CONF_RED_LED | PS_ENABLE/ | PS_ENABLE     | User can enable/Disable the RED LED. |
|   |    | PS STATE     | PS DISABLE |               |                                      |

## Configuring RED LED State

The Al280 SDK supports the user to configure the default state of the RED LED and this can be done by modifying the below parameter in the configuration file. Please see section <u>LED Sample Configuration</u>.

| No | Variables    | Options      | Default State | Description                       |
|----|--------------|--------------|---------------|-----------------------------------|
| 1  | CONF_RED_LED | LED_CONF_ON  | LED_CONF_ON   | User can turn ON/OFF the RED LED. |
|    | STATE        | LED CONF OFF |               |                                   |

During runtime, the user can read and modify the RED LED state by reading and writing to the below DB variables.

| Field ID      | Data<br>Type | Permission | Size | Description | Comments                                                                                         |
|---------------|--------------|------------|------|-------------|--------------------------------------------------------------------------------------------------|
| LED_RED_STATE | DBu8         | READ/WRITE | 1    | ON / OFF    | This field is used to enable/disable the LED_RED. ON = Light up the LED, OFF = Turn off the LED. |

Below code snippet shows how the RED LED can be read and written into the DB.

```
uint8_t state;
#if (SDK_SERVICE_LED == PS_ENABLE)
#if(CONF_RED_LED_PS_STATE == PS_ENABLE)
/* Get the RED LED Status from the DB */
Get_DL(LED_RED_STATE, &state);
if (LED_ON == state)
{
    /* LED is on */
    state = LED_OFF;
    /* Set the RED LED Status from the DB */
    Set_DL(LED_RED_STATE, &state);
}
else
{
    /* LED is OFF; */
}
#endif
#endif
```

#### Configuring RED LED Blinking

The Al280 SDK supports the user to configure the RED LED blinking time period in milli seconds and this can be done by modifying the below parameter in the configuration file. Please see section <u>LED Sample Configuration</u>. The value configured here is multiplied by 250ms to get the blinking period. So, if we have set a value of 2 here, between every blink there will be a (2\*250ms = 500ms) time lag. If this value is set as 0 then the blinking is disabled.

| No | Variables    | Options | Default State         | Description                                           |
|----|--------------|---------|-----------------------|-------------------------------------------------------|
| 1  | CONF_RED_LED | 0-1000  | 1 (Recommended Value) | User can change the Blink time period for the RED LED |
|    | BLINKING MS  |         |                       |                                                       |

During runtime, the user can read and modify the RED LED state and RED LED blinking time period by reading and writing to the below DB variables:

| Field ID         | Data<br>Type | Permission | Size | Description   | Comments                                                                                   |
|------------------|--------------|------------|------|---------------|--------------------------------------------------------------------------------------------|
| LED_RED_BLINKING | DBu16        | READ/WRITE | 2    | 0-65535 range | This field is used to set and read back the Blinking.<br>Each unit is equivalent to 250ms. |

Below code snippet shows how the RED LED can be read from the DB:

```
uint8_t state;
uint16_t blink;
#if (SDK_SERVICE_LED == PS_ENABLE)
#if(CONF_RED_LED_PS_STATE == PS_ENABLE)
blink = 0;
/* Get the RED LED blink period from the DB */
Get_DL(LED_RED_BLINKING, (uint8_t *)&blink);
state = LED_ON;
/* Set the RED LED Status to the DB */
Set_DL(LED_RED_STATE, &state);
#endif
#endif
```

### Configuring AMB LED Enable/Disable

The SDK provides the user the ability to enable/disable the AMBER LED functionality by modifying the default configuration file. Please see section LED Sample Configuration.

| No | Variables                | Options                  | Default State | Description                          |
|----|--------------------------|--------------------------|---------------|--------------------------------------|
| 1  | CONF_AMB_LED<br>PS_STATE | PS_ENABLE/<br>PS_DISABLE | PS_ENABLE     | User can enable/Disable the AMB LED. |

#### Configuring AMB LED State

The Al280 SDK supports the user to configure the default state of the AMBER LED and this can be done by modifying the below parameter in the configuration file. Please see section LED Sample Configuration.

| No | Variables    | Options      | Default State | Description                       |
|----|--------------|--------------|---------------|-----------------------------------|
| 1  | CONF_AMB_LED | LED_CONF_ON/ | LED_CONF_ON   | User can turn ON/OFF the AMB LED. |

During runtime, the user can read and modify the AMB LED state by reading and writing to the below DB variables.

| Field ID      | Data<br>Type | Permission | Size | Description | Comments                                          |
|---------------|--------------|------------|------|-------------|---------------------------------------------------|
| LED_AMB_STATE | DBu8         | READ/WRITE | 1    | ON / OFF    | This field is used to enable/disable the LED_AMB. |

Next code snippet shows how the AMB LED can be read and written into the database:

# Configuring AMB LED Blinking

The Al280 SDK supports the user to configure the AMBER LED blinking time period in milli seconds and this can be done by modifying the below parameter in the configuration file. Please see section <u>LED Sample Configuration</u>.

The value configured here is multiplied by 250ms to get the blinking period. So, if we have set a value of 2 here, between every blink there will be a (2\*250ms = 500ms) time lag. If this value is set as 0 then the blinking is disabled.

| No | Variables                    | Options | Default State         | Description                                            |
|----|------------------------------|---------|-----------------------|--------------------------------------------------------|
| 1  | CONF_AMB_LED_<br>BLINKING MS | 0-1000  | 1 (Recommended Value) | User can change the Blink time period for the AMB LED. |

During runtime, the user can read and modify the AMBER LED state and AMBER LED blinking by reading and writing to the below DB variables.

| Field ID         | Data<br>Type | Permission | Size | Description   | Comments                                                                                |
|------------------|--------------|------------|------|---------------|-----------------------------------------------------------------------------------------|
| LED_AMB_BLINKING | DBu16        | READ/WRITE | 2    | 0-65535 range | This field is used to set and read back the Blinking. Each unit is equivalent to 250ms. |

Below code snippet shows how the AMB LED can be read and written into the DB.

```
uint8_t state; blink = 2;
uint16_t blink; /* Set the AMB LED blink period from the DB */
#if (SDK_SERVICE_LED == PS_ENABLE) Set_DL(LED_AMB_BLINKING, (uint8_t *)&blink);
#if(CONF_AMB_LED_PS_STATE == PS_ENABLE) state = LED_ON;
/* Set the RED LED Status to the DB */
Set_DL(LED_AMB_STATE, &state);

/* Get the AMB LED blink period from the DB */
Get_DL(LED_AMB_BLINKING, (uint8_t *)&blink);

#endif
```

### **LED Sample Configuration**

```
#define PS_LED_TASK_PRIORITY osPriorityIdle
* LED Platform service Enable (PS_ENABLE) / Disable (PS_DISABLE)
Macros
                                                                * Maximum Number of LED required for this application
#define SDK SERVICE LED PS ENABLE
                                                                 MACOR Supported
#if (SDK_SERVICE_LED == PS_ENABLE)
                                                                * MAX LED_NUM : This hardware support maximum of 2 LED's
* LED Task Periodicity 100ms
                                                                * CONF xx LED PS STATE PS ENABLE
                                                                * PS_DISABLE
#define PS LED TASK TIMEOUT 100
                                                                * CONF xx LED STATE LED CONF OFF
                                                                * LED_CONF_ON
* LED Task Priority
* osPriorityNone = 0,
* osPriorityIdle = 1,
                                                                * CONF_xx_LED_BLINKING_MS <0-65535>
 osPriorityLow = 8,
 osPriorityLow1 = 8+1,
                                                                #define MAX LED NUM 2
                                                                #define CONF_RED_LED_PS_STATE PS_ENABLE
* osPriorityISR = 56,
* osPriorityError = -1,
                                                                #define CONF_RED_LED_STATE LED_CONF_ON
* osPriorityReserved = 0x7FFFFFF
                                                                #define CONF RED LED BLINKING MS 1
                                                                #define CONF_AMB_LED_PS_STATE PS_ENABLE
                                                                #define CONF_AMB_LED_STATE LED_CONF_ON
                                                                #define CONF_AMB_LED_BLINKING_MS 1
                                                                #endif
```

#### **Power Monitor Module**

The User would be able to use the below functionalities of the power monitor module via the DB variables and configuration file.

Date: 25-Sep-23

#### Power Monitor Module Enable/Disable

The SDK provides the user the ability to enable/disable the power monitor functionality by modifying the default configuration file. Please see section <a href="Power Monitor Sample configuration">Power Monitor Sample configuration</a>. If the Configurable inputs is disabled then the power monitor module will also be disabled in the configuration file.

| No | Variables        | Options                 | Default State | Description                                                       |
|----|------------------|-------------------------|---------------|-------------------------------------------------------------------|
| 1  | SDK_SERVICE_P    | PS_ENABLE<br>PS_DISABLE | PS_ENABLE     | PS_ENABLE: Enables the power monitor module in the SDK.           |
|    | OWER_MONITO<br>R | PS_DISABLE              |               | <b>PS_DISABLE</b> : Disables the power monitor module in the SDK. |

### Power Monitor Time Out Configuration

The Al280 SDK user can configure the timeout value of the task such that, every time the timeout occurs the task would go and read the hardware and update it in the DB so that when the user reads the DB, he will receive the latest updated data if any or perform any other routine tasks. This default configuration can be done in the Al280\_config.h. Please see section Power Monitor Sample configuration.

| No | Variables     | Options       | Default State | Description                                                  |
|----|---------------|---------------|---------------|--------------------------------------------------------------|
| 1  | PS_POWER_MON  | MIN VALUE: 50 | 100ms         | The user can configure the timeout value of task so that the |
|    | ITOR_TASK_TIM | MAX VALUE:    | (Recommended  | platform service would go and read the hardware and update   |
|    | EOUT          | 500           | Value)        | the configured inputs in the Database.                       |

## **Power Monitor Task Priority**

The Al280 SDK supports the below task priorities and the user can modify the task priority for the Power Monitor module in the configuration file. Please see section <a href="Power Monitor Sample configuration">Power Monitor Sample configuration</a>.

| No | Variables                              | Options                                                                                                    | Default State                            | Description                                                                     |
|----|----------------------------------------|----------------------------------------------------------------------------------------------------|------------------------------------------|---------------------------------------------------------------------------------|
| 1  | PS_POWER_MON<br>ITOR_TASK_PRI<br>ORITY | osPriorityNone,<br>osPriorityIdle,<br>osPriorityLow,<br>osPriorityLow1,<br>osPriorityISR,<br>osPriorityError,<br>osPriorityReserve<br>d | osPriorityIdle<br>(Recommended<br>Value) | User can select any one of the priorities based on the Application requirement. |

# Power Monitor Functionality Support

The Al280 SDK supports the below values which are monitored by the power monitor module. They are:

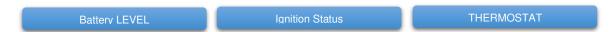

During runtime, the user can read the Battery level, Ignition status and Thermostat level by reading the below DB variables.

| Field ID         | Data<br>Type | Permission | Size | Description            | Comments                                                     |
|------------------|--------------|------------|------|------------------------|--------------------------------------------------------------|
| BATTERY_LEVEL    | DBu1<br>6    | READ       | 2    | Voltage in milli volts | This field is used to read the BATTERY_LEVEL in milli-volts. |
| IGNITION_STATUS  | DBu8         | READ       | 1    | ON /OFF                | This field is used to read the status of IGNITION_STATUS.    |
| THERMOSTAT_LEVEL | Float        | READ       | 4    | Temperature in Celsius | This field is used to read the THERMOSTAT_LEVEL in Celsius.  |

The below code snippet shows how to read the Battery Level, Ignition Status, and the Thermostat level.

maximatecc | Software Department | Revision: 3.2 | Date: 25-Sep-23 | maxAl 280 SDK Manual

```
switch(key_position)
{
case 1:
/* Get ignition Status */
Get_DL(IGNITION_STATUS, (uint8_t*)&val);
break:
```

```
/* Get Battery level */
Get_DL(BATTERY_LEVEL, (uint8_t*)&val);
break;
}
#endif
}
```

# Power Monitor Sample configuration

```
/* Power Monitor Platform Service Enable (PS_ENABLE) / Disable (PS_DISABLE)
Macros */
#define SDK_SERVICE_POWER_MONITOR PS_ENABLE
#if (SDK_SERVICE_POWER_MONITOR == PS_ENABLE)
#if ((SDK_SERVICE_POWER_MONITOR == PS_ENABLE) &&
(SDK_SERVICE_CFG_INPUT == PS_DISABLE))
#undef SDK_SERVICE_POWER_MONITOR
#define SDK_SERVICE_POWER_MONITOR PS_DISABLE
#endif
/*!
* Power Monitor Task Priority
* osPriorityNone = 0,
* osPriorityLow = 8,
```

```
* osPriorityLow1 = 8+1,

* ,, ,,,

* osPriorityISR = 56,

* osPriorityError = -1,

* osPriorityReserved = 0x7FFFFFFF

*/

#define PS_POWER_MONITOR_TASK_PRIORITY osPriorityIdle
/*!

* Power Monitor Task Periodicity 100ms

*/

#define PS_POWER_MONITOR_TASK_TIMEOUT 100

#endif //SDK_SERVICE_POWER_MONITOR
```

# Bluetooth Low Energy (BLE) Module

The Al280 SDK User would be able to use the below functionalities of the BLE module via the DB variables and configuration file.

#### BLE module Enable/Disable

The SDK provides the user the ability to enable/disable the BLE functionality by modifying the default configuration file. Please see section BLE Sample Configuration.

| No | Variables     | Options    | Default State | Description                                     |
|----|---------------|------------|---------------|-------------------------------------------------|
| 1  | SDK_SERVICE_B | PS_ENABLE/ | PS_ENABLE     | PS_ENABLE: Enables the BLE module in the SDK.   |
|    | LE            | PS DISABLE |               | PS DISABLE: Disables the BLE module in the SDK. |

#### **BLE Time Out Configuration**

The Al280 SDK user can configure the timeout value of the task such that, every time the timeout occurs the task would read the hardware and update it in the DB so that when the user reads the DB, he will receive the latest updated data if there is any or perform any other routine tasks. This default configuration can be done in the Al280\_config.h. Please see section BLE sample configuration.

| No | Variables     | Options       | Default State | Description                                                  |
|----|---------------|---------------|---------------|--------------------------------------------------------------|
| 1  | PS_BLE_TASK_T | MIN VALUE: 50 | 100ms         | The user can configure the timeout value of task so that the |
|    | IMEOUT        | MAX VALUE:    | (Recommended  | platform service would go and read the hardware and update   |
|    |               | 500           | Value)        | the configured inputs in the Database.                       |

### BLE Monitor Task Priority.

The Al280 SDK supports the below task priorities, and the user can modify the task priority for the BLE module in the configuration file. Please see section BLE Sample Configuration.

| tware Department | Revision |
|------------------|----------|
|------------------|----------|

| No | Variables                | Options                                                                                                    | Default State                                    | Description                                                                     |
|----|--------------------------|----------------------------------------------------------------------------------------------------|--------------------------------------------------|---------------------------------------------------------------------------------|
| 1  | PS_BLE_TASK_P<br>RIORITY | osPriorityIdle,<br>osPriorityBelowNo<br>rmal7,<br>osPriorityLow,<br>osPriorityISR,<br>osPriorityError,<br>osPriorityReserve<br>d | osPriorityBelowNormal7<br>(Recommended<br>Value) | User can select any one of the priorities based on the application requirement. |

### **BLE Module Device Name configuration**

The Al280 SDK user can configure the device name of BLE. This default configuration can be done in the Al280 config.h

| No | Variables     | Options         | Default State | Description                                                 |
|----|---------------|-----------------|---------------|-------------------------------------------------------------|
| 1  | BLE_DEVICE_NA | Any name as per | "Max12345678" | This field is used to set and read the BLE device name. The |
|    | ME            | the user        |               | maximum length is 20 characters.                            |
|    |               | requirement     |               |                                                             |

The user would be able to read the BLE module name during run time via the DB variables shown below:

| Field ID        | Data<br>Type | Permission | Size | Description  | Comments                                                                                     |
|-----------------|--------------|------------|------|--------------|----------------------------------------------------------------------------------------------|
| BLE_DEVICE_NAME | DBu8         | READ/WRITE | 20   | "devicename" | This field is used to set and read the BLE device name. The maximum length is 20 characters. |

The below code snippet shows how to read the BLE name:

```
#if (SDK_SERVICE_BLE == PS_ENABLE)
uint8_t name;
/* Get the BLE device name */
Get_DL(BLE_DEVICE_NAME, &name);
```

#### **BLE module RX/TX**

The Al280 SDK allows the users to use the BLE channel to send or receive data. To do so please use the below variables. To read incoming data over the BLE channel, the user will need to monitor the RX BUFFER STATUS variable and see if there is any pending data available and if there is any, read the data and then update the RX STATUS. To send data over the BLE channel, the user will fill the TX buffer and then update the status as true. The platform will then send the data over BLE and then clear the status when the data is sent.

| Field ID              | Data<br>Type | Permission | Size | Description                          | Comments                                                                                                    |
|-----------------------|--------------|------------|------|--------------------------------------|----------------------------------------------------------------------------------------------------|
| BLE_TX_STATUS         | DBu8         | READ       | 1    | TRUE/FALSE                           | This field is used read and write the BLE_TX_STATUS. One needs to write TRUE to send data. The same is cleared when data is sent   |
| BLE_TX_BUFFER_STA TUS | DBu8         | READ       | 1    | FULL/NO_FULL                         | This field is used to read the Status of the TX buffer.                                                                            |
| BLE_TX_DATA           | DBu8         | WRITE      | 64   | Data to be send to BLE               | This field contains the BLE TX buffer data.                                                                                        |
| BLE_RX_STATUS         | DBu8         | READ/WRITE | 1    | TRUE/FALSE                           | This field is used read and write the BLE_RX_STATUS. One needs to read TRUE to receive data. The same is cleared when data is sent |
| BLE_RX_BUFFER_STA TUS | DBu8         | READ       | 1    | MSG_PENDING/EMPTY                    | This field is used to read the Status of the RX buffer.                                                                            |
| BLE_RX_DATA           | DBu8         | READ       | 64   | DATA received                        | This field contains the BLE RX buffer data.                                                                                        |
| BLE_RX_DATA_SIZE      | DBu8         | READ       | 1    | (Only applicable for USER DATA MODE) | This field is used the read the size of BLE RX data.                                                                               |

The sample code below suggests the process to read the RX Data received.

maximatecc Software Department Revision: 3.2 Date: 25-Sep-23 maxAl 280 SDK Manual

```
uint8_t rxbuffer1[64];
                                                                         Unicode::snprintf(RCVTEXTBBuffer, RCVTEXTB SIZE, "%c %c %c %c
Unicode::UnicodeChar trxbuffer3[64];
                                                                          %c", trxbuffer3[0], trxbuffer3[1],trxbuffer3[2],trxbuffer3[3],
char str4[50];
                                                                         trxbuffer3[4]);
void BLEView::trigger()
                                                                         RCVTEXTB.invalidate();
                                                                         status = TRUE;
#if (SDK_SERVICE_BLE == PS_ENABLE)
                                                                          /* Clear the RX buffer */
                                                                          Set_DL(BLE_RX_STATUS, &status);
uint8_t status;
/* Get the RX status */
Get_DL(BLE_RX_BUFFER_STATUS, &status);
                                                                          #endif
if(BLE_RX_MSG_PENDING == status)
                                                                         this->getRootContainer().invalidate();
  Clear the memory */
memset(&rxbuffer1[0], 0x00, sizeof(rxbuffer1));
/* Read the Rx data from the DB *,
Get_DL(BLE_RX_DATA, (uint8_t *)&rxbuffer1[0]);
memset(&trxbuffer3[0], 0x00, sizeof(trxbuffer3));
Unicode::strncpy(&trxbuffer3[0], (const char*)&rxbuffer1[0],
strlen((const char*)rxbuffer1));
```

The sample code below suggests the process to send the Data over Bluetooth:

```
/*set the BLE tx data */
Set_DL(BLE_TX_DATA , (uint8_t *)&buffer1[0]);
status = TRUE;
/* Clear the RX buffer */
Set_DL(BLE_TX_STATUS, &status);
```

# **BLE Sample Configuration**

```
* BLE Platform service Enable (PS ENABLE) / Disable (PS DISABLE)
Macros
                                                                     #define PS BLE TASK PRIORITY
                                                                     osPriorityBelowNormal7
#define SDK SERVICE BLE PS ENABLE
                                                                     * BLE Task Periodicity 100ms
#if (SDK_SERVICE_BLE == PS_ENABLE)
* BLE Task Priority
                                                                     #define PS_BLE_TASK_TIMEOUT 100
* osPriorityNone = 0,
                                                                     * BLE Device Name
* osPriorityIdle = 1,
* osPriorityLow = 8,
* osPriorityLow1 = 8+1,
                                                                     #define BLE_DEVICE_NAME "Max12345678"
                                                                     #endif //SDK_SERVICE_BLE
* osPriorityISR = 56,
* osPriorityError = -1,
* osPriorityReserved = 0x7FFFFFF
```

### **Timer Module**

The Al280 SDK User would be able to use the below functionalities of the Timer module via the DB variables and configuration file.

# Timer Module Enable/Disable

The SDK provides the user the ability to enable/disable the Timer functionality by modifying the default configuration file. Please see section Timer Sample Configuration for sample code snippet.

| No | Variables     | Options      | Default State | Description                                               |
|----|---------------|--------------|---------------|-----------------------------------------------------------|
| 1  | SDK_SERVICE_S | PS_ENABLE/PS | PS_ENABLE     | <b>PS_ENABLE</b> : Enables the timer module in the SDK.   |
|    | WTIMER        | DISABLE      |               | <b>PS DISABLE</b> : Disables the timer module in the SDK. |

#### Timer Module Time Out Configuration

The Al280 SDK user can configure the timeout value of the task such that, every time the timeout occurs the task would read the hardware and update it in the DB so that when the user reads the DB, he will receive the latest updated data if

maximatecc.

there is any or perform any other routine tasks. This default configuration can be done in the Al280\_config.h. Please see section <u>Timer Sample Configuration</u> for sample code snippet.

| No | Variables     | Options        | Default State       | Description                                                                                       |
|----|---------------|----------------|---------------------|---------------------------------------------------------------------------------------------------|
| 1  | PS_SWT_TASK_T | MIN VALUE: 50  | 100ms               | The user can configure the timeout value of task so that the                                      |
|    | IMEOUT        | MAX VALUE: 500 | (Recommended Value) | platform service would go and read the hardware and update the configured inputs in the Database. |

# **Timer Module Task Priority**

The Al280 SDK supports the below task priorities and the user can modify the task priority for the timer module in the configuration file. Please see section <u>Timer Sample Configuration</u> for sample code snippet.

| No | Variables                | Options                                                                                                    | Default State                            | Description                                                                     |
|----|--------------------------|----------------------------------------------------------------------------------------------------|------------------------------------------|---------------------------------------------------------------------------------|
| 1  | PS_SWT_TASK_P<br>RIORITY | osPriorityNone,<br>osPriorityIdle,<br>osPriorityLow,<br>osPriorityLow1,<br>osPriorityISR,<br>osPriorityError,<br>osPriorityReserved | osPriorityIdle<br>(Recommended<br>Value) | User can select any one of the priorities based on the application requirement. |

### Timer Start or Stop

The Al280 SDK supports six software timers. The user can start or stop the timers during run time and also get the current status of the timer. To do so he can read or write the timer state using the below DB variables.

| Field ID        | Data<br>Type | Permission | Size | Description | Comments                                                         |
|-----------------|--------------|------------|------|-------------|------------------------------------------------------------------|
| TIMER_STATUS_01 | DBu8         | READ/WRITE | 1    | START/STOP  | This field is used to set and read the Timer state (START/STOP). |
| TIMER_STATUS_02 | DBu8         | READ/WRITE | 1    | START/STOP  | This field is used to set and read the Timer state (START/STOP). |
| TIMER_STATUS_03 | DBu8         | READ/WRITE | 1    | START/STOP  | This field is used to set and read the Timer state (START/STOP). |
| TIMER_STATUS_04 | DBu8         | READ/WRITE | 1    | START/STOP  | This field is used to set and read the Timer state (START/STOP). |
| TIMER_STATUS_05 | DBu8         | READ/WRITE | 1    | START/STOP  | This field is used to set and read the Timer state (START/STOP). |
| TIMER_STATUS_06 | DBu8         | READ/WRITE | 1    | START/STOP  | This field is used to set and read the Timer state (START/STOP). |

Next code snippet shows how the timer state can be set:

Once the timer expires the SDK updates the timer callback parameter in the DB with the status as *CALLBACK\_OCCURED* and the user can monitor the same to know if the timer has expired. He can use the below DB variables to do the same.

| Field ID          | Data<br>Type | Permission | Size | Description                         | Comments                                          |
|-------------------|--------------|------------|------|-------------------------------------|---------------------------------------------------|
| TIMER_CALLBACK_01 | DBu8         | READ/WRITE | 1    | CALLBACK_CLEAR/<br>CALLBACK_OCCURED | This field is used set and clear the Timer state. |
| TIMER_CALLBACK_02 | DBu8         | READ/WRITE | 1    | CALLBACK_CLEAR/<br>CALLBACK_OCCURED | This field is used set and clear the Timer state. |
| TIMER_CALLBACK_03 | DBu8         | READ/WRITE | 1    | CALLBACK_CLEAR/<br>CALLBACK_OCCURED | This field is used set and clear the Timer state. |

| Maximalec         |      |            | • |                                     | ·                                                 |
|-------------------|------|------------|---|-------------------------------------|---------------------------------------------------|
|                   |      |            |   |                                     |                                                   |
| TIMER_CALLBACK_04 | DBu8 | READ/WRITE | 1 | CALLBACK_CLEAR/<br>CALLBACK_OCCURED | This field is used set and clear the Timer state. |
| TIMER_CALLBACK_05 | DBu8 | READ/WRITE | 1 | CALLBACK_CLEAR/<br>CALLBACK_OCCURED | This field is used set and clear the Timer state. |
| TIMER_CALLBACK_06 | DBu8 | READ/WRITE | 1 | CALLBACK_CLEAR/                     | This field is used set and clear the Timer state. |

Software Department | Revision: 3.2 | Date: 25-Sep-23 |

The below code snippet shows you how you can read the S/W timer status:

```
#if (SDK_SERVICE_SWTIMER == PS_ENABLE)
uint8_t timer1_state = 0;
uint8_t rtc1_val = 0;
uint8_t timeout_val = 0;
Get_DL(TIMER_CALLBACK_01, &timer1_state);
if(CALLBACK_OCCURED == timer1_state)
{
    /* Timer expired */
}
#endif
```

### **Timer Mode Configuration**

The S/W timers can be configured as single shot and periodic. During runtime, the user can read or write timer mode variable in the DB to update/get the configuration of the S/W timers.

| Field ID      | Data<br>Type | Permission | Size | Description        | Comments                                                          |
|---------------|--------------|------------|------|--------------------|-------------------------------------------------------------------|
| TIMER_MODE_01 | DBu8         | READ/WRITE | 1    | ONESHOT / PERIODIC | This field is used to set and read Timer Mode. (ONESHOT/PERIODIC) |
| TIMER_MODE_02 | DBu8         | READ/WRITE | 1    | ONESHOT / PERIODIC | This field is used to set and read Timer Mode. (ONESHOT/PERIODIC) |
| TIMER_MODE_03 | DBu8         | READ/WRITE | 1    | ONESHOT / PERIODIC | This field is used to set and read Timer Mode. (ONESHOT/PERIODIC) |
| TIMER_MODE_04 | DBu8         | READ/WRITE | 1    | ONESHOT / PERIODIC | This field is used to set and read Timer Mode. (ONESHOT/PERIODIC) |
| TIMER_MODE_05 | DBu8         | READ/WRITE | 1    | ONESHOT / PERIODIC | This field is used to set and read Timer Mode. (ONESHOT/PERIODIC) |
| TIMER_MODE_06 | DBu8         | READ/WRITE | 1    | ONESHOT / PERIODIC | This field is used to set and read Timer Mode. (ONESHOT/PERIODIC) |

Below code snippet shows how the timer state can be set and read

```
uint8_t shot;
GET_DB(TIMER_MODE_01, (uint8_t *)&shot);
if(shot == 0)
{
    shot = 1;
}
else if(shot == 1)
{
    shot = 0;
}
/* Set the Timer Mode_1 */
SET_DB(TIMER_MODE_01, (uint8_t *)&shot);
```

# **Timer Timeout Configuration**

During runtime, the user can set or get the timeout period for the S/W timers using the below DB variables. Please note that the timer timeout can be increased in steps of 50ms. And the max timeout value should be less than 65535.

| Field ID         | Data  | Permission | Size | Description           | Comments                                                  |
|------------------|-------|------------|------|-----------------------|-----------------------------------------------------------|
|                  | Type  |            |      |                       |                                                           |
| TIMER_TIMEOUT_01 | DBu16 | READ/WRITE | 2    | time in milli seconds | This field is used to get/set the timeout in milli second |
| TIMER_TIMEOUT_02 | DBu16 | READ/WRITE | 2    | time in milli seconds | This field is used to get/set the timeout in milli second |
| TIMER_TIMEOUT_03 | DBu16 | READ/WRITE | 2    | time in milli seconds | This field is used to get/set the timeout in milli second |
| TIMER_TIMEOUT_04 | DBu16 | READ/WRITE | 2    | time in milli seconds | This field is used to get/set the timeout in milli second |

maxAl 280 SDK Manual

maximatecc.

Software Department

Revision: 3.2

Date: 25-Sep-23

maxAl 280 SDK Manual

| TIMER_TIMEOUT_05 | DBu16 | READ/WRITE | 2 | time in milli seconds | This field is used to get/set the timeout in milli second |
|------------------|-------|------------|---|-----------------------|-----------------------------------------------------------|
| TIMER_TIMEOUT_06 | DBu16 | READ/WRITE | 2 | time in milli seconds | This field is used to get/set the timeout in milli second |

Below code snippet shows how the timer timeout can be set

```
      uint32_t sw_timeout;
      else

      uint32_t timeout;
      {

      if ((timeout > 0) && (timeout <= 1300))</td>
      }

      {
      /* Set the Timer Timeout_1 */

      timeout --;
      SET_DB(TIMER_TIMEOUT_01, (uint8_t *)&sw_timeout);

      sw_timeout = (timeout * 50);
```

Please note that the timer timeout can be increased in steps of 50ms. And the max timeout value should be less than 65535 hence the max counter in the above loop is restricted to 1300.

#### **Timer Sample Configuration**

```
* SWTIMER Platform service Enable (PS_ENABLE) / Disable
(PS_DISABLE) Macros
                                                                     osPriorityISR = 56,
                                                                     osPriorityError = -1,
#define SDK SERVICE SWTIMER PS ENABLE
                                                                    * osPriorityReserved = 0x7FFFFFF
#if (SDK SERVICE SWTIMER == PS ENABLE)
                                                                    #define PS_SWT_TASK_PRIORITY osPriorityIdle
* SWTIMER Task Priority
* osPriorityNone = 0,
                                                                    * SWTimer Task Periodicity 100ms
* osPriorityIdle = 1,
* osPriorityLow = 8,
                                                                    #define PS_SWT_TASK_TIMEOUT 100
                                                                    #endif //SDK SERVICE SWTIMER
* osPriorityLow1 = 8+1,
```

#### RTC Module

The Al280 SDK User would be able to use the below functionalities of the RTC module via the DB variables and configuration file.

#### RTC Module Enable/Disable

The SDK provides the ability to the user to enable/disable the RTC functionality by modifying the default file. Please see section RTC Sample Configuration.

| No | Variables       | Options      | Default State | Description                                   |
|----|-----------------|--------------|---------------|-----------------------------------------------|
| 1  | SDK_SERVICE_RTC | PS_ENABLE/PS | PS_ENABLE     | PS_ENABLE: Enables the RTC module in the SDK. |
|    |                 | _DISABLE     |               | PS_DISABLE: Disables the RTC module in the    |
|    |                 |              |               | SDK.                                          |

#### **RTC Timeout Configuration**

The Al280 SDK user can configure the timeout value of the task such that, every time the timeout occurs the task would read the hardware and update it in the DB so that when the user reads the DB, he will receive the latest updated data if there is any or perform any other routine tasks. This default configuration can be done in the Al280\_config.h. Please see section <a href="https://example.configuration">RTC Sample Configuration</a>.

| No | Variables               | Options                         | Default State             | Description                                                                                                    |
|----|-------------------------|---------------------------------|---------------------------|----------------------------------------------------------------------------------------------------|
| 1  | PS_RTC_TASK_TIM<br>EOUT | MIN VALUE: 50<br>MAX VALUE: 500 | 100ms (Recommended Value) | The user can configure the timeout value of task so that the platform service would go and read the hardware and update |
|    |                         |                                 | ,                         | the configured inputs in the Database.                                                                                  |

# **RTC Task Priority**

The Al280 SDK supports the below task priority and the user can modify the task priority for the RTC module in the configuration file. Please see section <a href="RTC Sample Configuration">RTC Sample Configuration</a>.

Software Department | Revision: 3.2 | Date: 25-Sep-23 | maxAl 280 SDK Manual

| No | 0 | Variables                | Options                                                                                                    | Default State                            | Description                                                                     |
|----|---|--------------------------|----------------------------------------------------------------------------------------------------|------------------------------------------|---------------------------------------------------------------------------------|
| 1  |   | PS_RTC_TASK_P<br>RIORITY | osPriorityNone,<br>osPriorityIdle,<br>osPriorityLow,<br>osPriorityLow1,<br>osPriorityISR,<br>osPriorityError, | osPriorityIdle<br>(Recommended<br>Value) | User can select any one of the priorities based on the application requirement. |

The user would be able to use the below functionalities of the RTC module via the DB variables and configuration file.

### RTC Date and Time Configuration

maximatecc.

The user can get or set the real time clock using the following DB variables. To set the RTC, the user has to set individually each of the RTC parameters and then call the SET RTC DB variable to set the RTC TIME.

| Field ID     | Data<br>Type | Permission | Size | Description | Comments                                                                                 |
|--------------|--------------|------------|------|-------------|------------------------------------------------------------------------------------------|
| RTC_SECOND   | DBu8         | READ/WRITE | 1    | 0-59        | Valid values to set the real time second are from 0 to 59                                |
| RTC_MINUTE   | DBu8         | READ/WRITE | 1    | 0-59        | Valid values to set the real time minute are from 0 to 59                                |
| RTC_HOUR     | DBu8         | READ/WRITE | 1    | 0-24        | Valid values to set the real time hour are from 0 to 24                                  |
| RTC_DATE     | DBu8         | READ/WRITE | 1    | 1-31        | Valid values to set the real time day are from 1 to 31                                   |
| RTC_WEEK_DAY | DBu8         | READ/WRITE | 1    | 1-7         | Valid values to set the real time weekday are from 1 = Monday to 7= Sunday               |
| RTC_MONTH    | DBu8         | READ/WRITE | 1    | 1-12        | Valid values to set the real time month are from 1 to 12                                 |
| RTC_YEAR     | DBu8         | READ/WRITE | 1    | 00-99       | Valid values to set the real time year are from 0 to 99                                  |
| SET_RTC      | DBu8         | READ/WRITE | 1    | SET_RTC     | (Users need to set the above RTC parameters and then enable the SET RTC to set the time) |

The next snapshot is a sample for updating the RTC Time:

```
uint8_t hours;Set_DL(GET_RTC_MINUTE, &Minutes);uint8_t Minutes;Set_DL(GET_RTC_HOUR, &Hours);uint8_t Seconds;Set_DL(GET_RTC_DATE, &Date);uint8_t WeekDay;Set_DL(GET_RTC_WEEK_DAY, &WeekDay);uint8_t date;Set_DL(GET_RTC_MONTH, &Month);uint8_t Month;Set_DL(GET_RTC_YEAR, &Year);uint8_t Year;res = 1;uint8_t res;Set_DL(SET_RTC, &res);Set_DL(GET_RTC_SECOND, &Seconds);
```

The sample code below is an example of reading the RTC values:

```
void RTCNXTView::trigger()
                                                                       Get DL(GET RTC MINUTE, &Minutes);
                                                                       Get_DL(GET_RTC_HOUR, &Hours);
#if (SDK_SERVICE_RTC == PS_ENABLE)
                                                                      //screenViewBase::setupScreen();
                                                                      digitalHours = Hours;
uint8_t Seconds;
uint8 t Minutes;
                                                                       digitalMinutes = Minutes;
uint8 t Hours;
                                                                      digitalSeconds = Seconds;
tickCounter++;
                                                                       digitalClock1.setTime24Hour(digitalHours, digitalMinutes,
if( 10 <= tickCounter)
                                                                       digitalSeconds);
                                                                       digitalClock1.invalidate();
tickCounter = 0;
/* Get the RTC DB */
                                                                       #endif
Get_DL(GET_RTC_SECOND, &Seconds);
```

#### **RTC Time Format**

The SDK supports the 12- and 24-hour time format. The user can read/update the RTC Time format during run time using the below DB variables. Below are their definitions:

```
#define FORMAT_12_HOUR 1
```

Software Department

Revision: 3.2

Date: 25-Sep-23

maxAl 280 SDK Manual

#define FORMAT\_24\_HOUR 0

| Field ID        | Data | Permission | Size | Description | Comments                |
|-----------------|------|------------|------|-------------|-------------------------|
|                 | Type |            |      |             |                         |
| RTC_TIME_FORMAT | DBu8 | READ/WRITE | 1    | AM/PM       | RTC Time Format (AM/PM) |

uint8\_t format;
/\* Get the RTC time format \*/
Get\_DL(RTC\_TIME\_FORMAT, &format);
format = FORMAT\_24\_HOUR;
/\* Set the RTC time format \*/
Set\_DL(RTC\_TIME\_FORMAT, &format);

#### RTC Alarm Date and Time

The SDK platform supports 2 alarms and they can be configured by the user during run time. To set an alarm the user will need to configure the below parameters of the alarm and then enable the SET\_ALARM.

| Field ID                     | Data<br>Type | Permission | Size | Description | Comments                                                                                            |
|------------------------------|--------------|------------|------|-------------|----------------------------------------------------------------------------------------------------|
| RTC_ALARM_A_SEC<br>OND       | DBu8         | READ/WRITE | 1    | 0-59        | Valid values to set the alarm are from 0 to 59. From 60 to 255 the values are invalid.              |
| RTC_ALARM_A_MINU<br>TE       | DBu8         | READ/WRITE | 1    | 0-59        | Valid values to set the alarm are from 0 to 59. From 60 to 255 the values are invalid.              |
| RTC_ALARM_A_HOU<br>R         | DBu8         | READ/WRITE | 1    | 0-24        | Valid values to set the alarm are from 0 to 24. From 25 to 255 the values are invalid.              |
| RTC_ALARM_A_DAY              | DBu8         | READ/WRITE | 1    | 1-31        | Valid values to set the alarm are from 1 to 31. From 32 to 255 the values are invalid.              |
| RTC_ALARM_A_WEE<br>K_DA<br>Y | DBu8         | READ/WRITE | 1    | 1-7         | Valid values to set the alarm are from 1 to 7. From 8 to 255 the values are invalid.                |
| RTC_ALARM_A_MON<br>TH        | DBu8         | READ/WRITE | 1    | 1-12        | Valid values to set the alarm are from 1 to 12. From 13 to 255 the values are invalid.              |
| RTC_ALARM_A_YEA<br>R         | DBu8         | READ/WRITE | 1    | 00-99       | Valid values to set the alarm are from 0 to 99. From 100 to 255 the values are invalid.             |
| SET_ALARM_A                  | DBu8         | READ/WRITE | 1    | (ON / OFF)  | (Users need to set the above ALARM parameters and then enable the SET_ALARM1 to set the alarm time) |

| Field ID                     | Data<br>Type | Permission | Size | Description | Comments                                                                               |
|------------------------------|--------------|------------|------|-------------|----------------------------------------------------------------------------------------|
| RTC_ALARM_B_SEC<br>OND       | DBu8         | READ/WRITE | 1    | 0-59        | Valid values to set the alarm are from 0 to 59. From 60 to 255 the values are invalid. |
| RTC_ALARM_B_MINU<br>TE       | DBu8         | READ/WRITE | 1    | 0-59        | Valid values to set the alarm are from 0 to 59. From 60 to 255 the values are invalid. |
| RTC_ALARM_B_HOU<br>R         | DBu8         | READ/WRITE | 1    | 0-24        | Valid values to set the alarm are from 0 to 24. From 25 to 255 the values are invalid. |
| RTC_ALARM_B_DAY              | DBu8         | READ/WRITE | 1    | 1-31        | Valid values to set the alarm are from 1 to 31. From 32 to 255 the values are invalid. |
| RTC_ALARM_B_WEE<br>K_DA<br>Y | DBu8         | READ/WRITE | 1    | 1-7         | Valid values to set the alarm are from 1 to 7. From 8 to 255 the values are invalid.   |
| RTC_ALARM_B_MON<br>TH        | DBu8         | READ/WRITE | 1    | 1-12        | Valid values to set the alarm are from 1 to 12. From 13 to 255 the values are invalid. |
| RTC_ALARM_B_YEA<br>R         | DBu8         | READ/WRITE | 1    | 00-99       | Valid values to set the alarm are from 0 to 99. From 100 to 255 the values are         |

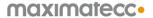

Software Department

Revision: 3.2

Date: 25-Sep-23

maxAl 280 SDK Manual

|             |      |            |   |            | invalid.                                          |
|-------------|------|------------|---|------------|---------------------------------------------------|
| SET_ALARM_B | DBu8 | READ/WRITE | 1 | (ON / OFF) | (Users need to set the above ALARM parameters and |
|             |      |            |   |            | then enable the SET_ALARM2 to set the alarm time) |

The next code snippet show how we can set the alarm:

```
uint8_t ahours;
uint8_t aminutes;
uint8_t aseconds;
uint16_t awkdays;
uint8_t ares;
```

```
Set_DL(RTC_ALARM_A_HOUR, &ahours);
Set_DL(RTC_ALARM_A_MINUTE, &aminutes);
Set_DL(RTC_ALARM_A_SECOND, &aseconds);
Set_DL(RTC_ALARM_A_WEEK_DAY, (uint8_t *)&awkdays);
Set_DL(SET_ALARM_A, &ares);
```

Once the alarm is set the user can read the ALARM\_STATUS DB variable to know the status of the alarm as seen in the below table. Once the alarm occurs the status variable will be updated to OCCURRED. After the user reads the status, he will need to reset the same in the DB.

| Field ID       | Data<br>Type | Permission | Size | Description                    | Comments                            |
|----------------|--------------|------------|------|--------------------------------|-------------------------------------|
| ALARM_A_STATUS | DBu8         | READ/WRITE | 1    | (1:OCCURRED/<br>0:NOTOCCURRED) | Alarm1status (OCCURRED/NOTOCCURRED) |
| ALARM_B_STATUS | DBu8         | READ/WRITE | 1    | (1:OCCURRED/<br>0:NOTOCCURRED) | Alarm1status (OCCURRED/NOTOCCURRED) |

The next code snippet shows the alarm status:

```
uint8_t alarm_status;
/* Read the Alarm A Status from the DB */
res = Get_DL(ALARM_A_STATUS, &alarm_status);
if (ALARM_OCCURED == alarm_status)
{
    alarm_status = 0;
/* Set the ALARM A status*/
    res = Set_DL(ALARM_A_STATUS, &alarm_status);
}
```

#### RTC Alarm Time Format

The SDK supports the 12- and 24-hour time format. The user can read/update the RTC Alarm format during run time using the below DB variables. Here are their definitions:

#define FORMAT\_12\_HOUR 1 #define FORMAT\_24\_HOUR 0

| Field ID                    | Data<br>Type | Permission | Size | Description | Comments                        |
|-----------------------------|--------------|------------|------|-------------|---------------------------------|
| RTC_ALARM_A_TIME<br>_FORMAT | DBu8         | READ/WRITE | 1    | AM/PM       | RTC ALARM A time format (AM/PM) |

| Field ID                    | Data<br>Type | Permission | Size | Description | Comments                        |
|-----------------------------|--------------|------------|------|-------------|---------------------------------|
| RTC_ALARM_B_TIME<br>_FORMAT | DBu8         | READ/WRITE | 1    | AM/PM       | RTC ALARM B time format (AM/PM) |

### RTC Sample Configuration

```
/*RTC Platform service Enable (PS_ENABLE) / Disable (PS_DISABLE)

Macros */

#define SDK_SERVICE_RTC PS_ENABLE

#if (SDK_SERVICE_RTC == PS_ENABLE)

/*!

* osPriorityl

* osPriorityl

* osPriorityl

* osPriorityl

* osPriorityl

* define PS_#define PS_RTC_TASK_TIMEOUT 100

#endif //SD
```

```
* ',' ','
* osPriorityISR = 56,
* osPriorityError = -1,
* osPriorityReserved = 0x7FFFFFFF
*/
#define PS_RTC_TASK_PRIORITY osPriorityIdle
#endif //SDK_SERVICE_RTC
```

Date: 25-Sep-23

- \* RTC Task Priority
- \* osPriorityNone = 0,
- \* osPriorityIdle = 1,
- \* osPriorityLow = 8,
- \* osPriorityLow1 = 8+1,

#### EEPROM Module

maximatecc.

The Al280 SDK User would be able to use the below functionalities of the EEPROM module via the DB variables and configuration file.

#### EPROM Module Enable/Disable

The SDK provides the user the ability to enable/disable the EEPROM functionality by modifying the default file. Please see section EEPROM Sample Configuration.

| No | Variables       | Options      | Default State | Description                                                |
|----|-----------------|--------------|---------------|------------------------------------------------------------|
| 1  | SDK_SERVICE_EEP | PS_ENABLE/PS | PS_ENABLE     | <b>PS_ENABLE</b> : Enables the EEPROM module in the SDK.   |
|    | ROM             | _DISABLE     |               | <b>PS_DISABLE</b> : Disables the EEPROM module in the SDK. |

### **EEPROM Time Out Configuration**

The Al280 SDK user can configure the timeout value of the task such that, every time the timeout occurs the task would read the hardware and update it in the DB so that when the user reads the DB, he will receive the latest updated data if there is any or perform any other routine tasks. This default configuration can be done in the Al280 config.h. Please see section EEPROM Sample Configuration.

| No | Variables              | Options                        | Default State             | Description                                                                                                    |
|----|------------------------|--------------------------------|---------------------------|----------------------------------------------------------------------------------------------------|
| 1  | PS_EE_TASK_TI<br>MEOUT | MIN VALUE: 50<br>MAX VALUE:500 | 100ms (Recommended Value) | The user can configure the timeout value of task so that the platform service would go and read the hardware and update |
|    | MEOUT                  | MAX VALUE:500                  | value)                    | the configured inputs in the Database.                                                                                  |

#### **EEPROM Module Task Priority**

The Al280 SDK supports the below task priorities and the user can modify the task priority for the timer module in the configuration file. Please see section EEPROM Sample Configuration.

| No | Variables               | Options                                                                                                    | Default State                            | Description                                                                     |
|----|-------------------------|----------------------------------------------------------------------------------------------------|------------------------------------------|---------------------------------------------------------------------------------|
| 1  | PS_EE_TASK_PRIO<br>RITY | osPriorityNone,<br>osPriorityIdle,<br>osPriorityLow,<br>osPriorityLow1,<br>osPriorityISR,<br>osPriorityError,<br>osPriorityReserved. | osPriorityIdle<br>(Recommended<br>Value) | User can select any one of the priorities based on the application requirement. |

#### EEPROM Placeholder

The Al280 SDK supports the below size of the placeholder and the user can modify them in the configuration file. Please see section EEPROM Sample Configuration.

| No | Variables     | Options    | Default State | Description                                              |
|----|---------------|------------|---------------|----------------------------------------------------------|
| 1  | SIZE_OF_PLACE | 1 TO 65535 | 100           | User can select the size of the placeholder based on the |
|    | HOLDER        |            |               | application requirement.                                 |

The SDK has currently defined 300 placeholders but the user can use 65535 placeholders. This can be used as a reference for all the additional elements that the user can use. The user would be able to read and write into the EEPROM placeholder using the below DB variables. These place holders are defined in the EE PH DB.h file. The user can add additional variables here.

| Field ID | Data Type | Permission | Size     | Description                                            | Comments       |
|----------|-----------|------------|----------|--------------------------------------------------------|----------------|
| EE_CAL01 | EEPROM_t  | READ/WRITE | variable | Place holder for EEPROM variable defined in EEPROM map | Place Holder 1 |
| EE CAL02 | EEPROM t  | READ/WRITE | variable | Place holder for EEPROM variable defined in EEPROM map | Place Holder 2 |

| EE_CAL03  | EEPROM_t | READ/WRITE | variable | Place holder for EEPROM variable defined in EEPROM map | Place Holder 3                                                                         |
|-----------|----------|------------|----------|--------------------------------------------------------|----------------------------------------------------------------------------------------|
| EE_CAL04  | EEPROM_t | READ/WRITE | variable | Place holder for EEPROM variable defined in EEPROM map | Place Holder 4                                                                         |
| EE_CAL05  | EEPROM_t | READ/WRITE | variable | Place holder for EEPROM variable defined in EEPROM map | Place Holder 5                                                                         |
|           |          |            |          |                                                        |                                                                                        |
| EE-CAL300 | EEPROM_t | READ/WRITE | variable | Place holder for EEPROM variable defined in EEPROM map | Considered place<br>holder for worst<br>scenario of each<br>variable of 1 byte<br>size |

One the placeholder is defined is necessary to set the parameters of the EEPROM variable in the EE User define.h.

The parameters to be set is size, CRC enable, redundancy (multiple copies of the variable), enable default data and a pointer to the default data (if the reading of the variable fails it going to report the default data).

The functionality of the EEPROM platform service if all the parameters are enabled is the following: the data is going to be stored in the variable and the redundancy copies, if the principal variable fails to write the redundancy variable will be used until it fails and then a default value will be reported.

To make the EEPROM platform service update the values in the external EEPROM it is necessary to set a break point in the core/Maximatecc/EEPROM Platformservice.c in the following section.

#### core/Maximatecc/EEPROM Platformservice.c

```
/* Read the EEPROM First page to check the Magic number */
/* Check Magic number is present in the EEPROM */
/* If it is present, the EEPROM is already initialized */
/* with the USER data */
while(retrycount > 0)
   TakeSPIBusLock();
   EEPROM_SPI_ReadBuffer((uint8_t *)&val, 0x00, MAGIC_NUMBER_SIZE);
   GiveSPIBusLock();
   if (EEPROM_MAGIC_NUMBER == val)
       break;
   retrycount --;
}
if (EEPROM MAGIC_NUMBER != val)
    /* This is the first time writing, So initialize the shadow memory */
   Initialize EEPlaceHolder();
   Init Shadow memory();
else
```

After the breakpoint is reached in the window of local variables (upper right

of the screen) the val value should be modified to make the EEPROM platform service format the external EEPROM, this is only necessary at debug stage and only when a new variable is defined.

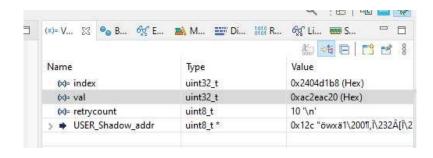

To access the variables the user use must the START EEPROM value + offset. For example, to access the variable to access the variable EE CAL01, the user will use the OFFSET as START\_EEPROM EE CAL01. The sample code below gives an example access the Placeholders for EEPROM.

# **EEPROM Sample Configuration**

```
/*!
* EEPROM Platform service Enable (PS_ENABLE) / Disable (PS_DISABLE) Macros
*/
#define SDK_SERVICE_EEPROM PS_ENABLE
#if (SDK_SERVICE_EEPROM == PS_ENABLE)
/*!
* EEPROM Task Priority
* osPriorityNone = 0,
* osPriorityIdle = 1,
* osPriorityLow = 8,
* osPriorityLow1 = 8+1,
* ''''
```

```
* osPriorityISR = 56,
* osPriorityError = -1,
* osPriorityReserved = 0x7FFFFFF
*/
#define PS_EE_TASK_PRIORITY osPriorityIdle
/*!
* EEPROM Task Periodicity 100ms
*/
#define PS_EE_TASK_TIMEOUT 100
/*!
* EEPROM Place holder size
*/
#define SIZE_OF_PLACEHOLDER 100
#endif //SDK_SERVICE_EEPROM
```

# WatchDog Module

The User would be able to use the below functionalities of the watch dog module via the DB variables and configuration file.

#### WatchDog Module Enable/Disable

The SDK provides the user the ability to enable/disable the watch dog module functionality by modifying the default configuration file. Please see section <u>WatchDog Sample Configurations</u>.

| No | Variables    | Options    | Default State | Description                                                   |
|----|--------------|------------|---------------|---------------------------------------------------------------|
| 1  | SDK_SERVICE_ | PS_ENABLE/ | PS_ENABLE     | <b>PS_ENABLE</b> : Enables the watch dog module in the SDK.   |
|    | WATCHDOG     | PS DISABLE |               | <b>PS DISABLE</b> : Disables the watch dog module in the SDK. |

Software Department Revision: 3.2 Date: 25-Sep-23 maxAl 280 SDK Manual

# WatchDog Time Out Configuration

The Al280 SDK user can configure the timeout value of the task such that, every time the timeout, occurs the task would read the hardware and update it in the DB so that when the user reads the DB, he will receive the latest updated data if there is any else perform any other routine tasks. This default configuration can be done in the Al280\_config.h. Please see section WatchDog Sample Configurations.

| No | Variables       | Options        | Default State      | Description                                                              |
|----|-----------------|----------------|--------------------|--------------------------------------------------------------------------|
| 1  | PS_WD_TASK_TIME | MIN VALUE: 50  | 100ms (Recommended | The user can configure the timeout value of task so that the             |
|    | OUT             | MAX VALUE: 500 | Value)             | platform service would go and read the hardware and update the database. |

# WatchDog Task Priority

The Al280 SDK supports the below task priorities, and the user can modify the task priority for the Watchdog module in the configuration file. Please see section <u>WatchDog Sample Configurations</u>.

| No | Variables               | Options                                                                                                    | Default State                            | Description                                                                     |
|----|-------------------------|----------------------------------------------------------------------------------------------------|------------------------------------------|---------------------------------------------------------------------------------|
| 1  | PS_WD_TASK_PRIO<br>RITY | osPriorityNone,<br>osPriorityIdle<br>osPriorityLow,<br>osPriorityLow1,<br>osPriorityISR,<br>osPriorityError,<br>osPriorityReserved | osPriorityIdle<br>(Recommended<br>Value) | User can select any one of the priorities based on the application requirement. |

### WatchDog User Task Enable/Disable

The SDK provides the user the ability to enable/disable the watch dog functionality by modifying the default configuration file. Please see section WatchDog Sample Configurations for sample configuration.

| No | Variables     | Options                  | Default State | Description                                                                                                    |
|----|---------------|--------------------------|---------------|----------------------------------------------------------------------------------------------------|
| 1  | USER_TASK_WD0 | PS_ENABLE/<br>PS_DISABLE | PS_DISABLE    | PS_ENABLE: Enables the user task#0 watchdog module in the SDK. PS_DISABLE: Disables the user task#0 watchdog module in the SDK. |
| 2  | USER_TASK_WD1 | PS_ENABLE/<br>PS_DISABLE | PS_DISABLE    | PS_ENABLE: Enables the user task#1 watchdog module in the SDK. PS_DISABLE: Disables the user task#1 watchdog module in the SDK. |
| 3  | USER_TASK_WD2 | PS_ENABLE/<br>PS_DISABLE | PS_DISABLE    | PS_ENABLE: Enables the user task#2 watchdog module in the SDK. PS_DISABLE: Disables the user task#2 watchdog module in the SDK. |
| 4  | USER_TASK_WD3 | PS_ENABLE/<br>PS_DISABLE | PS_DISABLE    | PS_ENABLE: Enables the user task#3 watchdog module in the SDK. PS_DISABLE: Disables the user task#3 watchdog module in the SDK. |
| 5  | USER_TASK_WD4 | PS_ENABLE/<br>PS_DISABLE | PS_DISABLE    | PS_ENABLE: Enables the user task#4 watchdog module in the SDK. PS_DISABLE: Disables the user task#4 watchdog module in the SDK. |
| 6  | USER_TASK_WD5 | PS_ENABLE/<br>PS_DISABLE | PS_DISABLE    | PS_ENABLE: Enables the user task#5 watchdog module in the SDK. PS_DISABLE: Disables the user task#5 watchdog module in the SDK. |
| 7  | USER_TASK_WD6 | PS_ENABLE/<br>PS_DISABLE | PS_DISABLE    | PS_ENABLE: Enables the user task#6 watchdog module in the SDK. PS_DISABLE: Disables the user task#6 watchdog module in the SDK. |
| 8  | USER_TASK_WD7 | PS_ENABLE/<br>PS_DISABLE | PS_DISABLE    | PS_ENABLE: Enables the user task#7 watchdog module in the SDK. PS_DISABLE: Disables the user task#7 watchdog module in the SDK. |
| 9  | USER_TASK_WD8 | PS_ENABLE/<br>PS_DISABLE | PS_DISABLE    | PS_ENABLE: Enables the user task#8 watchdog module in the SDK. PS_DISABLE: Disables the user task#8 watchdog module in the SDK. |
| 10 | USER_TASK_WD9 | PS_ENABLE/<br>PS_DISABLE | PS_DISABLE    | PS_ENABLE: Enables the user task#9 watchdog module in the SDK. PS_DISABLE: Disables the user task#9 watchdog module in the SDK. |

#### WatchDog Feed Timer Configuration

Watchdog is used for automatic correction of temporary hardware/software faults by resetting the MCU. The Al280 SDK allows the user to configure the watchdog timer. Once this timer expires the watchdog service would check all the registered tasks, if any of the tasks has not ping the watchdog service then it would reset the MCU. This timer value can be configured using the next parameter.

Please see section WatchDog Sample Configurations for sample configuration.

The user can configure the watchdog timer with different prescaler values as supported by the platform and they correspond to equivalent time. For example, when configured as IWDG\_PRESCALER\_256 the watchdog module expects to be refreshed every 40-50 secs else it would reset the MCU.

| No | Variables      | Options            | Default State    | Description                                             |
|----|----------------|--------------------|------------------|---------------------------------------------------------|
| 1  | WATCHDOG_FEED_ | IWDG_PRESCALER_4   | IWDG_PRESCALER_2 | Watchdog feed time triggers a reset sequence when it is |
|    | TIME           | IWDG_PRESCALER_8   | 56               | not refreshed within the expected time window.          |
|    |                | IWDG_PRESCALER_16  |                  |                                                         |
|    |                | IWDG_PRESCALER_32  |                  |                                                         |
|    |                | IWDG_PRESCALER_64  |                  |                                                         |
|    |                | IWDG_PRESCALER_128 |                  |                                                         |
|    |                | IWDG_PRESCALER_256 |                  |                                                         |

### WatchDog Ping Functionality

The SDK watchdog service will reset the MCU if it finds that any of the threads are not functional. Hence as a user task it would be the user's responsibility to keep pinging the watchdog service and updating the alive status. During runtime, the user can write to the below DB variable to report the alive status to the watchdog service.

Each user task has a corresponding watchdog ping variable that it needs to update. For example, user task 1 would use the WDO PING variable as it has enabled the USER TASK WDO variable in the configuration file.

| Field ID | Data Type | Permission | Size | Description    | Comments                                                                                        |
|----------|-----------|------------|------|----------------|-------------------------------------------------------------------------------------------------|
| WD0_PING | DBu8      | READ/WRITE | 1    | TASK ID (1-10) | Setting the task ID to the WD0_PING variable informs the platform service that task 0 is alive. |
| WD1_PING | DBu8      | READ/WRITE | 1    | TASK ID (1-10) | Setting the task ID to the WD1_PING variable informs the platform service that task 1 is alive. |
| WD2_PING | DBu8      | READ/WRITE | 1    | TASK ID (1-10) | Setting the task ID to the WD2_PING variable informs the platform service that task 2 is alive. |
| WD3_PING | DBu8      | READ/WRITE | 1    | TASK ID (1-10) | Setting the task ID to the WD3_PING variable informs the platform service that task 3 is alive. |
| WD4_PING | DBu8      | READ/WRITE | 1    | TASK ID (1-10) | Setting the task ID to the WD4_PING variable informs the platform service that task 4 is alive. |
| WD5_PING | DBu8      | READ/WRITE | 1    | TASK ID (1-10) | Setting the task ID to the WD5_PING variable informs the platform service that task 5 is alive. |
| WD6_PING | DBu8      | READ/WRITE | 1    | TASK ID (1-10) | Setting the task ID to the WD6_PING variable informs the platform service that task 6 is alive. |
| WD7_PING | DBu8      | READ/WRITE | 1    | TASK ID (1-10) | Setting the task ID to the WD7_PING variable informs the platform service that task 7 is alive. |
| WD8_PING | DBu8      | READ/WRITE | 1    | TASK ID (1-10) | Setting the task ID to the WD8_PING variable informs the platform service that task 8 is alive. |
| WD9_PING | DBu8      | READ/WRITE | 1    | TASK ID (1-10) | Setting the task ID to the WD9_PING variable informs the platform service that task 9 is alive. |

The sample code gives an example to ping for user task 5

```
uint8_t state;
if(user_task_wd5 == 1)
{
#iif(USER_TASK_WD5 == PS_ENABLE)
state = 6; // where 6 is the task ID
Set_DL(WD5_PING, &state);
#endif
}
```

# WatchDog Sample Configurations

```
/*!

* Watchdog Platform service Enable (PS_ENABLE) / Disable
(PS_DISABLE) Macros

*/

#define SDK_SERVICE_WATCHDOG PS_DISABLE
#if (SDK_SERVICE_WATCHDOG == PS_ENABLE)
/*!

* Watchdog Task Periodicity 100ms

*/
#define PS_WD_TASK_TIMEOUT 100
```

```
* IWDG_PRESCALER_32
* IWDG_PRESCALER_64
* IWDG_PRESCALER_128
* IWDG_PRESCALER_256
*/
#define WATCHDOG_FEED_TIME IWDG_PRESCALER_256
/*!
* Watchdog external task ping_id
```

```
/*!

* Watchdog Task Priority

* osPriorityNone = 0,

* osPriorityldle = 1,

* osPriorityLow = 8,

* osPriorityLow1 = 8+1,

* '' ''

* '' ''

* osPriorityError = -1,

* osPriorityError = -1,

* osPriorityReserved = 0x7FFFFFFF

*//

#define PS_WD_TASK_PRIORITY osPriorityIdle
/*!

* Watchdog Reset timer

*/

#define PS_WD_RESET_TIMER 500
/*

* IWDG_PRESCALER_4

* IWDG_PRESCALER_8
```

```
#define USER_TASK_WD0 PS_DISABLE
#define USER_TASK_WD1 PS_DISABLE
#define USER_TASK_WD2 PS_DISABLE
#define USER_TASK_WD3 PS_DISABLE
#define USER_TASK_WD4 PS_DISABLE
#define USER_TASK_WD5 PS_DISABLE
#define USER_TASK_WD6 PS_DISABLE
#define USER_TASK_WD7 PS_DISABLE
#define USER_TASK_WD8 PS_DISABLE
#define USER_TASK_WD9 PS_DISABLE
#define USER_TASK_WD9 PS_DISABLE
#define USER_TASK_WD9 PS_DISABLE
#define USER_TASK_WD9 PS_DISABLE
#define USER_TASK_WD9 PS_DISABLE
```

#### **Power Mode Module**

\* IWDG\_PRESCALER\_16

The User would be able to use the below functionalities of the Power Mode module via the DB variables and configuration file.

#### Power Mode Module Enable/Disable

The SDK provides the user the ability to enable/disable the power mode functionality by modifying the default configuration file. Please see section <a href="Power Mode default Configurations">Power Mode default Configurations</a>.

| No | Variables     | Options    | Default State | Description                                                    |
|----|---------------|------------|---------------|----------------------------------------------------------------|
| 1  | SDK_SERVICE_P | PS_ENABLE  | PS_ENABLE     | <b>PS_ENABLE</b> : Enables the power mode module in the SDK.   |
|    | M             | PS_DISABLE |               | <b>PS_DISABLE</b> : Disables the power mode module in the SDK. |

### Power Mode Time Out Configuration

The Al280 SDK user can configure the timeout value of the task such that, every time the timeout, occurs the task would read the hardware and update it in the DB so that when the user reads the DB, he will receive the latest updated data if there is any and perform any other routine tasks. This default configuration can be done in the Al280\_config.h. Please see section Power Mode default Configurations.

| No | Variables       | Options        | Default State       | Description                                                              |
|----|-----------------|----------------|---------------------|--------------------------------------------------------------------------|
| 1  | PS_PM_TASK_TIME | MIN VALUE: 50  | 100ms               | The user can configure the timeout value of task so that the             |
|    | OUT             | MAX VALUE: 500 | (Recommended Value) | platform service would go and read the hardware and update the database. |

# Power Mode Task Priority

The Al280 SDK supports the below task priorities and the user can modify the task priority for the Power Mode module in the configuration file. Please see section <a href="Power Mode default Configurations">Power Mode default Configurations</a>.

| No | Variables               | Options                                                                                                    | Default State                            | Description                                                                     |
|----|-------------------------|----------------------------------------------------------------------------------------------------|------------------------------------------|---------------------------------------------------------------------------------|
| 1  | PS_PM_TASK_PRIO<br>RITY | osPriorityNone,<br>osPriorityIdle,<br>osPriorityLow,<br>osPriorityLow1,<br>osPriorityISR,<br>osPriorityError,<br>osPriorityReserved | osPriorityIdle<br>(Recommended<br>Value) | User can select any one of the priorities based on the application requirement. |

Maximatecc Software Department

Revision: 3.2 Date: 25-Sep-23

maxAl 280 SDK Manual

# Power Mode Wake Up Source Configuration

The Al280 SDK allows the user to configure the wake-up source, so that the device can exit from the low power mode. To do so, he can configure the below parameters in the configuration file. This default configuration can be done in the Al280\_config.h. Please see section <a href="Power Mode default Configurations">Power Mode default Configurations</a> for sample configuration.

The platform support wakes up from the below sources and they can be configured using the next parameters:

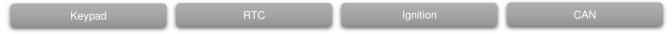

| No | Variables                   | Options                 | Default<br>State | Description                                                                                                    |
|----|-----------------------------|-------------------------|------------------|----------------------------------------------------------------------------------------------------|
| 1  | KEYPAD01_WAKE<br>UP_SOURCE  | PS_ENABLE<br>PS_DISABLE | PS_ENABLE        | PS_ENABLE: Enables the keypad 1 as a wake-up source to exit low power mode. PS_DISABLE: Disables the keypad 1 as a wake-up source to exit low power mode. |
| 2  | KEYPAD02_WAKE<br>UP_SOURCE  | PS_ENABLE<br>PS_DISABLE | PS_ENABLE        | PS_ENABLE: Enables the keypad 2 as a wake-up source to exit low power mode. PS_DISABLE: Disables the keypad 2 as a wake-up source to exit low power mode. |
| 3  | KEYPAD03_WAKE<br>UP_SOURCE  | PS_ENABLE<br>PS_DISABLE | PS_ENABLE        | PS_ENABLE: Enables the keypad 3 as a wake-up source to exit low power mode. PS_DISABLE: Disables the keypad 3 as a wake-up source to exit low power mode. |
| 4  | KEYPAD04_WAKE<br>UP SOURCE  | PS_ENABLE<br>PS_DISABLE | PS_ENABLE        | PS_ENABLE: Enables the keypad 4 as a wake-up source to exit low power mode. PS_DISABLE: Disables the keypad 4 as a wake-up source to exit low power mode. |
| 5  | RTC_WAKEUP_S<br>OURCE_STATE | PS_ENABLE<br>PS_DISABLE | PS_ENABLE        | PS_ENABLE: Enables the RTC as a wake-up source to exit low power mode. PS_DISABLE: Disables the RTC as a wake-up source to exit low power mode.           |
| 6  | IGN_WAKEUP_S<br>OURCE       | PS_ENABLE<br>PS_DISABLE | PS_ENABLE        | PS_ENABLE: Enables the ignition as a wake-up source to exit low power mode. PS_DISABLE: Disables the ignition as a wake-up source to exit low power mode. |
| 7  | CAN_WAKEUP_S<br>OURCE       | PS_ENABLE<br>PS_DISABLE | PS_ENABLE        | PS_ENABLE: Enables the CAN as a wake-up source to exit low power mode. PS_DISABLE: Disables the CAN as a wake-up source to exit low power mode.           |

#### Power Mode RTC Timeout

The Al280 SDK allows the user to configure the RTC as a wake-up source, so that the device can exit from the low power mode. He also can set the timeout for the RTC to wake up the system. To do so, he can configure the below parameters in the configuration file. This default configuration can be done in the Al280\_config.h. Please see section Power Mode default Configurations.

| No | Variables    | Options      | Default State | Description                                                   |
|----|--------------|--------------|---------------|---------------------------------------------------------------|
| 1  | RTC_WAKEUP_S | MIN VALUE: 0 | 10000ms       | User can set the RTC wake up timeout using the configuration. |
|    | OURCE_TIMEOU | MAX VALUE:   | (Recommended  |                                                               |
|    | T            | 65535        | Value)        |                                                               |

#### Power Mode Enable

The user would be able to enter the power mode during runtime using the below the DB variable: (POWER\_MODE). The platform supports the below three power mode configurations.

1) STOP MODE

| Field ID   | Data Type | Permission | Size | Description | Comments                                                         |
|------------|-----------|------------|------|-------------|------------------------------------------------------------------|
| POWER_MODE | DBu8      | READ/WRITE | 1    | STOP        | This field is used to set and read the Power mode configuration. |

The next code snippet shows how the user can enable the different power mode configuration.

```
uint8_t pm_state;
#if (SDK_SERVICE_PM == PS_ENABLE)
/* Stop Mode */
pm_state = PM_STOP_MODE;
Set_DL(POWER_MODE, &pm_state);
}
#endif
```

# Power Mode Default Configurations

```
* Power Management Platform service Enable (PS_ENABLE) / Disable
                                                            #define KEYPAD02_WAKEUP_SOURCE PS_ENABLE
(PS DISABLE) Macros
                                                            #define KEYPAD03 WAKEUP SOURCE PS ENABLE
                                                            #define KEYPAD04_WAKEUP_SOURCE PS_ENABLE
#define SDK SERVICE PM PS ENABLE
#if (SDK SERVICE PM == PS ENABLE)
                                                            * RTC Wake up Source
* Power Management Task Periodicity 100ms
                                                            #define RTC_WAKEUP_SOURCE_STATE PS_DISABLE
                                                            #define RTC WAKEUP SOURCE TIMEOUT 10000
#define PS PM TASK TIMEOUT 100
                                                            * IGN Wake up Source
* GPIO Wake up Source
                                                            #define IGN WAKEUP SOURCE PS ENABLE
#define KEYPAD01 WAKEUP SOURCE PS ENABLE
                                                            #endif //SDK SERVICE PM
```

#### **LCD** Module

The User would be able to use the below functionalities of the LCD module via the DB variables and configuration file.

#### LCD Mode Module Enable/Disable

The SDK provides the user the ability to enable/disable the LCD functionality by modifying the default configuration file.

Please see section <u>LCD Sample Configurations</u> for sample configuration.

| N | lo | Variables       | Options    | Default State | Description                                             |
|---|----|-----------------|------------|---------------|---------------------------------------------------------|
| 1 |    | SDK_SERVICE_LCD | PS_ENABLE  | PS_ENABLE     | PS_ENABLE: Enables the lcd module in the SDK.           |
|   |    |                 | PS_DISABLE |               | <b>PS_DISABLE</b> : Disables the lcd module in the SDK. |

# **LCD Module Timeout Configuration**

The Al280 SDK user can configure the timeout value of the task such that, every time the timeout, occurs the task would read the hardware and update it in the DB so that when the user reads the DB, he will receive the latest updated data if there is any and perform any other routine tasks. This default configuration can be done in the Al280\_config.h. Please see section LCD Sample Configurations.

| No | Variables        | Options        | Default State | Description                                                           |
|----|------------------|----------------|---------------|-----------------------------------------------------------------------|
| 1  | PS_LCD_TASK_TIME | MIN VALUE: 50  | 100ms         | The user can configure the timeout value of task so that the platform |
|    | OUT              | MAX VALUE: 500 | (Recommended  | service would go and read the hardware and update the database.       |
|    |                  |                | Value)        |                                                                       |

### **LCD Task Priority**

The Al280 SDK supports the below task priorities and the user can modify the task priority for the LCD module in the configuration file. Please see section <u>LCD Sample Configurations</u>.

| No | Variables                | Options                                                                                                    | Default State                            | Description                                                                    |
|----|--------------------------|----------------------------------------------------------------------------------------------------|------------------------------------------|--------------------------------------------------------------------------------|
| 1  | PS_LCD_TASK_PRIO<br>RITY | osPriorityNone,<br>osPriorityIdle,<br>osPriorityLow,<br>osPriorityLow1,<br>osPriorityISR,<br>osPriorityError,<br>osPriorityReserve<br>d | osPriorityIdle<br>(Recommended<br>Value) | User can select any one of the priorities based on the application requirement |

# **LCD** State

The Al280 SDK supports the user to configure the default state of the LCD (either OFF/ON) and this can be done by modifying the below parameter in the configuration file. Please see section <u>LCD Sample Configurations.</u>.

maximatecc | Software Department | Revision: 3.2 | Date: 25-Sep-23 | maxAl 280 SDK Manual

| No | Variables      | Options                     | Default State | Description                                 |
|----|----------------|-----------------------------|---------------|---------------------------------------------|
| 1  | CONF_LCD_STATE | LCD_CONF_ON<br>LCD_CONF_OFF | LCD_CONF_ON   | User can configure the LCD state as ON/OFF. |

The user can also get/set the default state of the LCD (either OFF/ON) during runtime using the below DB variable:

| Field ID  | Data Type | Permission | Size | Description | Comments                                              |
|-----------|-----------|------------|------|-------------|-------------------------------------------------------|
| LCD_STATE | DBu8      | READ/WRITE | 1    | ON/OFF      | This field sets and reads back the Turn ON or OFF the |
|           |           |            |      |             | LCD display.                                          |

The next code snippet shows how you can set or get the LCD state:

```
uint8_t state;
/* Get the LCD State value from the DB */
Get_DL(LCD_STATE, &state);
if (LCD_CONF_OFF == state)
{
    state = LCD_CONF_ON;
/* Set the LCD state to ON */
    Set_DL(LCD_STATE, &state);
}
```

## LCD Brightness

The Al280 SDK supports the user to configure the LCD brightness, and this can be done by modifying the below parameter in the configuration file. Please see section <u>LCD Sample Configurations</u> for sample configuration. The next configuration means the screen is at 30% brightness level. If the user needs full brightness, then it will need to be set at 100.

| No | Variables           | Options | Default State | Description                            |
|----|---------------------|---------|---------------|----------------------------------------|
| 1  | CONF_LCD_BRIGHTNESS | 0-100   | 30%           | User can configure the LCD brightness. |

The user would be able to read and modify the below functionalities of the LCD module via the DB variables and configuration file.

| Field ID       | Data Type | Permission | Size | Description | Comments                                                   |
|----------------|-----------|------------|------|-------------|------------------------------------------------------------|
| LCD_BRIGHTNESS | DBu8      | READ/WRITE | 1    | 0-100       | This field sets the percentage of brightness from 0 to 100 |
|                |           |            |      |             | (full brightness) for the LCD.                             |

The sample code gives an example to set the brightness of the LCD.

```
uint16_t brightness_value;
uint8_t state;
void LCDView::brightnessinc()
{
#if (SDK_SERVICE_LCD == PS_ENABLE)
brightness_value++;
if (!(LCD_BRT_MAX >= brightness_value))
brightness_value = LCD_BRT_MAX;
Set_DL(LCD_BRIGHTNESS, (uint8_t *)&brightness_value);
#endif
}
```

The sample code gives an example to get the brightness of the LCD:

```
LCDView::LCDView()
{
#if (SDK_SERVICE_LCD == PS_ENABLE)
brightness_value = 0;
/* Get the LCD Brightness value from the DB */
Get_DL(LCD_STATE , &state);
Get_DL(LCD_BRIGHTNESS, (uint8_t *)&brightness_value);
#endif
```

## LCD Sample Configurations

```
/*!

* LCD Platform service Enable (PS_ENABLE) / Disable (PS_DISABLE)

* ,, ,,

Macros

* ,, ,,

* osPriorityISR = 56,
```

Date: 25-Sep-23

```
#define SDK SERVICE LCD PS ENABLE
                                                                      * osPriorityError = -1,
#if (SDK_SERVICE_LCD == PS_ENABLE)
                                                                       osPriorityReserved = 0x7FFFFFF
* LCD Task Periodicity 100ms
                                                                      #define PS LCD TASK PRIORITY osPriorityIdle
#define PS_LCD_TASK_TIMEOUT 100
                                                                      * MACOR Supported
* LCD Task Priority
                                                                      * CONF_LCD_STATE LCD_CONF_ON/
* osPriorityNone = 0,
                                                                      * LCD_CONF_OFF
* osPriorityIdle = 1,
* osPriorityLow = 8,
                                                                      * CONF LCD BRIGHTNESS <0 - 100>
* osPriorityLow1 = 8+1,
                                                                      #define CONF_LCD_STATE LCD_CONF_ON #define CONF_LCD_BRIGHTNESS 30
                                                                      #endif //SDK_SERVICE_LCD
```

#### **CAN Module**

The SDK supports one can channel CAN1.

Please note that standalone CAN module will be disabled when J1939 is enabled in the configuration file. To use CAN in a standalone mode J1939 has to be disabled in the configuration file. Below code snippet from the Al280\_config.h that shows the same:

```
#if ((SDK_SERVICE_J1939 == PS_ENABLE) && (SDK_SERVICE_FDCAN == PS_ENABLE))
#undef SDK_SERVICE_FDCAN
#define SDK_SERVICE_FDCAN PS_DISABLE
#endif
```

## **CAN Module Configuration Support**

The SDK provides the user the ability to enable/disable the CAN functionality by modifying the default configuration file. Please see section <a href="#">CAN Sample Configuration</a>.

| No | Variables         | Options    | Default State | Description                                       |
|----|-------------------|------------|---------------|---------------------------------------------------|
| 1  | SDK_SERVICE_FDCAN | PS_ENABLE  | PS_ENABLE     | PS_ENABLE: Enables the FDCAN module in the SDK.   |
|    |                   | PS_DISABLE |               | PS_DISABLE: Disables the FDCAN module in the SDK. |

#### CAN Enable/Disable

The SDK provides the user the ability to enable/disable the CAN functionality by modifying the default configuration file. Please see section <a href="#">CAN Sample Configuration</a>.

| No | Variables     | Options                 | Default State | Description                                                                                         |  |
|----|---------------|-------------------------|---------------|----------------------------------------------------------------------------------------------------|--|
| 1  | FDCAN1_ENABLE | PS_ENABLE               | PS_ENABLE     | PS_ENABLE: Enables the FDCAN1 module in the SDK.                                                    |  |
| 1  | FDCAN1_ENABLE | PS_ENABLE<br>PS_DISABLE | PS_ENABLE     | PS_ENABLE: Enables the FDCAN1 module in the SDK. PS_DISABLE: Disables the FDCAN1 module in the SDK. |  |

## **CAN Module Timeout Configuration**

The Al280 SDK user can configure the timeout value of the task such that, every time the timeout, occurs the task would read the hardware and update it in the DB so that when the user reads the DB, he will receive the latest updated data if there is any or perform any other routine tasks. This default configuration can be done in the Al280\_config.h. Please see section CAN Sample Configuration.

| No | Variables             | Options                     | Default State         | Description                                                                                                    |
|----|-----------------------|-----------------------------|-----------------------|----------------------------------------------------------------------------------------------------|
| 1  | PS_FDCAN_TASK_TIMEOUT | MIN VALUE: 50<br>MAX VALUE: | 100ms<br>(Recommended | The user can configure the timeout value of task so that the platform service would go and read the hardware and update the database. |
|    |                       | 500                         | Value)                | '                                                                                                    |

Date: 25-Sep-23

## **CAN Task Priority**

The Al280 SDK supports the below task priorities and the user can modify the task priority for the CAN module in the configuration file. Please see section CAN Sample Configuration.

| No | Variables              | Options                                                                                                    | Default State                            | Description                                                                     |
|----|------------------------|----------------------------------------------------------------------------------------------------|------------------------------------------|---------------------------------------------------------------------------------|
| 1  | PS_FDCAN_TASK_PRIORITY | osPriorityNone,<br>osPriorityIdle,<br>osPriorityLow,<br>osPriorityLow1,<br>osPriorityISR,<br>osPriorityError,<br>osPriorityReserved | osPriorityIdle<br>(Recommended<br>Value) | User can select any one of the priorities based on the application requirement. |

#### **CAN Baud Rate**

The Al280 SDK supports the below Baud rate and the user can modify the Baud rates for the CAN module in the configuration file. Please see section CAN Sample Configuration.

| No | Variables       | Options                                                                                            | Default State    | Description                        |
|----|-----------------|----------------------------------------------------------------------------------------------------|------------------|------------------------------------|
| 1  | FDCAN1_BAUDRATE | BAUDRATE_50K/<br>BAUDRATE_100/<br>BAUDRATE_125<br>/BAUDRATE_250<br>/BAUDRATE_500<br>/BAUDRATE_1000 | BAUDRATE_50<br>K | User can set the Baudrate for CAN1 |

The Al280 SDK user can change the baud rate during runtime using the below DB variables:

| Field ID             | Data Type | Permission | Size | Description                                                             | Comments               |
|----------------------|-----------|------------|------|-------------------------------------------------------------------------|------------------------|
| CAN_CH0_BAUDR<br>ATE | DBu32     | READ/WRITE | 1    | Default 250Kbaud Supported Baudrate: AUTO, 50K, 100K, 125K, 250K, 500K, | CAN Channel0 Baud-rate |

The next code snippet shows how the baud rate can be changed during the runtime:

```
uint8_t can1_buf[10];
/*

* CAN1 Supporting baud rate

* BAUDRATE_50K

* BAUDRATE_100K

* BAUDRATE_125K

* BAUDRATE_500K

* BAUDRATE_500K

* BAUDRATE_500K

* BAUDRATE_1000K

//
can1_buf[0] = BAUDRATE_250K;
Set_DL(CAN_CH0_BAUDRATE, &can1_buf[0]);
```

## **CAN Identifier Configurations**

The Al280 SDK supports the next configuration parameters for the CAN and the user can modify the same in the configuration file. Please see section <u>CAN Sample Configuration</u>.

| 1 | Vo | Variables         | Options              | Default State | Description                                             |
|---|----|-------------------|----------------------|---------------|---------------------------------------------------------|
| 1 | l  | FDCAN1_IDENTIFIER | User Configurable ID | 0x19FEFCFE    | User can configure the CAN1 Identifier                  |
| 2 | 2  | FDCAN1_IDTYPE     | FDCAN_EXTENDED_ID/   | FDCAN_EXTEN   | User can configure the CAN1 IDTYPE as Extended/Standard |
|   |    |                   | FDCAN_STANDRD_ID     | DED_ID        |                                                         |
| 3 | 3  | FDCAN1_ID         | FDCAN_STANDARD_ID/   | FDCAN_STAND   | User can configure the CAN1 ID                          |
|   |    |                   | FDCAN EXTENDED ID    | ARD ID        |                                                         |

Revision: 3.2 Date: 25-Sep-23

# **CAN Channel Configurations**

The Al280 SDK supports the next filter properties for the CAN module in the configuration file. Please see section <a href="Maintenancements">CAN</a> <a href="Sample Configuration">Sample Configuration</a>.

| No | Variables                         | Options                                                                                                    | Default State             | Description                                                        |
|----|-----------------------------------|----------------------------------------------------------------------------------------------------|---------------------------|--------------------------------------------------------------------|
| 1  | FDCAN1_RXBUFFERIN<br>D            | 0-65535                                                                                                    | 1                         | User can configure the Rx buffer                                   |
| 2  | FDCAN1_TXFRA<br>METYPE            | FDCAN_DATA_FRAME/<br>FDCAN_REMOTE_FRA<br>M<br>E                                                                                                    | FDCAN_DATA_<br>FRAME      | User can configure the TX frame type as Data Frame or Remote Frame |
| 3  | FDCAN1_DATAL<br>ENGTH             | FDCAN_DLC_BYTES_0 FDCAN_DLC_BYTES_1 FDCAN_DLC_BYTES_2 FDCAN_DLC_BYTES_3 FDCAN_DLC_BYTES_4 FDCAN_DLC_BYTES_5 FDCAN_DLC_BYTES_6 FDCAN_DLC_BYTES_7 FDCAN_DLC_BYTES_8 FDCAN_DLC_BYTES_12 FDCAN_DLC_BYTES_16 FDCAN_DLC_BYTES_20 FDCAN_DLC_BYTES_24 FDCAN_DLC_BYTES_24 FDCAN_DLC_BYTES_32 FDCAN_DLC_BYTES_48 FDCAN_DLC_BYTES_48 FDCAN_DLC_BYTES_48 FDCAN_DLC_BYTES_48 | FDCAN_DLC_B<br>YTES_8     | User can configure the length of the data                          |
| 4  | FDCAN1_ERROR<br>STATEIND          | FDCAN_ESI_ACTIVE/<br>FDCAN_ESI_PASSIVE                                                                                                    | FDCAN_ESI_AC<br>TIVE      | User can configure The errors state as Active or Passive           |
| 5  | FDCAN1_BITRA<br>TESWITCH          | FDCAN_BRS_ON/FDCA<br>N<br>_BRS_OFF                                                                                                    | FDCAN_BRS_O<br>N          | User can configure the Bit rate switch on/off                      |
| 6  | FDCAN1_FDFOR<br>MATE              | FDCAN_CLASSIC_CAN<br>FDCAN_FD_CAN                                                                                                    | FDCAN_FD_CA<br>N          | User can configure the FDCAN format.                               |
| 7  | FDCAN1_TXEVE<br>NTFIFOCONTROL     | FDCAN_STORE_TX_EV<br>E<br>NTS/FDCAN_NO_TX_EV<br>ENTS                                                                                                    | FDCAN_STORE<br>_TX_EVENTS | User can configure the event FIFO control                          |
| 8  | FDCAN1_MESSA<br>GEMARKER          | 0-65535                                                                                                    | 0                         | User can configure message marker                                  |
| 9  | FDCAN1_RECEI<br>VE_TASK_DELA<br>Y | 0 – 500 ms                                                                                                    | 100ms                     | User can configure the delay for the receive task                  |

# **CAN Filter Configurations**

The Al280 SDK supports the CAN Filter configurations, and the user can modify the same in the configuration file. Please see section CAN Sample Configuration.

| No | Variables          | Options                                                                                                    | Default State                    | Description                          |
|----|--------------------|----------------------------------------------------------------------------------------------------|----------------------------------|--------------------------------------|
| 1  | FDCAN1_FILTERINDEX | 0-65535                                                                                                    | 0                                | User can configure the filter index. |
| 2  | FDCAN1_FILTERTYPE  | FILTER_DUAL or<br>FILTER_RANGE<br>or FILTER_MASK or<br>FILTER_RANGE_NO_EID<br>M                                                                                                    | FDCAN_FILTER<br>_DUAL            | User can configure the filter Type   |
| 3  | FDCAN1_FILTERCONF  | FDCAN_FILTER_DISABL<br>E<br>FDCAN_FILTER_TO_RXF<br>IFO0<br>FDCAN_FILTER_TO_RXF<br>IFO1<br>FDCAN_FILTER_REJECT<br>FDCAN_FILTER_HP<br>FDCAN_FILTER_HP<br>FDCAN_FILTER_TO_RXF<br>IFO1_HP | FDCAN_FILTER<br>_TO_RXBUFFE<br>R | User can configure the filter        |

| maximatecc. | Software Department | Revision: 3.2 | Date: 25-Sep-23 | maxAl 280 SDK Manual |
|-------------|---------------------|---------------|-----------------|----------------------|
|-------------|---------------------|---------------|-----------------|----------------------|

|   |                  | FDCAN_FILTER_TO_RXB<br>UFFER |                             |                                            |
|---|------------------|------------------------------|-----------------------------|--------------------------------------------|
| 4 | FDCAN1_FILTERID1 | 0-65535                      | FDCAN_DEFAU<br>LT_FILTERID1 | User can configure the default filter id 1 |
| 5 | FDCAN1_FILTERID2 | 0-65535                      | FDCAN_DEFAU<br>LT FILTERID2 | User can configure the default filter id 2 |

The user can also read and write to the below CAN filter properties during the runtime using the CAN DB variables:

| Field ID                        | Data Type | Permission | Size | Description                                                                                                    | Comments                        |
|---------------------------------|-----------|------------|------|----------------------------------------------------------------------------------------------------|---------------------------------|
| CAN_CH0_FILTER_<br>INDEX_ENABLE | DBu8      | READ/WRITE | 1    | Enable / Disable receive data with filter. Index range 0-32 (CAN_MODE_E XTENDED_ID   CAN_MODE_BU S_MONITORIN G_EXTENDED_I D) Index range 0-64 (CAN_MODE_S TANDARD_ID   CAN_MODE_BU S_MONITORIN G_STANDARD_ID) | CAN Channel0 filter index state |
| CAN_CH0_FILTER_<br>INDEX_ID     | DBu32     | READ/WRITE | 4    | FIFO ID use to filter                                                                                                    | CAN Channel0 filter index ID    |
| CAN_CH0_FILTER_<br>INDEX_IDMASK | DBu32     | READ/WRITE | 4    | ID MASK use to filter                                                                                                    | CAN Channel0 index ID Mask      |

The next code sample show how the filter index is updated from the application.

```
uint8_t can1_buf[10];
can1_buf[0] = ENABLE;
Set_DL(CAN_CH0_FILTER_INDEX_ENABLE, &can1_buf[0]);
can1_buf[0] = 10;
Set_DL(CAN_CH0_FILTER_INDEX_ID, &can1_buf[0]);
```

# CAN Receive Task Delay

The Al280 SDK supports the configuration of the CAN Task Delay and the user can modify the CAN1 Receive Task Delay for the CAN module in the configuration file. Please see section <u>CAN Sample Configuration</u>.

| No | Variables                     | Options | Default State         | Description                                        |
|----|-------------------------------|---------|-----------------------|----------------------------------------------------|
| 1  | FDCAN1_RECEIVE_TA<br>SK DELAY | 0-500ms | 100ms<br>(Recommended | User can configure the delay for the receive task. |
|    | _                             |         | Value)                |                                                    |

## **CAN Channel Modes and States**

The user would be able to query the database to get the mode and current state of the CAN channels using the below CAN module DB variables.

| Field ID     | Data Type | Permission | Size | Description                                                                                                    | Comments                                         |
|--------------|-----------|------------|------|----------------------------------------------------------------------------------------------------|--------------------------------------------------|
| CAN_CH0_MODE | DBu8      | READ/WRITE | 1    | Default CAN_MODE_EX TENDED_ID Options available: CAN_MODE_ST ANDARD_ID, CAN_MODE_EX TENDED_ID, CAN_MODE_BU S_MONITORIN G_STAND ARD_ID, | This field sets and reads the CAN Channel0 Modes |

| maximalecc•                   |      | Contract Dopart |   | 11001010111 0.2                                                                                                    | Buto. 20 00p 20                                          |                         |
|-------------------------------|------|-----------------|---|----------------------------------------------------------------------------------------------------|----------------------------------------------------------|-------------------------|
|                               |      |                 |   | CAN_MODE_BU<br>S_MONITORIN<br>G_EXTEN<br>DED_ID,                                                                                                    |                                                          |                         |
| CAN_CH0_STATES                | DBu8 | READ/WRITE      | 1 | CAN States available: CAN_BUS_OFF, CAN_BUS_ON, CAN_STATE_P ASSIVE, CAN_STATE_U NCHANGED                                                                                                    | This field is used to read                               | the CAN Channel 0 state |
| CAN_CH0_COMM_<br>STATE_EVENTS | DBu8 | READ/WRITE      | 1 | Communication state events available: STATE_EVENT NONE, STATE_EVENT BUS_OFF, STATE_EVENT BUS_OFF, STATE_EVENT BUS_ON, STATE_EVENT PASSIVE, STATE_EVENT ACTIVE, STATE_EVENT QUEUE_FULL, STATE_EVENT QUEUE_FULL, STATE_EVENT QUEUE_OVER FLOW, STATE_EVENT QUEUE_EMPT Y, STATE_EVENT TOWN STATE_EVENT TOWN STATE. | This field is used to reac communication state evidence. |                         |

ŌR

Software Department Revision: 3.2 Date: 25-Sep-23 maxAl 280 SDK Manual

The next code snippet shows how we can access the CAN mode and states.

```
uint8_t can1_buf[10];

/*

* Get the CAN1 state and update the mode

*/

Get_DL(CAN_CH0_STATES, &can1_buf[0]);
can1_buf[0] = CAN_MODE_STANDARD_ID;
Set_DL(CAN_CH0_MODE, &can1_buf[0]);

/*

* Get the CAN1 communication state event

*/

Get_DL(CAN_CH0_COMM_STATE_EVENTS, &can1_buf[0]);
```

## **CAN Channel Reset**

The user would be able to reset the CAN channel and CAN driver using the below CAN module DB variables.

| Field ID                 | Data Type | Permission | Size | Description                                                    | Comments                                                     |
|--------------------------|-----------|------------|------|----------------------------------------------------------------|--------------------------------------------------------------|
| CAN_CH0_RESET            | DbU8      | READ/WRITE | 1    | TRUE = Resets<br>the CAN<br>controller and<br>Bus Off<br>mode. | This variable supports the reset of the CAN Channel 0        |
| CAN_CH0_DRIVER<br>_RESET | DbU8      | READ/WRITE | 1    | TRUE = Reinitialize the CAN driver if Driver Error is Set.     | This variable supports the reset of the CAN Channel 0 driver |

The next code snippet shows how the user can reset the CAN channel and driver:

```
uint8_t can1_buf[10];
/*
* Reset the CAN CHANNEL 0
*/
case 4:
Can1_buf[0] = TRUE;
Set_DL(CAN_CH0_RESET, &can1_buf[0]);
break;
/*
* Reset the CAN Channel Driver 0
*/
case 5:
Can1_buf[0] = TRUE;
Set_DL(CAN_CH0_DRIVER_RESET, &can1_buf[0]);
break;
```

#### CAN Module RX/TX

The Al280 SDK allows the users to use the CAN channel to send or receive data. To do so please use the below variables. To read incoming data over the CAN channel, the user will need to monitor the RX DATA SIZE variable and see if there is any pending data available and if it is, read the data. To send data over the CAN channel, the user will fill the TX buffer and send the data over CAN. The SDK will take care of handling the pending data. The CAN default data packet size is defined as 64 bytes hence the user is expected to create a buffer of this size while reading the data.

| Field ID                  | Data<br>Type | Permissi<br>on | Siz<br>e | Description              | Comments                            |
|---------------------------|--------------|----------------|----------|--------------------------|-------------------------------------|
| CAN1_RX_BYTE_COUNT        | DBu8         | READ           | 1        | CAN1 RX Byte count value | CAN Channel0 RX Byte count          |
| CAN1_TX_BYTE_COUNT        | DBu8         | READ           | 1        | CAN1 TX Byte count value | CAN Channel0 TX Byte count          |
| CAN1_RX_DATA_IS_AVAILABLE | DBu8         | READ           | 1        | CAN1 data available flag | CAN channel0 RX data available flag |
| CAN1 RX DATA SIZE         | DBu8         | READ           | 1        | CAN1 RX data size        | CAN Channel0 RX data size           |

The sample code for sending and receiving the data from CAN is shown below:

# CAN Sample Configuration.

```
/*******

* FDCAN Module

*

*FDCAN Platform service (PS_ENABLE) / Disable (PS_DISABLE) Macros

*/
```

```
#define SDK SERVICE FDCAN PS ENABLE
#if (SDK SERVICE FDCAN == PS ENABLE)
#define FDCAN1_ENABLE PS_ENABLE
* FDCAN Task Periodicity 100ms
#define PS_FDCAN_TASK_TIMEOUT 100
* FDCAN Task Priority
* osPriorityNone = 0,
* osPriorityIdle = 1,
 osPriorityLow = 8,
* osPriorityLow1 = 8+1,
 osPriorityISR = 56.
* osPriorityError = -1,
* osPriorityReserved = 0x7FFFFFF
#define PS FDCAN TASK PRIORITY osPriorityIdle
#if (FDCAN1_ENABLE == PS_ENABLE)
* BAUDRATE_50K
* BAUDRATE_100K
* BAUDRATE_125K
* BAUDRATE_250K
* BAUDRATE_500K
* BAUDRATE_1000K
```

```
#define FDCAN1 BAUDRATE BAUDRATE 50K
#define FDCAN1 IDENTIFIER 0x19FEFCFE
#define FDCAN1_IDTYPE FDCAN EXTENDED ID
#define FDCAN1_TXFRAMETYPE FDCAN_DATA_FRAME
#define FDCAN1 DATALENGTH FDCAN DLC BYTES 8
#define FDCAN1_ERRORSTATEIND FDCAN_ESI_ACTIVE
#define FDCAN1_BITRATESWITCH FDCAN_BRS_ON
#define FDCAN1 FDFORMATE FDCAN FD CAN
#define FDCAN1_TXEVENTFIFOCONTROL
FDCAN_STORE_TX_EVENTS
#define FDCAN1_MESSAGEMARKER 0
#define FDCAN1_ID FDCAN_STANDARD_ID
#define FDCAN1_FILTERINDEX 0
#define FDCAN1 FILTERTYPE FDCAN FILTER DUAL
#define FDCAN1_FILTERCONFIG
FDCAN_FILTER_TO_RXBUFFER
#define FDCAN1 FILTERID1
FDCAN DEAFULT FILTERID1
#define FDCAN1_FILTERID2
FDCAN DEAFULT FILTERID2
#define FDCAN1_RXBUFFERIND 1
/* CAN1 Receive Task Delay *
#define FDCAN1_RECEIVE_TASK_DELAY 100
#endif /* FDCAN1_ENABLE */
#endif //SDK_SERVICE_FDCAN
```

#### J1939

## J1939 Module Configuration Support

The SDK provides the user the ability to enable/disable the J1939 functionality by modifying the default configuration file. Please see section J1939 Sample Configuration.

| No | Variables     | Options    | Default State | Description                                               |
|----|---------------|------------|---------------|-----------------------------------------------------------|
| 1  | SDK_SERVICE_J | PS_ENABLE  | PS_DISABLE    | PS_ENABLE: Enables the J1939 module in the SDK.           |
|    | 1939          | PS_DISABLE |               | <b>PS_DISABLE</b> : Disables the J1939 module in the SDK. |

### J1939 Module Timeout Configuration

The Al280 SDK user can configure the timeout value of the task such that, every time the timeout, occurs the task would read the hardware and update it in the DB so that when the user reads the DB, he will receive the latest updated data if there is any or perform any other routine tasks. This default configuration can be done in the Al280\_config.h. Please see section J1939 Sample Configuration.

| 1 | Vo | Variables          | Options        | Default State | Description                                                  |
|---|----|--------------------|----------------|---------------|--------------------------------------------------------------|
| 1 | 1  | PS_J1939_TASK_TIME | MIN VALUE: 50  | 100ms         | The user can configure the timeout value of task so that the |
|   |    | OUT                | MAX VALUE: 500 | (Recommended  | platform service would go and read the hardware and update   |
|   |    |                    |                | Value)        | the database.                                                |

### J1939 Task Priority

The Al280 SDK supports the below task priorities and the user can modify the task priority for the J1939 module in the configuration file. Please see section <u>J1939 Sample Configuration</u>.

| No | Variables                  | Options                                                                                                    | Default State                            | Description                                       |
|----|----------------------------|----------------------------------------------------------------------------------------------------|------------------------------------------|---------------------------------------------------|
| 1  | PS_J1939_TASK_<br>PRIORITY | osPriorityNone,<br>osPriorityIdle,<br>osPriorityLow,<br>osPriorityLow1,<br>osPriorityISR,<br>osPriorityError,<br>osPriorityReserved | osPriorityIdle<br>(Recommended<br>Value) | User can configure this macro to default priority |

#### J1939 Claim Address Enable/Disable

The Al280 SDK supports the address claim functionality can be enabled or disable from the configuration file. Please see section J1939 Sample Configuration.

| No | Variables           | Options    | Default State | Description                                               |
|----|---------------------|------------|---------------|-----------------------------------------------------------|
| 1  | J1939_CLAIM_ADDRESS | PS_ENABLE/ | PS_ENABLE     | User can enable/disable this macro to J1939 claim address |
|    |                     | PS_DISABLE |               |                                                           |

#### J1939 CAN Enable/Disable

The Al280 SDK supports enabling CAN1 Channel for J1939 and it can be enabled or disabled from the configuration file. Please see section J1939 Sample Configuration.

| No | Variables         | Options                  | Default State | Description                        |
|----|-------------------|--------------------------|---------------|------------------------------------|
| 1  | J1939_CAN1_ENABLE | PS_ENABLE/<br>PS_DISABLE | PS_ENABLE     | User can enable/disable J1939 CAN1 |

#### J1939 Claim Address

The Al280 SDK supports the address claim for channel CAN1 for J1939 and it can be configured as any value between 0-255 based on your requirement from the configuration file. Please see section <u>J1939 Sample Configuration</u>.

| N | o Variables                  | Options | Default State | Description                                                 |
|---|------------------------------|---------|---------------|-------------------------------------------------------------|
| 1 | J1939_CAN1_CLAIM_AD<br>DRESS | 0-255   | 23            | User can configure this macro to the required claim address |

### J1939 CAN Bit Rate

The Al280 SDK supports the bit rate configuration for the CAN1 for J1939 and it can be configured based on your requirement from the configuration file. Please see section J1939 Sample Configuration.

| No | Variables          | Options       | Default State | Description                                          |
|----|--------------------|---------------|---------------|------------------------------------------------------|
| 1  | J1939_CAN1_BITRATE | 0/250/500/100 | 250           | User can configure this macro to default J1939 CAN 1 |
|    |                    |               |               | BITRATE                                              |

## J1939 Diagnostics Support

The Al280 SDK supports the enabling and disabling the diagnostics support for J1939 and they can be configured based on your requirement from the configuration file. Please see section J1939 Sample Configuration.

| N | lo | Variables          | Options       | Default State | Description                                                  |
|---|----|--------------------|---------------|---------------|--------------------------------------------------------------|
| 1 |    | J1939_CAN1_BITRATE | 0/250/500/100 | 250           | User can configure this macro to default J1939 CAN 1 BITRATE |

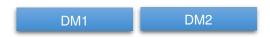

| No | Variables       | Options                 | Default State | Description                                  |
|----|-----------------|-------------------------|---------------|----------------------------------------------|
| 1  | EMTOS_J1939_DM1 | PS_ENABLE<br>PS_DISABLE | PS_ENABLE     | User can enable/disable the Emotas J1939 DM1 |
| 2  | EMTOS_J1939_DM2 | PS_ENABLE<br>PS_DISABLE | PS_ENABLE     | User can enable/disable the Emotas J1939 DM2 |

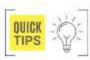

Emotas: user can reach out to an established maximatecc agent to add a customized J1939 signals and receive a quotation.

## J1939 Dynamic Address Claim

The Al280 SDK supports the dynamic address claim CAN1 for J1939 and it can be configured based on your requirement from the configuration file. Please see section <u>J1939 Sample Configuration</u>.

| No | Variables                                | Options                 | Default State | Description                                        |
|----|------------------------------------------|-------------------------|---------------|----------------------------------------------------|
| 1  | J1939_CAN1_AD<br>DRESS_CLAIM_<br>DYNAMIC | PS_ENABLE<br>PS_DISABLE | PS_ENABLE     | User can enable/disable CAN1 dynamic address claim |

## J1939 Dynamic Address Claim Next Address Configuration

The Al280 SDK supports the dynamic address claim next address for CAN1 for J1939 and they can be configured based on your requirement from the configuration file. Please see section <u>J1939 Sample Configuration</u>. When dynamic address claim is set to 1, search will start from this value and up to claim the address.

| No | Variables           | Options | Default State | Description                                               |
|----|---------------------|---------|---------------|-----------------------------------------------------------|
| 1  | J1939_CAN1_ADDRESS_ | 0-255   | 80            | User can configure the start address for address claim in |
|    | CLAIM NEXT ADDRESS  |         |               | dynamic mode for CAN1                                     |

### J1939 Configure Number of PGN's Supported

The Al280 SDK supports the configuration of the number of RX and TX PGNS on CAN1 for J1939 and they can be configured based on your requirement from the configuration file. Please see section <u>J1939 Sample Configuration</u>. Please note that the SDK can support a maximum of 300 PGNs including RX and TX over CAN1 put together.

| No | Variables                                         | Options                         | Default State | Description                                                |
|----|---------------------------------------------------|---------------------------------|---------------|------------------------------------------------------------|
| 1  | CAN1_NUMBER_PGNS_RX                               | MIN VALUE = 0<br>MAX VALUE =300 | 18            | User can configure the number of RX PGNS supported on CAN1 |
| 2  | CAN1_NUMBER_PGNS_TX MIN VALUE = 0 MAX VALUE = 300 |                                 | 1             | User can configure the number of TX PGNS supported on CAN1 |

## J1939 PGN and SPN Configuration

The Al280 SDK supports up to 300 PGN values and the same can be configured in the J1939 stack and their values will be read and updated in the Data layer for the application's access. The user can replace existing PGNs' or configure new PGN and SPN values for CAN1 for J1939 during compile time and same can be accessed from the DB during runtime.

### J1939 Source Code

The J1939 source and its configuration files are available in the below path as highlighted in the following diagram. Middlewares/Third Party/J1939/\*

maximatecc Software Department Revision: 3.2 Date: 25-Sep-23 maxAl 280 SDK Manual

```
🔓 Project Explorer 🗴 🕒 😘 🌱 🖇 🖁 🗖 📗 gen_indices.h 🗽 gen_var_decl.c 🕩 gen_extem_decl.h 🙋 gen_pgn.c 🗴
450 /* RX PGN definitions */
                                                  451 static const J1939 PGN CONFIG T jPgnReceiveConfig l0[CAN1 NUMBER PGNS RX]= {
    > 🇀 Core
                                                  452
     👝 Debug
    > Drivers

> Middlewares
                                                  453
                                                               61444u, /* PGN number */
                                                  454
                                                               &rx_mapping_61444[0],
       > 🇀 ST
                                                               10u, /* cycletime in ms */
Ou, /* inhibit time in ms */
      > 51

Third_Party

FreeRTOS

J1939
                                                  455
                                                  456
                                                               3u, /* priority */
                                                  457
           > 🗁 colib ml
                                                  458
                                                               9u /* number of mappings */
           gen_extern_decl.h
                                                  459
                                                               },
          ☐ gen_indices.h
☐ gen_pgn.c
☐ gen_par_decl.c
☐ j1939lib_ml
                                                  460
                                                  461
                                                               64774u, /* PGN number */
                                                  462
                                                               &rx_mapping_64774[0],
                                                               1000u, /* cycletime in ms */
100u, /* inhibit time in ms */
6u, /* priority */
7u /* number of mappings */
            31939lib.a libJ1939lib.a
                                                  463
    ✓ 🈂 sdk_280_Blank
✓ 🈂 Core
                                                  464
                                                  465
        466
                                                  467
           },
                                                  468
           64775u, /* PGN number */
                                                  469
              iii Ai280_Config.h
iii EE_PH_DB.h
iii EE_User_define.h
                                                  470
                                                               &rx_mapping_64775[0],
                                                               1000u, /* cycletime in ms */
100u, /* inhibit time in ms */
6u, /* priority */
22u /* number of mappings */
                                                  471
               lis gen_define.h

dis gen_pgn.c

lis j1939_datatype.h

lis J1939Data_Layer.h
                                                  472
                                                  473
                                                  474
                                                  475
                                                  476
                                                               64998u, /* PGN number */
                                                  477
                                                  478
                                                               %rx_mapping_64998[0],
                                                               100u, /* cycletime in ms */
Ou, /* inhibit time in ms */
Su /* priority */
                                                  479
                                                  480
                                                  481
```

## J1939 Supported PGN List

The Al280 SDK supports the below PGN values currently.

| No | PGN   | Signal Name                             |  |  |  |
|----|-------|-----------------------------------------|--|--|--|
| 1  | 61444 | Electronics Engine Controller 1         |  |  |  |
| 2  | 65110 | Diesel Exhaust Fluid Tank 1 Information |  |  |  |
| 3  | 65276 | Dash Display                            |  |  |  |
| 4  | 65272 | Transmission<br>Fluids 1                |  |  |  |
| 5  | 64774 | Direct Lamp Control Command 2           |  |  |  |
| 7  | 65213 | Fan Drive                               |  |  |  |
| 8  | 65237 | Alternator Information                  |  |  |  |
| 9  | 65252 | Shutdown                                |  |  |  |
| 10 | 64892 | Diesel Particulate filter control 1     |  |  |  |
|    |       |                                         |  |  |  |

| No | PGN   | Signal Name                      |  |  |  |
|----|-------|----------------------------------|--|--|--|
| 11 | 65128 | Vehicle Fluids VF                |  |  |  |
| 12 | 65237 | Alternator information           |  |  |  |
| 13 | 65252 | Shutdown                         |  |  |  |
| 14 | 64998 | Hydraulic Braking system         |  |  |  |
| 15 | 65089 | Lighting command                 |  |  |  |
| 16 | 65274 | Brakes 1                         |  |  |  |
| 17 | 64586 | SCR System Cleaning              |  |  |  |
| 18 | 64523 | Electronics Engine Controller 20 |  |  |  |
| 19 | 64525 | Fire Pump Statistics 1           |  |  |  |
| 20 | 64529 | Total Gaseous fuel information   |  |  |  |

## J1939 Add PGN Configuration

The first step would be for the user to add the new PGN's in the configuration file. The PGN Configuration is available in the below structure which can be found in the file Middlewares/Third\_Party/J1939/j1939\_ML/gen\_pgn.c. This defines generic PGN structure for CAN1.

```
/* J1939 PGN configuration */
J1939_CONFIG_T j1939Config_I0 = {
&jPgnTransmitConfig_I0[0],
CAN1_NUMBER_PGNS_TX,
&jPgnReceiveConfig_I0[0],
CAN1_NUMBER_PGNS_RX,
&addrTrCfg_I0,
J1939_CAN1_CLAIM_ADDRESS
}:
```

The same file has the TX and RX structures where the user can include their own PGN's into the specific channel structure based on their requirement. Please note that for each PGN added, the minimum configuration that needs to be provided is:

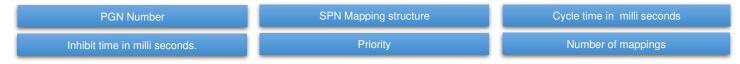

The next code snippet shows sample PGN definitions:

```
/* TX PGN definitions */
                                                                        /* RX PGN definitions */
                                                                        static const J1939 PGN CONFIG T
static const J1939 PGN CONFIG T
jPgnTransmitConfig I0[CAN1 NUMBER PGNS TX] =
                                                                        jPgnReceiveConfig I0[CAN1 NUMBER PGNS RX]=
65262u. /* PGN number */
                                                                         61444u. /* PGN number */
&I0_tx_mapping_65262[0],
                                                                         &rx_mapping_61444[0],
10000u, /* cycletime in ms */
                                                                         10u, /* cycletime in ms *
Ou, /* inhibit time in ms */
                                                                        Ou, /* inhibit time in ms */
6u. /* priority */
                                                                        3u, /* priority */
                                                                        9u /* number of mappings */
6u /* number of mappings */
};
                                                                        };
```

## J1939 Add SPN Configuration

For each PGN included by the user, the supported SPN structure will need to be included in the same file. The SPN definition structure will include the next information:

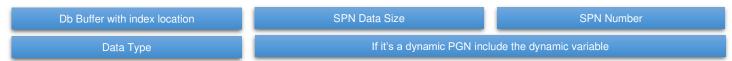

For example, we have the PGN 61444 included in the RX structure and hence the PGN's, supported by 61444 are defined in the next code snippet:

```
{ &dl_ju8[ACTUAL_ENGINE_PERCENT_TORQUE - (START_J1939U8BIT + 1)], 8u, 513u, J1939_DTYPE_U8 } /* Actual Engine - Percent Torque */, { &temp_speed, 16u, 190u, J1939_DTYPE_U16 } /* Engine Speed */, { &dl_ju8[SOURCE_ADDRESS_OF_DEVICE_ENGINE_CONTROL - (START_J1939U8BIT + 1)], 8u, 1483u, J1939_DTYPE_U8 } /* Source Address of Controlling Device for Engine Control */, { &dl_ju8[ENGINE_STARTER_MODE - (START_J1939U8BIT + 1)], 4u, 1675u, J1939_DTYPE_U4 } /* Engine Starter Mode */, { &mv_u8[0], 4u, 10001u, J1939_DTYPE_U4 }, { &dl_ju8[ENGINE_DEMAND_PERCENT_TORQUE - (START_J1939U8BIT + 1)], 8u, 2432u, J1939_DTYPE_U8 } /* Engine Demand Percent Torque */ };
```

The #define for the SPN values can be added in the J1939Data\_Layer.h. The path for this file and the defines are highlighted in the below image:

```
workspace_1.13.0 - sdk_280_Blank/sdk_280_Blank/Core/Maximatecc/user_modify_files/J1939Data_Layer.h - STM32CubeIDE
Eile Edit Source Refactor Navigate Search Project Run Window Help $\mathbb{L}$ myST
Project Explorer ×

    □ □ □ J1939Data_Layer.h ×

                                                                                                                                                           - -
 79 SEND CAN1 DM1,

✓ 

Sdk_280_Blank

✓ 

Core

Core

                                       80 SEND_CAN1_DM2,
                                       81 SEND_CAN1_DM3,
     > 🥦 Inc

V 🌦 Maximatece
                                       82
                                       83 /* ENGINE_FLUID_PRESSURE_LEVEL */
       > Src
                                       84 ENGINE FUEL DELIVERY PRESSURE,
       Ai280_Config.h
                                       85 ENGINE_EXTENDED_CRANKCASE_BLOW_BY_PRESSURE, //22
                                       86 ENGINE_OIL_LEVEL,
                                                                       //98
          EE User define.h
          gen_define.h
                                       87 ENGINE_OIL_PRESSURE_1,
                                                                      //100
          gen_pgn.c
f) j1939_datatype.h
                                       88 ENGINE_COOLANT_PRESSURE_1,
                                                                                 //109
                                       89 ENGINE_COOLANT_LEVEL_1,
                                                                                 //111
          J1939Data_Layer.h
User_Define.h
          user task.c
                                                ELECTRONIC_ENGINE_CONTROLLER_1
                                       92 ENGINE_TORQUE_MODE,
     > 🗁 Startup
                                       93 ACTUAL_ENGINE_PERCENT_TORQUE_FRACTIONAL,
                                                                                                //4154
   > Debug
    >  Drivers
>  Middlev
                                       94 DRIVERS_DEMAND_ENGINE_PERCENT_TORQUE,
                                       95 ACTUAL ENGINE PERCENT TORQUE,
                                                                                 //513
     B sdk 280 Blank
                                       96 SOURCE_ADDRESS_OF_DEVICE_ENGINE_CONTROL,
                                                                                                //1483
     ➢ TouchGFX
                                       97 ENGINE_STARTER_MODE,
                                                                            //1675
     AI280_Project_Integration_Release.launch
                                       98 ENGINE_DEMAND_PERCENT_TORQUE,
                                                                                 //2432
     Al280_Project_Integration.ioc
Al280_Project_Integration Debug.launch
backup_Al280_Project_Integration.ioc
                                      100
                                              After treatment 1 Diesel Exhaust Fluid Tank 1 Information(AT1T111) */
     button layout.txt
                                      101 AFTERTREATMENT_1_DIESEL_EXHAUST_FLUID_TANK_VOLUME,
                                      102 AFTERTREATMENT_1_DIESEL_EXHAUST_FLUID_TANK_TEMPERATURE_1,
                                      103 AFTERTREATMENT_1_DIESEL_EXHAUST_FLUID_TANK_LEVEL_VOLUME_PRELIMINARY_FMI,
                                                                                                                                      //3532
                                      104 AFTERTREATMENT_DIESEL_EXHAUST_FLUID_TANK_LOW_LEVEL_INDICATOR,
                                      105 AFTERTREATMENT_1_DIESEL_EXHAUST_FLUID_TANK_1_TEMPERATURE_PRELIMINARY_FMI,
                                                                                                                                      //4365
                                      106 AFTERTREATMENT_SCR_OPERATOR_INDUCEMENT_SEVERITY, 107 AFTERTREATMENT_1_DIESEL_EXHAUST_FLUID_TANK_HEATER,
                                                                                                         //5246
                                                                                                         //3363
                                      108 AFTERTREATMENT_1_DIESEL_EXHAUST_FLUID_TANK_1_HEATER_PRELIMINARY_FMI,
                                                                                                                                 //4366
```

## Translate the SPN's before storing in DB.

Once the user has successfully defined the PGN's and added them in the required structure the SDK will take care of capturing them. But before the SPN's are updated in the DB you will need to add the code specific to the PGN which translates them to a value that can directly be used by the application. The below code snippet shows a sample translation done in the SDK to support the SPN (Engine speed which is part of the PGN 61444)

```
static void receivePgn(
CO_LINE_TYPE canLine,
UNSIGNED32 pgn,
UNSIGNED8 node,
J1939_RECEIVE_STATE_T state
)
{
float tval;
if(pgn == 61444)
{
    /* Translate the raw data into a value that is understood by the application. */
    tval = temp_speed * 0.125;
    dl_ju16[ENGINE_SPEED - (START_J1939U16BIT + 1)] = (uint16_t)tval;
}
}
```

The above ENGINE SPEED PGN is the actual engine speed which is calculated over a minimum crankshaft and is at a resolution of 0.125 rpm per bit. It occupies 2 bytes of data and hence is stored in the dl ju16 array.

For any new PGN added by the user, a similar translation may be required based on the J1939 stack specification and PGN definition support.

### Access the new SPN's from DB

The application user can directly access the DB variables of each SPN value that he has configured in the stack.

```
/* Get ENGINE_SPEED */
Get_DL(ENGINE_SPEED, (uint16_t*)&val);
/* Get ENGINEOILLEVEL */
Get_DL(ENGINEOILLEVEL, (uint8_t*)&val);
/* Get ENGINEOILPRESSURE */
Get_DL(ENGINEOILPRESSURE, (uint8_t*)&val);
/* Get COOLANTPRESSURE */
Get_DL(COOLANTPRESSURE, (uint8_t*)&val);
```

Date: 25-Sep-23

## J1939 Diagnostic Message Configuration

The Al280 SDK supports the J1939 diagnostic messages which help the user understand the current state of the device.

## J1939 DM1 and DM2 Support in SDK

The Al280 SDK supports the configuration of the DM1, DM2 messages. These messages are already configured in the stack and the SDK DB has entries for each of these variables. Hence the user can directly access these SPN's from the application by accessing the next DB variables.

| Field ID                    | Data<br>Type | Permission | Size | Description         | Comments                                     |
|-----------------------------|--------------|------------|------|---------------------|----------------------------------------------|
| DM1_PROTECT_LAMP            | DBu8         | READ       | 1    | Raw Data from J1939 | J1939 value is updated into this DB Variable |
| DM1_AMBER_WARN_LAMP         | DBu8         | READ       | 1    | Raw Data from J1939 | J1939 value is updated into this DB Variable |
| DM1_RED_STOP_LAMP           | DBu8         | READ       | 1    | Raw Data from J1939 | J1939 value is updated into this DB Variable |
| DM1_MAL_FUNC_IND_LAMP       | DBu8         | READ       | 1    | Raw Data from J1939 | J1939 value is updated into this DB Variable |
| DM1_FLASH_PROT_LAMP         | DBu8         | READ       | 1    | Raw Data from J1939 | J1939 value is updated into this DB Variable |
| DM1FLASH_AMBER_WARN_LAMP    | DBu8         | READ       | 1    | Raw Data from J1939 | J1939 value is updated into this DB Variable |
| DM1_FLASH_RED_STOP_LAMP     | DBu8         | READ       | 1    | Raw Data from J1939 | J1939 value is updated into this DB Variable |
| DM1_FLASH_MAL_FUNC_IND_LAMP | DBu8         | READ       | 1    | Raw Data from J1939 | J1939 value is updated into this DB Variable |
| DM1_FMI                     | DBu8         | READ       | 1    | Raw Data from J1939 | J1939 value is updated into this DB Variable |
| DM1_SPN_CONV_METHOD         | DBu8         | READ       | 1    | Raw Data from J1939 | J1939 value is updated into this DB Variable |
| DM1_OC                      | DBu8         | READ       | 1    | Raw Data from J1939 | J1939 value is updated into this DB Variable |

| Field ID                    | Data<br>Type | Permission | Size | Description         | Comments                                     |
|-----------------------------|--------------|------------|------|---------------------|----------------------------------------------|
| DM2_PROTECT_LAMP            | DBu8         | READ       | 1    | Raw Data from J1939 | J1939 value is updated into this DB Variable |
| DM2_AMBER_WARN_LAMP         | DBu8         | READ       | 1    | Raw Data from J1939 | J1939 value is updated into this DB Variable |
| DM2_RED_STOP_LAMP           | DBu8         | READ       | 1    | Raw Data from J1939 | J1939 value is updated into this DB Variable |
| DM2_MAL_FUNC_IND_LAMP       | DBu8         | READ       | 1    | Raw Data from J1939 | J1939 value is updated into this DB Variable |
| DM2_FLASH_PROT_LAMP         | DBu8         | READ       | 1    | Raw Data from J1939 | J1939 value is updated into this DB Variable |
| DM2FLASH_AMBER_WARN_LAMP    | DBu8         | READ       | 1    | Raw Data from J1939 | J1939 value is updated into this DB Variable |
| DM2_FLASH_RED_STOP_LAMP     | DBu8         | READ       | 1    | Raw Data from J1939 | J1939 value is updated into this DB Variable |
| DM2_FLASH_MAL_FUNC_IND_LAMP | DBu8         | READ       | 1    | Raw Data from J1939 | J1939 value is updated into this DB Variable |
| DM2_FMI                     | DBu8         | READ       | 1    | Raw Data from J1939 | J1939 value is updated into this DB Variable |
| DM2_SPN_CONV_METHOD         | DBu8         | READ       | 1    | Raw Data from J1939 | J1939 value is updated into this DB Variable |
| DM2_OC                      | DBu8         | READ       | 1    | Raw Data from J1939 | J1939 value is updated into this DB Variable |

The user will need to set the two variables from the Application to request the DM messages, shown in the next code snippet:

```
/* Set the CAN channel address and enable the DM1 messages */
val = 0x84;
Set_DL(CAN1_DEST_ADD, (uint8_t *)&val);
val = 1;
Set_DL(SEND_CAN1_DM1, (uint8_t *)&val);
/* Set the CAN channel address and enable the DM2 messages */
val = 0x84;
Set_DL(CAN1_DEST_ADD, (uint8_t *)&val);
val = 1;
Set_DL(SEND_CAN1_DM2, (uint8_t *)&val);
```

Software Department

Revision: 3.2

Date: 25-Sep-23

maxAl 280 SDK Manual

One the SDK receives the above messages, the DM packets will be process from the J1939 stack and then the values updated in the DB. The below code snapshot shows how the DM variables can be accessed from the touch GFX application.

```
/* Get DM1 protect Lamp diagnostic data */
Get_DL(DM1_PROTECT_LAMP, (uint8_t*)&val);
```

maximatecc.

### J1939 Additional DM Support

The SDK also supports the user to add support for additional DM messages. To do the same the user will have to configure the stack. The user can add the SPN definitions in the J1939Data layer.h file as shown in the next snapshot.

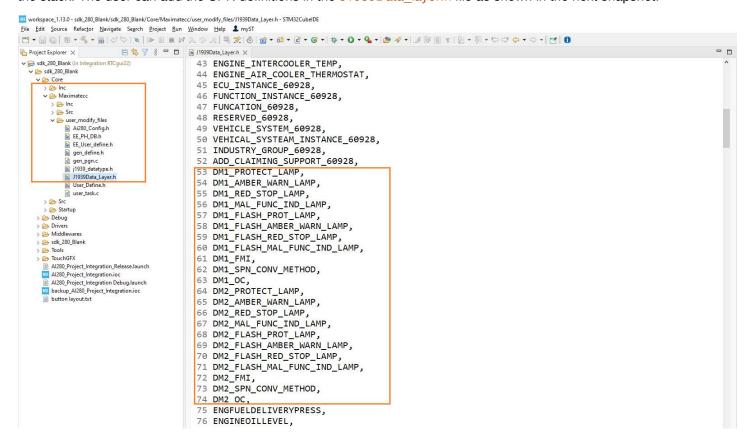

For example, to add the support for DM2, the following #defines were added in this file:

```
DM2_PROTECT_LAMP,
DM2_AMBER_WARN_LAMP,
DM2_RED_STOP_LAMP,
DM2_RED_STOP_LAMP,
DM2_MAL_FUNC_IND_LAMP,
DM2_MAL_FUNC_IND_LAMP,
DM2_FLASH_PROT_LAMP,
DM2_FLASH_AMBER_WARN_LAMP,
DM2_FLASH_AMBER_WARN_LAMP,
```

The user will need to add the below variables so that the user can use these variables to enable the DM from the UI.

For example, to add the support for DM2, the following #defines were added in this file, SEND\_CAN1\_DM2, The next step would be to add a 32-bit entry as shown in the next image so that the access to the DM variables can be enabled.

```
@ gen_pgn.c

iii j1939_datatype.h

iii j1939_data_type.h

iii j1939_data_type.h

iii j1939_data_type.h

iii j1939_data_type.h

iii j1939_data_type.h

iii j1939_data_type.h

iii j1939_data_type.h

iii j1939_data_type.h
```

The next step would be to enable it in the code. Please navigate to j1939.c as shown in the below image and add the details of the new DM message in the diagnosticReceive API as shown. The code snippet shows the entries for DM1 and DM2 messages.

```
* registered function for diagnostic requests
static void diagnosticReceive(
UNSIGNED8 canLine,
UNSIGNED32 pgn, /* PGN requested */
UNSIGNED8 srcNode /* requested node */
RET T retVal;
//UNSIGNED32 spn;
#if (EMTOS_J1939_DM1 == PS_ENABLE)
if (pgn == J1939_PGN_DM1) {
printf("DM1 received\n");
do {
retVal = j1939DiagnosticGet DM1(canLine,
&dl_ju8[DM1_PROTECT_LAMP - (START_J1939U8BIT + 1)],
&dl_ju8[DM1_AMBER_WARN_LAMP - (START_J1939U8BIT +
&dl_ju8[DM1_RED_STOP_LAMP - (START_J1939U8BIT + 1)],
&dl ju8[DM1 MAL FUNC IND LAMP - (START J1939U8BIT +
&dl_ju8[DM1_FLASH_PROT_LAMP - (START_J1939U8BIT +
&dl_ju8[DM1_FLASH_AMBER_WARN_LAMP - (START_J1939U8BIT
+ 1)],
&dl_ju8[DM1_FLASH_RED_STOP_LAMP - (START_J1939U8BIT +
&dl ju8[DM1 FLASH MAL FUNC IND LAMP -
(START J1939U8BIT + 1)],
&dl_ju32[DM1_SPN - (START_J1939U32BIT + 1)],
&dl ju8[DM1 FMI - (START J1939U8BIT + 1)],
&dl ju8[DM1 SPN CONV METHOD - (START J1939U8BIT +
&dl_ju8[DM1_OC - (START_J1939U8BIT + 1)]);
} while (retVal == RET_SERVICE_BUSY);
#if (EMTOS J1939 DM2 == PS ENABLE)
//j1939RequestPgn(canLine, J1939_PGN_DM2, 0x84);
#endif
}
#endif
```

```
#if (EMTOS J1939 DM2 == PS ENABLE)
if (pgn == J1939_PGN_DM2) {
printf("DM2 received\n");
do {
retVal = j1939DiagnosticGet DM2(canLine,
&dl_ju8[DM2_PROTECT_LAMP - (START_J1939U8BIT + 1)],
&dl_ju8[DM2_AMBER_WARN_LAMP - (START_J1939U8BIT +
&dl_ju8[DM2_RED_STOP_LAMP - (START_J1939U8BIT + 1)],
&dl_ju8[DM2_MAL_FUNC_IND_LAMP - (START_J1939U8BIT +
1)],
&dl_ju8[DM2_FLASH_PROT_LAMP - (START_J1939U8BIT +
&dl_ju8[DM2_FLASH_AMBER_WARN_LAMP - (START_J1939U8BIT
+ 1)],
&dl_ju8[DM2_FLASH_RED_STOP_LAMP - (START_J1939U8BIT +
&dl ju8[DM2 FLASH MAL FUNC IND LAMP -
(START_J1939U8BIT + 1)],
&dl_ju32[DM2_SPN - (START_J1939U32BIT + 1)],
&dl ju8[DM2 FMI - (START J1939U8BIT + 1)],
&dl ju8[DM2 SPN CONV METHOD - (START J1939U8BIT +
&dl ju8[DM2 OC - (START J1939U8BIT + 1)]);
} while (retVal == RET_SERVICE_BUSY);
}
#endif
```

Once this is enabled, the SDK will capture the new DM packets and store them in the DB. The TouchGFX user can access them from the DB as described in the previous section.

### J1939 DM1 API Configuration

The below API support has been enabled in the J1939 file to be get the DM messages.

```
✓ 🍲 sdt_280_Blank

✓ 😂 Core

> 😂 Inc

✓ 🍪 Maximatecc

> 🍪 Inc

✓ 🍪 Src

③ J1939.c
```

```
#ifdef __AI280_DM_REQUEST__
if (j1939EventRegister_DIAGNOSTIC_REQUESTED_PGN(diagnosticRequest) != RET_OK) {
    return(RET_EVENT_NO_RESSOURCE);
}

#endif

while (1) {
```

maximatecc Software Department Revision: 3.2 Date: 25-Sep-23 maxAl 280 SDK Manual

## J1939 Sample Configuration

```
* J1939 Module
                                          **************************************
#define SDK SERVICE J1939 PS ENABLE
//PS DISABLE
                                                               #define J1939_CAN1_CLAIM_ADDRESS 23
#if ((SDK_SERVICE_J1939 == PS_ENABLE) &&
                                                               * J1939_ADDRESS_CLAIM_DYNAMIC will search address when set to
(SDK_SERVICE_FDCAN == PS_ENABLE))
#undef SDK_SERVICE_FDCAN
                                                               1. Fixed = 0
#define SDK_SERVICE_FDCAN PS_DISABLE
                                                               #define J1939_CAN1_ADDRESS_CLAIM_DYNAMIC 1
#if (SDK SERVICE J1939 == PS ENABLE)
                                                               /*!
* J1939_ADDRESS_CLAIM_NEXT_ADDRESS When dynamic set to 1,
* J1939 Task Periodicity 100ms
                                                               search will
                                                               starting from this value and up
define PS_J1939_TASK_TIMEOUT 100
                                                               #define J1939 CAN1 ADDRESS CLAIM NEXT ADDRESS 80
* J1939 Task Priority
* osPriorityNone = 0,
                                                               * J1939_CAN1_BITRATE will be between 0/250/500/1000
* osPriorityIdle = 1,
* osPriorityLow = 8.
                                                               #define J1939 CAN1 BITRATE 250
* osPriorityLow1 = 8+1,
                                                               * J1939 ENABLE/Disable DMx
* osPriorityISR = 56.
                                                               #define EMTOS_J1939_DM1 PS_ENABLE
* osPriorityError = -1,
                                                               #define EMTOS_J1939_DM2 PS_ENABLE
* osPriorityReserved = 0x7FFFFFF
                                                               //#define EMTOS J1939 DM11 PS ENABLE
                                                               * J1939 Set number of PGN'S to receive and transmit
#define PS_J1939_TASK_PRIORITY osPriorityIdle
* J1939_CLAIM_ADDRESS
                                                               #define CAN1 NUMBER PGNS RX 18u
                                                               #define CAN1_NUMBER_PGNS_TX 1u
#define J1939_CLAIM_ADDRESS PS_ENABLE
                                                               * J1939 Set COB handlers
* State BLE J1939 Debug data
                                                               #define CAN1_CO_COB_COUNTS 36u
#define BLE_J1939_DEBUG_DATA PS_ENABLE
                                                               #endif //SDK_SERVICE_J1939
#define J1939_CAN1_ENABLE PS_ENABLE
* J1939 CLAIM ADDRESS will be between 0 to 255
```

## **Throughput Module**

The User would be able to use the below functionalities of the Throughput module via the DB variables and configuration file.

## Throughput Enable/Disable

The SDK provides the user the ability to enable/disable the throughput functionality by modifying the default configuration file. Please see section <u>7.15.4 for sample configuration</u>.

| No | Variables          | Options    | Default State | Description                                            |
|----|--------------------|------------|---------------|--------------------------------------------------------|
| 1  | THROUGH_PUTSERVICE | PS_ENABLE/ | PS_ENABLE     | PS_ENABLE: Enables the Throughput module in the SDK.   |
|    |                    | PS_DISABLE |               | PS_DISABLE: Disables the Throughput module in the SDK. |

## Throughput Absolute Time

During Run time, the next DB variables are used for displaying the absolute time of each software module.

| Field ID              | Data Type | Permission | Size | Options   | Comments                                                |
|-----------------------|-----------|------------|------|-----------|---------------------------------------------------------|
| KEYPAD ABSTIME        | DBu32     | READ       | 1    | 0-FFFFFFF | Total time that task has been executing   Absolute Time |
| DIO ABSTIME           | DBu32     | READ       | 1    | 0-FFFFFFF | Total time that task has been executing   Absolute Time |
| CI ABSTIME            | DBu32     | READ       | 1    | 0-FFFFFFF | Total time that task has been executing   Absolute Time |
| POWERMODE ABSTIME     | DBu32     | READ       | 1    | 0-FFFFFFF | Total time that task has been executing   Absolute Time |
| LED ABSTIME           | DBu32     | READ       | 1    | 0-FFFFFFF | Total time that task has been executing   Absolute Time |
| POWER MONITOR ABSTIME | DBu32     | READ       | 1    | 0-FFFFFFF | Total time that task has been executing   Absolute Time |
| DEFAULT ABSTIME       | DBu32     | READ       | 1    | 0-FFFFFFF | Total time that task has been executing   Absolute Time |
| BLUETOOTH ABSTIME     | DBu32     | READ       | 1    | 0-FFFFFFF | Total time that task has been executing   Absolute Time |
| RTC ABSTIME           | DBu32     | READ       | 1    | 0-FFFFFFF | Total time that task has been executing   Absolute Time |
| SW TIMER ABSTIME      | DBu32     | READ       | 1    | 0-FFFFFFF | Total time that task has been executing   Absolute Time |
| EEPROM ABSTIME        | DBu32     | READ       | 1    | 0-FFFFFFF | Total time that task has been executing   Absolute Time |
| WATCHDOG ABSTIME      | DBu32     | READ       | 1    | 0-FFFFFFF | Total time that task has been executing   Absolute Time |
| LCD ABSTIME           | DBu32     | READ       | 1    | 0-FFFFFFF | Total time that task has been executing   Absolute Time |
| CAN ABSTIME           | DBu32     | READ       | 1    | 0-FFFFFFF | Total time that task has been executing   Absolute Time |
| J1939 ABSTIME         | DBu32     | READ       | 1    | 0-FFFFFFF | Total time that task has been executing   Absolute Time |
| TOUCHGFX_ABSTIME      | DBu32     | READ       | 1    | 0-FFFFFFF | Total time that task has been executing   Absolute Time |

## **Throughput Percentage Time**

During Run time, the below DB variables are used for displaying the Percentage time of each software module.

| _ ag . ta te, tee.e   | zamig man amo, and a district and a district and playing and more and a district and an addition |            |      |         |                                                   |  |  |  |
|-----------------------|--------------------------------------------------------------------------------------------------|------------|------|---------|---------------------------------------------------|--|--|--|
| Field ID              | Data Type                                                                                        | Permission | Size | Options | Comments                                          |  |  |  |
| KEYPAD_PERTIME        | DBu8                                                                                             | READ       | 1    | 0-100   | Provides the percentage of total processing time. |  |  |  |
| DIO_PERTIME           | DBu8                                                                                             | READ       | 1    | 0-100   | Provides the percentage of total processing time. |  |  |  |
| CI_PERTIME            | DBu8                                                                                             | READ       | 1    | 0-100   | Provides the percentage of total processing time. |  |  |  |
| POWERMODE_PERTIME     | DBu8                                                                                             | READ       | 1    | 0-100   | Provides the percentage of total processing time. |  |  |  |
| LED_PERTIME           | DBu8                                                                                             | READ       | 1    | 0-100   | Provides the percentage of total processing time. |  |  |  |
| POWER_MONITOR_PERTIME | DBu8                                                                                             | READ       | 1    | 0-100   | Provides the percentage of total processing time. |  |  |  |
| DEFAULT_PERTIME       | DBu8                                                                                             | READ       | 1    | 0-100   | Provides the percentage of total processing time. |  |  |  |
| BLUETOOTH_PERTIME     | DBu8                                                                                             | READ       | 1    | 0-100   | Provides the percentage of total processing time. |  |  |  |
| RTC_PERTIME           | DBu8                                                                                             | READ       | 1    | 0-100   | Provides the percentage of total processing time. |  |  |  |
| SW_TIMER_ PERTIME     | DBu8                                                                                             | READ       | 1    | 0-100   | Provides the percentage of total processing time. |  |  |  |
| EEPROM_PERTIME        | DBu8                                                                                             | READ       | 1    | 0-100   | Provides the percentage of total processing time. |  |  |  |
| WATCHDOG_PERTIME      | DBu8                                                                                             | READ       | 1    | 0-100   | Provides the percentage of total processing time. |  |  |  |
| LCD_PERTIME           | DBu8                                                                                             | READ       | 1    | 0-100   | Provides the percentage of total processing time. |  |  |  |
| CAN_PERTIME           | DBu8                                                                                             | READ       | 1    | 0-100   | Provides the percentage of total processing time. |  |  |  |
| J1939_PERTIME         | DBu8                                                                                             | READ       | 1    | 0-100   | Provides the percentage of total processing time. |  |  |  |
| TOUCHGFX_PERTIME      | DBu8                                                                                             | READ       | 1    | 0-100   | Provides the percentage of total processing time. |  |  |  |

# **Throughput Sample Configuration**

/\*!

\* Through Put service (PS\_ENABLE) / Disable (PS\_DISABLE) Macros

\*/

#define THROUGH\_PUT\_SERVICE PS\_ENABLE
#if (THROUGH\_PUT\_SERVICE == PS\_ENABLE)
#endif //THROUGH\_PUT\_SERVICE

## **Application Details**

The MAXAI280 SDK S/W release package includes a sample application per module which demonstrates the functionalities of the modules and can be used for reference by the user to understand how to interact with the SDK.

It also includes a graphical demo application which can be used as a reference to understand how to use multiple modules in a single application and tie them to various graphical UI elements that are available in the TouchGFX screen.

# Sample Application Project Details

This sample application per module gives you a walk-through of the test procedure for each module available. The sample application can be used as a basis to understand what functionalities are available in each module and how the user can

interact with the individual modules. This section includes a brief description about sample application user interface and the minute details of each module, which includes module description, module screen navigation and the test procedures.

#### Introduction

To open the sample application project please follow the same procedure followed to open the blank project file as described in section SDK Setup and Installation. Once you have successfully compiled and flashed the Sample project on the Al280 hardware, you can reboot the hardware to run the application. Initially after the device is turned ON, A Home Screen will be displayed on the LCD screen which contains the list of all the available modules. Here, The Home Screen sample image

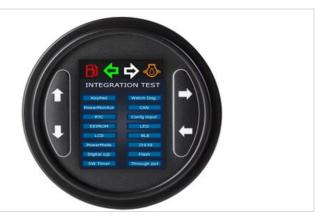

## Home Screen Navigation

In the Home Screen you can find the list of all the modules available in the Al280 SDK i.e., Keypad, Power Monitor, RTC, EEPROM, LCD, Digital o\p, SW Timer, Config input, LED, BLE, Power Mode, J1939, Flash, through put, WD and CAN.

Along with the modules there are four key navigators (i.e., Previous, Next, Enter, Back) which will allow the user to move front, back, up, and down, enter into a specific module and exit from the specific module. The four key navigators are operated using the four built-in buttons, which are located to both sides of the screen (left and right) and are represented as Key1, Key2, Key3, and Key4 respectively. Each button has a specific functionality which is mentioned in next table.

| Button Name | Arrow | Functionality  |
|-------------|-------|----------------|
| Key 1       | Up    | Go to previous |
| Key 2       | Down  | Go to Next     |
| Key 3       | Right | Enter/Select   |
| Key 4       | Left  | Back           |

## Keypad Module

The keypad module sample application is shown in the next screen where the user can test the functionality of every single keypad thru Short press and Long press.

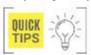

Short Press denotes a single click on the key. Long Press denotes click and hold the key.

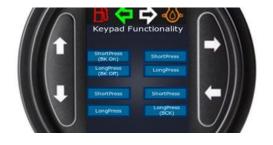

### Module Description

This Keypad module is basically designed to test the functioning of all the four keys present on the device. The testing can be done for each key (i.e., All the four keys) to check whether it's working properly based on their specific functionality.

## **Module Navigation**

To go to the Keypad module, In the Home Screen navigate to the keypad module using Key 1 and Key 2 and then select the keypad using Key3 i.e., Enter, which will take you to Keypad Functional screen. On this Screen you will find four Keypad

options i.e., Keypad1, Keypad2, Keypad3 and Keypad4. Each Keypad consists of two Blocks below them, where one block is used for short press test update and the other Block is used for long press test update.

Note: Short Press denotes a single click on the key. Long Press denotes click and hold the key.

## Module Test Procedure

the keys.

This key is

OFF the

Backlight

which are

present on

the keys.

used to turn

| Kev | /pad | l 1- | U | p |
|-----|------|------|---|---|
|     |      |      |   |   |

Continuous

Press

| Keypad<br>Action | Description                                                              | Test<br>Procedure                                                                | Expected Result                |
|------------------|--------------------------------------------------------------------------|----------------------------------------------------------------------------------|--------------------------------|
| Short Press      | This key is used to turn ON the Backlight which are present on the keys. | Click on<br>key1 and<br>check if the<br>light on all<br>the keys<br>turn ON.     | Light on the button Glows.     |
| Long Press       | This key is used to turn OFF the Backlight which are present on          | Click and<br>Hold key1<br>then check<br>if the light<br>on all the<br>keys turns | Light on the button turns OFF. |

Off.

Click and

hold key1

then check

if the light

on all the

keys turns OFF. Light on the

button turns

OFF.

#### Keypad 2 - Down

| Keypad<br>Action    | Description                                                                 | Test<br>Procedure                                                                                       | Expected Result                                                                     |
|---------------------|-----------------------------------------------------------------------------|----------------------------------------------------------------------------------------------------|-------------------------------------------------------------------------------------|
| Short Press         | This is specially used to check whether the key is functioning properly     | Click on<br>Key2 and<br>then check<br>if the short<br>press block<br>below key2<br>gets<br>highlighted. | Keypad2<br>short press<br>block<br>present on<br>the LCD will<br>be<br>highlighted. |
| Long Press          | This is specifically used to check whether the key is functioning properly. | Click and hold key2, then check if long press block below key2 gets highlighted.                        | Long press<br>block<br>present on<br>the LCD will<br>be<br>highlighted.             |
| Continuous<br>Press | This is specifically used to check whether the key is functioning properly. | Click and hold on key2 then check if long press block below key2 gets highlighted.                      | Continuous<br>press block<br>present on<br>the LCD will<br>be<br>highlighted.       |

# Keypad 3- Left

| Keypad<br>Action | Description                                    | Test<br>Procedure                      | Expected<br>Result |  |
|------------------|------------------------------------------------|----------------------------------------|--------------------|--|
| Short Press      | This is specifically used to check whether the | key3 and<br>then check<br>if the short | present on         |  |

### Keypad 4 - Right

| Keypad<br>Action | Description                                                | Test<br>Procedure                                                 | Expected Result                                    |
|------------------|------------------------------------------------------------|-------------------------------------------------------------------|----------------------------------------------------|
| Short Press      | This is<br>specifically<br>used to<br>check<br>whether the | Click on<br>key4 and<br>then check<br>if the short<br>press block | Short press<br>block<br>present on<br>the LCD will |

|                     | key is functioning properly.                                                | below key3<br>gets<br>highlighted.                                                                      | be<br>highlighted.                                                            |                     | key is<br>functioning<br>properly                                                    | below key4<br>gets<br>highlighted.                                                                             | be<br>highlighted. |
|---------------------|-----------------------------------------------------------------------------|----------------------------------------------------------------------------------------------------|-------------------------------------------------------------------------------|---------------------|--------------------------------------------------------------------------------------|----------------------------------------------------------------------------------------------------|--------------------|
| Long Press          | This is specifically uses to check whether the key is functioning properly. | Click and<br>hold key3<br>then check<br>if long<br>press block<br>below key3<br>gets<br>highlighted.    | Long press<br>block<br>present on<br>the LCD will<br>be<br>highlighted.       | Long Press          | This key is used to exit from the Keypad functionality screen and go to Some Screen. | Click and hold on key3 then check if the screen gets exited from Keypad functionality and goes to Home Screen. | Back/Exit.         |
| Continuous<br>Press | This is specifically used to check whether the key is functioning properly. | Click and<br>hold on<br>key4 then<br>check if<br>long press<br>block below<br>key3 gets<br>highlighted. | Continuous<br>press block<br>present on<br>the LCD will<br>be<br>highlighted. | Continuous<br>Press | This key is used to Exit from Keypad functionality Screen and go to Home Screen.     | Click and hold on key3 then check if the screen gets exited from Keypad functionality and goes to Home Screen. | Back/Exit.         |

### **Power Monitor**

This Power Monitor test is basically used to provide the temperature, battery level and ignition status updates.

# **Module Navigation**

To go to Power Monitor Test screen, from Sample Application Screen navigate to Power Monitor block using Key1 and Key2, then by using Key3 enter into the Power Monitor Test Screen

In Power Monitor Test screen there are 3 blocks available they are:

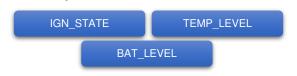

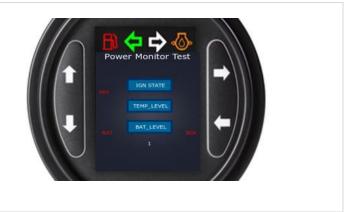

## Module Test Procedure

| Test Case      | Description                                                                            | Test Procedure                                                                                                    | Expected Result                                                               | Units |
|----------------|----------------------------------------------------------------------------------------|----------------------------------------------------------------------------------------------------|-------------------------------------------------------------------------------|-------|
| IGNITION STATE | This functionality is used for testing whether the external device supply is ON or OFF | For checking ignition value, the user will need to provide some external supply. And then by using Key1 navigate to | If the external supply provided is turned On then it will give ON or else OFF | -     |

| maximatecc• | Software Department | Revision: 3.2 | Date: 25-Sep-23 | maxAl 280 SDK Manua |
|-------------|---------------------|---------------|-----------------|---------------------|
|-------------|---------------------|---------------|-----------------|---------------------|

|                      |                                                                                                | IGN_STATE and then click on Key3 to test                                                                                                    |                                                                   |         |
|----------------------|------------------------------------------------------------------------------------------------|----------------------------------------------------------------------------------------------------|-------------------------------------------------------------------|---------|
| TEMPERATURE<br>LEVEL | This functionality provides the update about the temperature level present in the device area. | Using Key1 and Key2 navigate to TEMP_LEVEL then click on Key3 (Enter). Now check the result that is displayed at the blank space.                    | The room temperature where the device is located will be updated. | Celsius |
| BATTERY<br>LEVEL.    | This functionality updates the battery level of the device.                                    | Using Key1and Key2<br>navigate to<br>BAT_LEVEL then<br>click on Key3 (Enter).<br>Now<br>check the result that<br>is displayed at the<br>blank space. | The battery level of the device will be displayed.                | mv      |

### **RTC**

RTC is the real time clock which supports the RTC configuration for the Al280 board and also supports two alarms.

# **Module Navigation**

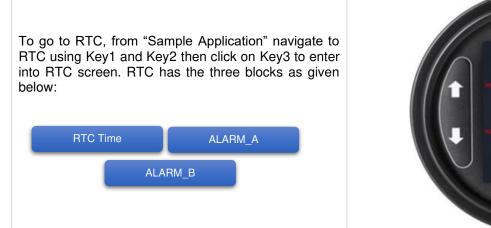

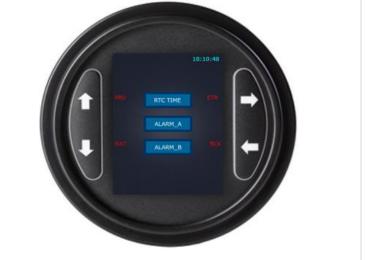

## **RTC Sub Screens**

The three blocks contain Sub Screens which are used to set the time or alarm. These sub screens are:

## **RTC Screen**

The RTC screen consist of HR: MIN:SEC: WKDAYS:DD:MM: YY blocks which is used to set the

Hour's, Minutes, Seconds, Week, Days, Date, Month, Year respectively using the Key1 and Key4 Short Press. And to display it on the main Screen of RTC long press Key4.

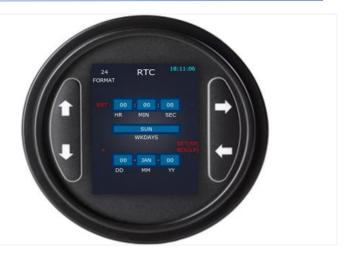

## ALARM\_A Screen

The ALARM\_A screen is routed by selecting ALARM\_A from RTC main screen. This screen consists of HR: MIN:SEC: WK\_DAY, which are again for Hour's, Minutes, Seconds, Week, Days respectively and can be set using the Key1 and key4 Short Press. And there is an empty block available below which Displays ALARM\_OCCURED message when ALARM\_A is triggered in the platform.

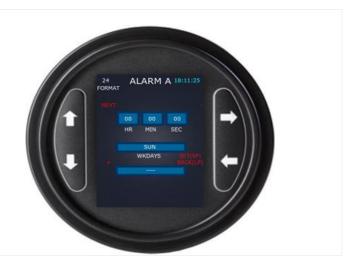

## ALARM B Screen

The ALARM\_B screen is routed by selecting ALARM\_B from RTC main screen. This screen consists of HR: MIN:SEC: WK\_DAY, which are again for Hour's, Minutes, Seconds, Week, Days respectively and can be set using the Key1 and key4 Short Press. And there is an empty block available below which Displays ALARM\_OCCURED message when ALARM\_B is triggered in the platform.

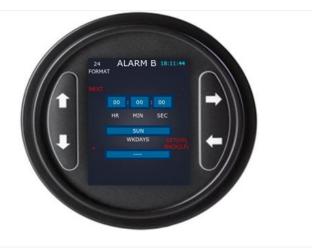

## Module Test Procedure

| <b>Test Case</b> | Description                                               | Test Procedure                                                                                                    | Expected Result                                                                                                    |
|------------------|-----------------------------------------------------------|----------------------------------------------------------------------------------------------------|----------------------------------------------------------------------------------------------------|
| RTC Time         | This functionality is used to set the time of the device. | Using key1 navigate to RTC Time block and then enter using the key3. Now in the Sub Screen by using key1, set all the required details then by a short press on key4 you can set the time and later give a long press exit from the present screen and go to RTC Main Screen. | The updated time will be displayed on the screen.                                                                              |
| ALARM_A          | This functionality is used to set alarm on the device.    | Using key1 navigate to Alarm A block<br>and then enter using key3. Now in the<br>Sub Screen by using key1 set all the<br>required details and then by a Short<br>Press on key4 set the alarm.                                                                                 | When the alarm gets triggered in<br>the platform then the empty block<br>under ALARM_A will display<br>ALARM_OCCURRED message. |
| ALARM_B          | This functionality is used to set alarm on the device.    | Using key1 navigate to Alarm A block and then enter using key3. Now in the Sub Screen by using key1 set all the required details and then by a Short Press on key4 set the alarm.                                                                                             | When the alarm gets triggered in<br>the platform then the empty block<br>under ALARM_B will display<br>ALARM_OCURRED message.  |

## LCD

LCD functionality is basically designed to check if the screen is functioning properly. The verification is done based on two factors one is by turning ON and OFF the screen and the other by increasing or decreasing the brightness of the screen.

## Module Navigation

To go to LCD test, from "Sample Application" screen select LCD using Key1 and Key2 and later enter into the LCD Test Screen by using Key3. In the LCD Test there is a session which is used to update the brightness value of the display.

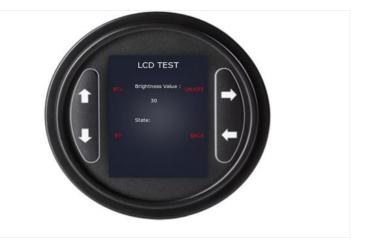

## Module Test Procedure

| Test Case        | <b>Keypad Action</b> | Description                                               | Test Procedure                           | <b>Expected Result</b>           |
|------------------|----------------------|-----------------------------------------------------------|------------------------------------------|----------------------------------|
| Brightness Value | Increase             | This functionality is used to increase device brightness. | Click on key1 (+) and check the results. | Brightness value would increase. |
| Brightness Value | Decrease             | This functionality is used to decrease the brightness.    | Click on key2 (-) and check the results. | Brightness value would decrease. |
| LCD ON/OFF       | -                    | This functionality is used to Turn ON/OFF the LCD Screen. | Click on the ON/OFF button given         | LCD will turn ON & OFF.          |

Digital Outputhere are two digital pins in the device digital high and digital low. This Digital Output module is used to set this pin values.

## **Module Navigation**

To go to the Digital Output screen, from "Sample Application" Screen select Digital Output using Key1 and Key2, then enter the Digital Output screen using key3. On the Digital output screen there are 4 blocks they are as given below:

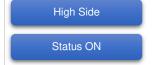

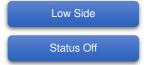

Note: There are three configurable modes available in Digital output they

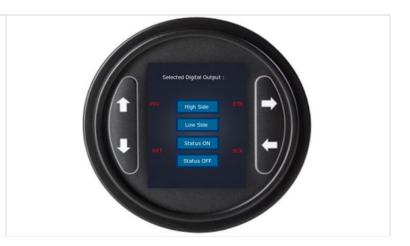

Date: 25-Sep-23

| Mode      | High Pin | Low Pin | Mode     | High Pin | Low Pin | Mode       | High Pin | Low Pin |
|-----------|----------|---------|----------|----------|---------|------------|----------|---------|
| High Side | 1        | 0       | Low Side | 0        | 1       | Open Drive | 0        | 0       |

#### Module Test Procedure

| <b>Test Case</b> | Description                                                                                                    | Test Procedure                                                                       | Expected Result                                                                                      |
|------------------|----------------------------------------------------------------------------------------------------|--------------------------------------------------------------------------------------|----------------------------------------------------------------------------------------------------|
| Status OFF       | This functionality is used to set<br>the system into Open Drive<br>configuration Mode.                                                                      | Using key1 & key2 navigate to Status OFF block and click key3. check results.        | System will go to OPEN Drive state which means the high pin and low are low.                         |
| Status ON        | This functionality is used to set<br>the Digital Output pin state to<br>the previous state which was<br>present before the system was<br>set as OFF Status. | Using key1 & key2 navigate to Status OFF block and click on key3. Now check results. | The pin status gets updated according to the previous state.                                         |
| High Side        | This is used to show what pin state the system is operation on at present.                                                                                  | This will be tested along with status ON/OFF.                                        | High Side block in the display will get highlighted and the high pin will be 1 and low pin will be 0 |
| Low Side         | This is used to show what pin state the system is operation on at present                                                                                   | This will be testes along with status ON/OFF.                                        | Low Side block in the display will get highlighted and low pin will be 1 and high pin will be 0.     |
| Open Drive       | This is used to set the system into Open Drive.                                                                                                    | This will be tested along with status ON/OFF.                                        | The system will go to OPEN Drive state which means the high pin and low pin will be low.             |

## Software Timer

The software timer is mainly designed to interact with the timer module. This will be consisting of timer reset, timer trigger and also to read the current timer counter value. There are a total of six timers available from Software Timer1 to Software timer6.

## **Model Navigation**

maximatecc.

To go to Software Timer, from "Sample Application" screen navigate to Software Timer Using Key1 and Key2, later click on Key3 to enter to Software Timer Test screen. In this screen there will be six blocks available which are used for six different timers.

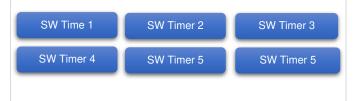

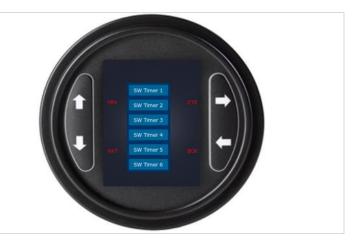

## Module Navigation

To go to Software Timer, from "Sample Application" screen navigate to Software Timer Using Key1 and Key2, later click on Key3 to enter to Software Timer Test screen. In this screen there will be six blocks available which are used for six different timers.

#### Sub Screen

Sub Screen\_1: From Software test screen when a timer is selected it will be redirected to Sub Screen\_1 which has a name of the related Timer number. In this screen there are two blocks available they are:

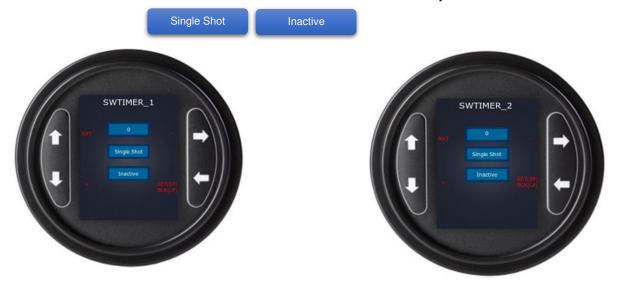

## Module Test Procedure

| Test Case       | Keypad<br>Action | Description                                  | Test Procedure                                                                                                    | Expected Result  |      |
|-----------------|------------------|----------------------------------------------|----------------------------------------------------------------------------------------------------|------------------|------|
| Single/Inactive | Short Press      | This functionality is used to stop the timer | User can navigate to the timer using key1 or key2 and can select the any one timer by pressing key3. User can go back to previous screen using the key4. Once the user navigates to SW Timer 1 and press the key3; SWTIMER_1 GUI screen appears, | Timer<br>stopped | gets |

|                   |            |             | where user can set the timer according to the requirement. |                     |    |
|-------------------|------------|-------------|------------------------------------------------------------|---------------------|----|
| Continuous/Active | Long Press | single shot | pressing key3, User can go back to                         | Timer will started. | be |

Revision: 3.2

Date: 25-Sep-23

maxAl 280 SDK Manual

Software Department

## Configurable Inputs

maximatecc.

The Configurable input are basically designed to configure the various input channels and then read the latest Configurable Input values according to the initial configuration done. The channels which are available for configuring are voltage, resistance, digital STB, digital STG, resistance, and frequency. The MAXAI280 supports 5 configurable inputs.

### Module Navigation

To go to configurable Input, from "Sample Application" screen navigate to Config Input block using Key1 and Key2, now using Key3 enter to Configurable Input Test Screen. In Configurable Inputs test screen, there are five blocks available which has five AI values from AI1 Value to AI5 Value. This block represents different input channels they are as given below:

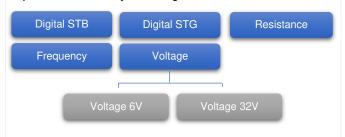

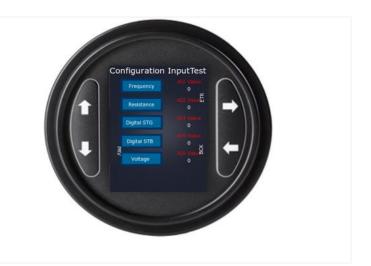

## Model Test Procedure

| Test Case  | Description                                                                                                    | Test Procedure                                                                                                    | Expected Result              |
|------------|----------------------------------------------------------------------------------------------------|----------------------------------------------------------------------------------------------------|------------------------------|
| Al1 to Al5 | Al1 to Al5 are values which are assigned to the configurable inputs channels 1 to 5 that are available for configurable inputs functionality. | Using key1 (Long Press) navigate to the specific block from Al1 to Al5 then by using key1 (Short Press select desired channel) and then check UI above the channel for the updated value based on the configuration. If you navigate to Al1 you will be able to configure it as Resistance, Voltage Low and High, Frequency, Digital Input. For example, if you configure it as Resistance, you will see the input resistance value on the screen. | channel will be displayed on |

#### LED

The LED functionality is designed to test the LED light which is In-Built in the device. The LED testing can be done in three modes they are:

- 1) Turn On
- 2) Turn OFF
- 3) Blink

The MAXAI280 supports 2 LEDs. They are:

- 1) RED
- 2) AMBER

## Module Navigation

To go to LED screen, from "Sample Application" screen navigate to LED using Key1 and Key2. Later enter into the LED test screen using Key3. In this screen there are two functionalities available, they are:

RED LED

#### Sub Screen

The two functionalities which are available in LED test screen, are again having individual sub screen, they are explained in detail below:

Sub Screen\_1: When the user selects from RED LED and AMB LED, Sub Screen 1 will be opened which again has two functionalities, they are:

Sub Screen\_2: When the user selects the ON and OFF functionality then Sub Screen 2 will be displayed on this screen it updates if the LED is ON/OFF.

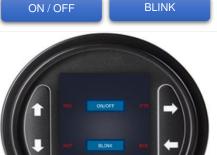

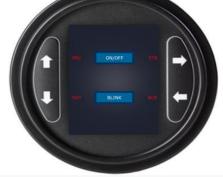

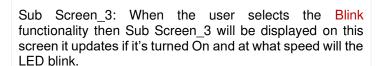

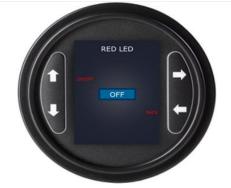

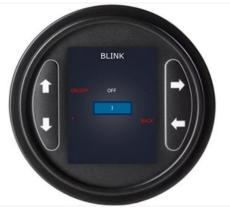

## Module Test Procedure

| <b>Test Case</b> | Mode   | Description           | Test Procedure                             | Expected Result         |
|------------------|--------|-----------------------|--------------------------------------------|-------------------------|
| RED LED          | ON/OFF | This functionality is | From the Main Screen(LED test Screen)      | If the user selects ON  |
|                  |        | used to Turn ON the   | select RED LED using key1 and key2, user   | Mode, then the LED      |
|                  |        | RED LED present on    | will be navigated to Sub Screen_1, there   | light glow's and if the |
|                  |        | ·                     | select ON/OFF using key1 and key2, now the | user selects OFF        |

|         |        | the bottom right corner of the device.                                                              | user will be redirected to Sub Screen_2, now using key1 turn ON/OFF the LED based on requirement.                                                                                                    | Mode, the LED light which was glowing will turn OFF.                                                                                     |
|---------|--------|----------------------------------------------------------------------------------------------------|----------------------------------------------------------------------------------------------------|----------------------------------------------------------------------------------------------------|
| RED LED | BLINK  | This functionality is used to blink the LED.                                                        | From the Main Screen(LED test Screen) select RED LED using key1 and kwy2, user will be navigated to Sub Screen_1 there select Blink using key1 and key2, now the user will be redirected to Sub Screen_2 now using key2 and key3 increase or decrease the blink speed and using key1 set Blink ON/OFF. | If the user selects the Blink ON mode, then the LED starts blinking at the specified rate.                                               |
| AMB LED | ON/OFF | This functionality is used to Turn ON the AMB LED present on the bottom right corner of the device. | From the Main Screen(LED test Screen) select AMB LED using key1 and key2, user will be navigated to Sub Screen_1, there select ON/OFF using key1 and key2, now the user will be redirected to Sub Screen_2, now using key1 turn ON/OFF the LED based on requirement.                                   | If user selects ON mode, then the LED light glows, and if the user selects OFF mode; then the LED light which was glowing will turn OFF. |
| AMB LED | BLINK  | This functionality is used to blink the LED                                                         | From the Main Screen(LED test Screen) select AMB LED using key1 and kwy2, user will be navigated to Sub Screen_1 there select Blink using key1 and key2, now the user will be redirected to Sub Screen_2 now using key2 and key3 increase or decrease the blink speed and using key1 set Blink ON/OFF. | If the user selects the blink ON mode, then the LED starts blinking at the specified rate.                                               |

#### **Power Mode**

The Power Mode Module is basically designed to check the low power functional mode of the device. There are three different functionality modes available for Power Mode Module which indicates the present state of the device. Currently the Al280 devices supports only the Stop mode and the user can enter/exit the stop mode functionality based on their requirement.

## Module Navigation

To go to the Power Mode Test, from "Sample Application" screen select Power Mode Test by using Key1 and Key2, after that enter into Power Mode Test Screen by using Key3. In the Power Mode Test user can test the Stop mode functionality. This would enable the user to enter the low power mode.

To exit the stop mode functionality the user can configure one of the below inputs:

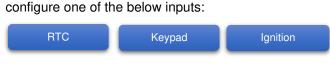

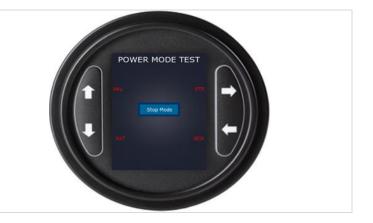

## Module Test Procedure

| Test Case | Description                                                                                                    | Test Procedure                                                | Expected Result                                                                                                    |
|-----------|----------------------------------------------------------------------------------------------------|---------------------------------------------------------------|----------------------------------------------------------------------------------------------------|
| Stop Mode | This functionality is used to stop all<br>the functions inside the system and it<br>is waiting into the same mode until an<br>interrupt will occur and activate the<br>device. | Stop Mode; now by pressing key3 will set the device into Stop | The running functionality will<br>be kept on halt, and the<br>system will be set to Stop<br>Mode i.e., system will turn<br>OFF. |

| Maximatecc Software Department |  | Revision: 3.2 Date: 25-Sep-23 maxAl 280 SDK Manus       |                                                    |                                                                      |                                    |
|--------------------------------|--|---------------------------------------------------------|----------------------------------------------------|----------------------------------------------------------------------|------------------------------------|
| Keypad                         |  | wake-up source which is tivate the system from the de.  | Click on any<br>then, the system<br>Note: keypad 4 |                                                                      | The device will be activated back. |
| RTC                            |  | wake-up source which is stivate the system from the de. | The user need (after how long to restart) in       | Is to set a timer the system has the configuration the timer reached | The device will be activated back. |
| Ignition                       |  | wake-up source which is stivate the system from the de. | performed in the                                   | is any activity<br>ne power monitor<br>ne system will be             | The device will be activated back. |
| CAN                            |  | wake-up source which is tivate the system from the de.  |                                                    | send the signals case the user set                                   | The device will be activated back. |

#### **EEPROM**

The functionality is basically designed to store the data in EEPROM memory and read the same when required. The user will provide the input value to the place holder and output will be stored into the EEPROM memory. User can provide values up to 65535 place holders.

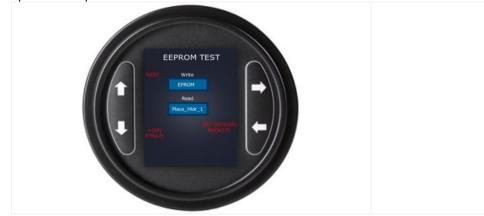

## **Module Navigation**

To go to the EEPROM Test, from "Sample Application" screen select EEPROM Test by using Key1 and Key2, after that enter into the EEPROM Test Screen by using Key3. In the EEPROM Test user can interact with the EEPROM module for below functionality.

1. To write and store the data in EEPROM memory.

2. To read the stored data from EEPROM memory.

| Test Case  | Description                                                                    | Test Procedure                                                                                       | Expected Result      |
|------------|--------------------------------------------------------------------------------|----------------------------------------------------------------------------------------------------|----------------------|
| Write Mode | This functionality is used to write and store the data into the EEPROM memory. | Using key1 & key2 navigates to Write Mode, now by pressing key3 will set the device to write mode.   |                      |
| Read Mode  | This functionality is used to read the stored data from the EEPROM memory.     | Using key1 & key2 navigates to Read Mode, now by pressing key3 will set the device to the read mode. | stored at the EEPROM |

## WatchDog

The functionality is basically designed to monitor the state of the device. WatchDog reset depends on the Pre-scaler. The Pre-scaler value will be provided within the range of 4 to 256. Once the user provides the pre-scaler value 256, the system will reset after 50 seconds.

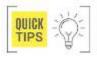

User has to go to the config.h file to enable or disable any property on the Board.

# Module Navigation

To go to the Watchdog Test, from "Sample Application" screen select Watchdog Test by using Key1 and Key2, after that enter into the Watchdog Test Screen by using Key3. The user can select any watchdog (WD0 – WD9). In the WatchDog Test user can interact with the WatchDog module for below functionality.

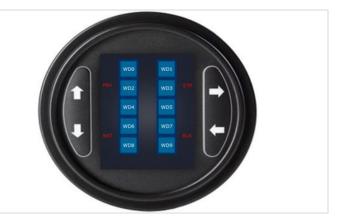

1. To enable/disable the WatchDog functionality.

2. To feed the WatchDog manually.

#### Module Test Procedure

| Test Case     | Description                                                                | Test Procedure                                                                                                    | Expected Result                                                                                                    |
|---------------|----------------------------------------------------------------------------|----------------------------------------------------------------------------------------------------|----------------------------------------------------------------------------------------------------|
| WatchDog      | This functionality is used to enable a property on the system.             | Using key1 & key2 navigates to WatchDog mode, now by pressing key3 will select the specific WatchDog and see whether it is enabled or disabled. | Based on the selected WatchDog, whatever the default state is available (Enabled/Disabled) for the specific WatchDog, that will be updated to the system. |
| WatchDog Ping | This functionality is used to feed or refresh the task after every second. | Once the user selects any WatchDog from WD0 to WD9 and hit stop ping, it will stop the feeding.                                                 | Hardware will go into reset mode after a few seconds                                                                                                    |

### **BLE**

The functionality is basically designed to establish a Bluetooth | BLE connection between two devices and send/receive data. To communicate using Bluetooth connection between the two devices, users can pass the BLE terminal commands and get the acknowledgement on the same screen.

Date: 25-Sep-23

## **Module Navigation**

To go to the BLE Test, from "Sample Application" screen select BLE Test by using Key1 and Key2, after that enter into the BLE Test Screen by using Key3. In the BLE Test, user can interact with the BLE module for below functionality:

Scan Connect

Read Write

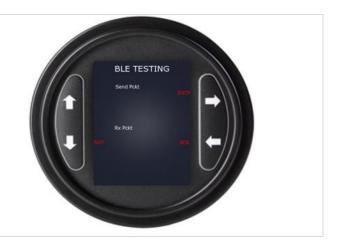

## Steps to Scan and Connect

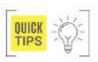

The User can use the FastBLE Application through mobile phone using below mentioned steps. This BLE Application runs in all Android Mobile Platform and is provided with the maxAl 280.

**FastBLE** START SCANNING Step 1: Once the user opens the BLE application, they need to click on START SCANNING. Here the user will find MAX 22:2A:6D:AD:14:51 device name advertised as "maxAl12345678" as shown below. 61:25:18:D7:E9:70 maxAI12345678 00:A0:50:00:B8:8F -96 3 0E:A8:46:FE:22:11 **FastBLE** START SCANNING Users can connect these devices by clicking on the CONNECT option. Once it is done the user will navigate to Amazfit Bip Watch the SERVICE screen. D3:CB:58:02:E0:0C 73:9E:D4:A4:56:AD maxAI12345678 Connected Service list Device broadcast name: maxAl12345678 MAC:00:A0:50:00:B8:8F Step 2: In Service Screen the user will find Service (0). Once the user will select the Service (0), it will move to the characteristic screen as shown 00001800-0000-1000-8000-00805f9b34fb Service type (main service) Service(1) 00001801-0000-1000-8000-00805f9b34fb Service type (main service)

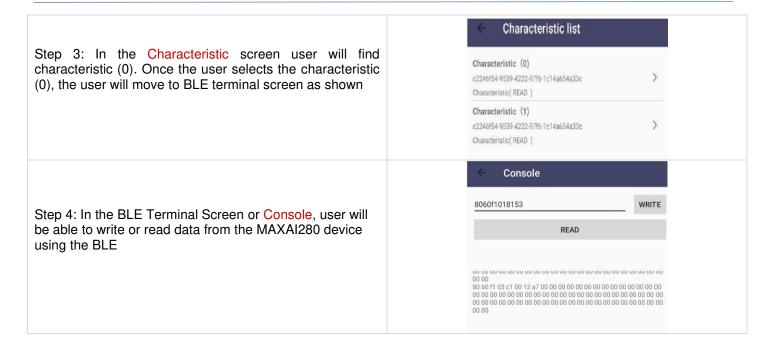

### **BLE Console**

If user needs to do Read or Write between the FastBLE Application and the maxAl280; in other word, test the Bluetooth communication between both devices, the user must follow the previous steps with the purpose of use the Console GUI. As upper image shows, the application has a Write button associated with a textbox where user can input the value to send.

To Receive Values, the user can click the Read Button and in the bottom of the screen; the application will display the received value that previously was predefined in the maxAl280 in a Hexadecimal format.

## Steps to Read and Write

Step 1: The user will write the message in the mobile application in the form of Hexadecimal and that message will be sent to the GUI.

User can type: 4149323830

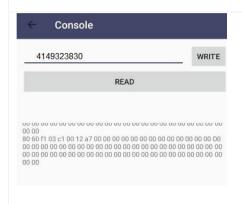

Step 2: That message will be received, in this case the text will be: Al280 to the GUI screen which will be as shown.

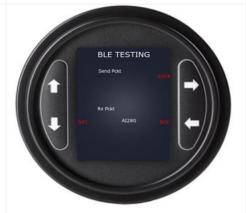

Step 3: If the user wants to send the message from the GUI, then, from the GUI user can select any of the available default messages. For instance: Test Application using Key2 and later by clicking on Key3 user can set that message.

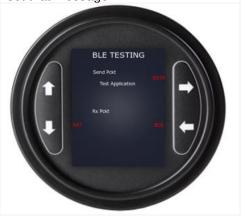

Step 4: Once the message is sent from the GUI the User has to click on Read button on the mobile application and the message will be displayed on the screen in Hexadecimal format.

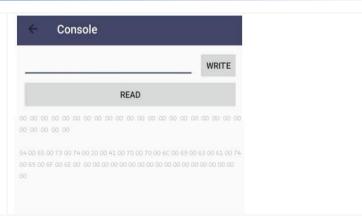

# **Model Test Procedure**

| <b>Test Case</b> | Description                                                                                                    | Test Procedure                                                                                                    | Expected Result                                                                                                    |
|------------------|----------------------------------------------------------------------------------------------------|----------------------------------------------------------------------------------------------------|----------------------------------------------------------------------------------------------------|
| Scan             | This functionality is used to detect the device and display the device name on the mobile application.                                                                  | User needs to open the FastBLE application in the phone, click on START SCANNING option. User needs to check for the maxAl device named "maxAl12345678.  To establish a connection between two devices, the user needs to send the start request packet along with header packer attached. | Once the request packet is received from the user, system will send the positive response packet back to the user to give the confirmation message as the device was scanned successfully. |
| Connect          | This functionality is used to establish a connection between the device and the mobile application.                                                                     | Once the device is detected through the mobile application, user need to connect the device by clicking on "CONNECT" which is present on the mobile application.                                                                                                    | A connection will be established between the mobile application and device.                                                                                                    |
| Write            | This functionality is designed such that when the user sends a Hexadecimal data from the mobile application on that, data will be received to the GUI in string format. | User needs to enter the Hexadecimal value at the WRITE column which is present in the mobile application and check the result in the GUI.                                                                                                    | A string message will be sent to the GUI which will be converted from Hexadecimal message that is being sent from the mobile application.                                                  |
| Read             | This functionality is used to send message from the GUI and will be received by the mobile application.                                                                 | User can select the default messages (There are four default messages) which has to be sent to the mobile application using key2 and set it by pressing key4. Now in the mobile application, click on READ command and check the results.                                                  | The message sent from the GUI will be converted to Hexadecimal and that message will be displayed on the mobile application.                                                               |

#### CAN

The CAN is a control area network which is basically used to control the ECU (Electronic control unit). Can acts as a master controller and based on the functionality it sends the request and receives the messages.

To go to CAN, from "Sample Application" screen navigate to CAN using Key1 & Key2, enter into CAN test Screen using Key3. Next image shows the CAN\_1 Testing GUI, where user can Send or Receive messages thru packets.

CAN\_0

CAN\_1

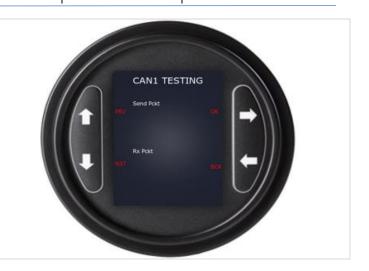

### Sub Screen

Sub Screen\_1: When the user selects from CAN\_1 in CAN test screen user will be redirected to Specified functionality test screen which will be out Sub Screen\_1. In this Sub Screen\_1 there are two packets available they are:

Send Pckt

Rx Pckt

## Steps to Send and Receive Packets

Step 1: For CAN\_0, the required message will be sent in the form of a packet and the packet will be sent to the device via CAN Terminal.

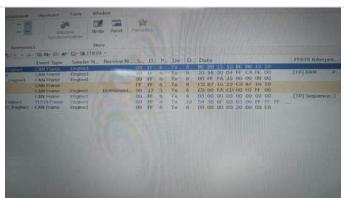

Step 2: When the packet will be received by the device the packet message will be in Hexadecimal format.

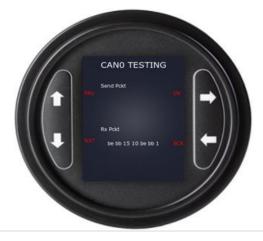

Step 3: User needs to select any of the message which is available by default using Key2 & Key3 and set it as the sending packet by clicking on Key4.

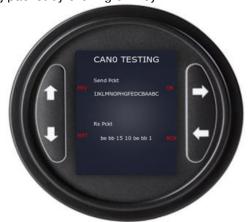

Step 4: The message which was sent from the device will be received at the CAN terminal as shown

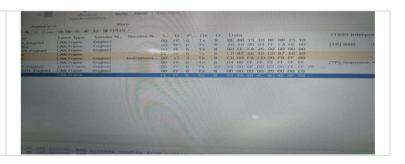

## Model Test Procedure

| <b>Test Case</b>            | Description                                                                                                | Test Procedure                                                                                                    | Expected Result                                                                                                    |
|-----------------------------|----------------------------------------------------------------------------------------------------|----------------------------------------------------------------------------------------------------|----------------------------------------------------------------------------------------------------|
| CAN1                        | This functionality is used to check the packet, which was sent from the externally connected CAN Analyzer. | In the CAN test screen go to CAN1 using key1 & key2 then enter the CAN1 Testing screen using key3. And check the result. | The message packet which was sent from the CAN Analyzer will be received at the RX Packet area in string format.                     |
| CAN State                   | This functionality is used to read the state of the CAN.                                                   | When the user clicks on key1 for once then the CAN state will be read.                                                   | These was just written as an example for user to understand the usage of can state DB variable.                                      |
| Filter<br>Index/CAN<br>Mode | This functionality is used to update the Filter details and the mode in which is operation on.             | When the user double clicks on key1 then the CAN state will be updated.                                                  | The user can check if the CAN filter is enabled and the filter index is 20 and the standard mode is set in the DB for CAN channel 1. |
| CAN Baud<br>Rate            | This functionality is used to set the device Baud rate                                                     | When The user clicks on key1 for Tree times, then The CAN Baud rate function will be updated.                            | The user can check if the CAN 1 baud rate is updated to 250K.                                                                        |
| CAN Drive<br>Reset          | This functionality is used to reinitialize the applicant.                                                  | When The user clicks on key1 for four times, then The CAN Drive Reset function will be implemented.                      | The user can check this update on the DB variable.                                                                                   |
| CAN Reset                   | This functionality is used to set the device into power down mode                                          | When The user clicks on key1 for five times, then The CAN Reset function will be implemented.                            | The user can check this update on the DB variable                                                                                    |

## J1939

J1939 module is used to interface with the J1939 stack and receive the PGN functionality values and update the values to the GUI. J1939 is also used to provide Diagnosis message to the user.

# **Module Navigation**

maximatecc.

To go to J1939 functionality, from "Sample Application" screen navigate to J1939 using key1 and key2, later enter into J1939 screen using key3.In J1939 test screen there are different PGN present they are:

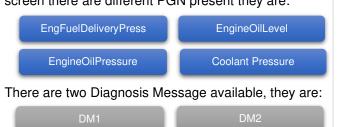

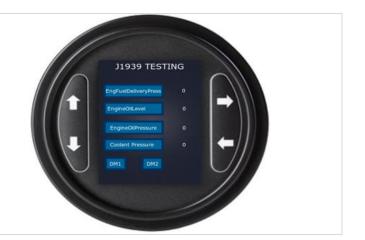

#### Sub Screens

Sub Screen\_1: When the user selects DM1 using Key1 in J1939 test Screen and enters to Sub Screen\_1 by clicking Key3 then a screen consisting for eight diagnosis messages will be displayed which are listed as follows:

Sub Screen\_2: When the user selects DM2 using Key1 in J1939 test Screen and enters to Sub Screen\_1 by clicking Key3 then a screen consisting for four diagnosis messages will be displayed which are listed as follows:

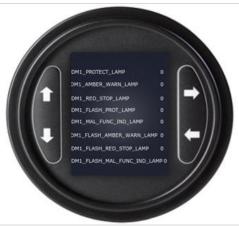

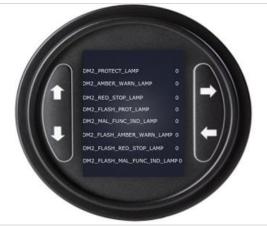

Note: To go back to Main Screen (J1939 Test Screen), user need to use key4.

#### Module test Procedure

| Test Case            | Description                                                                                        | Test Procedure                                                                                                    | Expected Result                                                                        |
|----------------------|----------------------------------------------------------------------------------------------------|----------------------------------------------------------------------------------------------------|----------------------------------------------------------------------------------------|
| DM1                  | DM as in Diagnosis Message are provided for the user to send messages to the database through CAN. | User can set to DM1 using key2 and key3 to enable the SDK to capture Diagnostic Message to the database through CAN which was updated to CAN via J1939. | The SDK will start capturing the Diagnostic Message and update those on to the screen. |
| DM2                  | DM as in Diagnosis Message are provided for the user to send messages to the database through CAN. | User can set to DM2 using key2 and key3 to enable the SDK to capture Diagnostic Message to the database through CAN which was updated to CAN via J1939. | The SDK will start capturing the Diagnostic Message and update those on to the screen. |
| EngFuelDeliveryPress | This functionality is used to provide data about the Engine Fuel.                                  | For testing purpose, the device can be connected to the external CAN Analyzer to receive this PGN values.                                               | The Fuel Delivery Pressure value will be                                               |

|                     |                                                                            |                                                                                                    | displayed on the specified space in the UI                                     |
|---------------------|----------------------------------------------------------------------------|----------------------------------------------------------------------------------------------------|--------------------------------------------------------------------------------|
| EngineOilLevel      | This functionality is used to provide the data about the Engine Oil Level. | For testing purpose, the device can be connected to the external CAN Analyzer to receive this PGN values. | The Oil Level value will be displayed on the specified space in UI.            |
| Engine Oil Pressure | This functionality is used to provide data about the Oil Pressure.         | For testing purpose, the device can be connected to the external CAN Analyzer to receive this PGN values. | The Oil Pressure value will be displayed on the specified space in the UI      |
| Coolant Pressure    | This functionality is used to provides data about the Coolant Pressure.    | For testing purpose, the device can be connected to the external CAN Analyzer to receive this PGN values. | The Coolant Pressure value will be displayed on the specified space in the UI. |

Revision: 3.2

## **Throughput**

maximatecc.

The main functionality of Throughput is to constantly update the absolute time and percentage time used by each module until the device is working.

## Module Navigation

To go to Throughput, from "Sample Application" screen navigate to Throughput using key1 and key2. Later enter the throughput test screen using key3. In this throughput test screen, all the modules are listed for which there are two functionalities which are being updated, they are:

Absolute Time [A\_Time]

Percentage [% Time]

Software Department

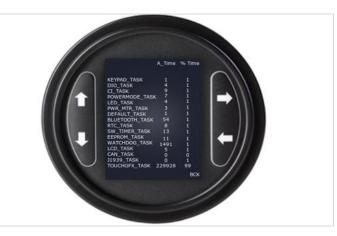

Date: 25-Sep-23

maxAl 280 SDK Manual

#### Module Test Procedure

| Test Case       | Description                                                                                                    | Test Procedure                                                                                                    | <b>Expected Result</b>                    |
|-----------------|----------------------------------------------------------------------------------------------------|----------------------------------------------------------------------------------------------------|-------------------------------------------|
| Absolute Time   | This functionality gives the total 'time' that the task has been executing (the total time that the task has been in the running).                 | This functionality is designed to constantly update the Absolute Time used by the individual module in the UI                                         | Absolute time will be constantly updated. |
| Percentage time | This functionality will provide essentially the same information but as a percentage of the total processing time rather than as an Absolute Time. | This functionality is designed to constantly update the Absolute Time used by the individual module in the UI without any intervention from the user. | Percentage will be constantly updated.    |

#### **Details of Demo Application**

The Demo application is a combined TouchGFX application which will provide insight into how we can combine the different services of the SDK and write a wholesome application.

#### Difference between Sample Application and Demo Application

The Sample Application was written to help the Al280 SDK User to understand the functionalities of the individual modules and use them as per their requirement. The home screen helps navigate to all the available modules present on the "Sample Application" screen, which can be tested by entering into a specific module whereas in case of Demo Application there are five screens available which has all the modules integrated within the screens based on their functionality. And the screens can be switched using the panel button functionality mentioned below in Digital Output Sample Configuration.

Revision: 3.2

#### Panel Button Functionality

maximatecc.

Initially when the device is turned ON, the main interface is displayed which would be the screen1, now to shift from one screen to another screen and to interact with each screen the below keys are available

| Block<br>Name | Function | Key press<br>instructions | Description                                                  |
|---------------|----------|---------------------------|--------------------------------------------------------------|
| Keyl          | Back     | Short Press               | This key is used to go back to the previous screen.          |
| Key2          | Inc++    | Short Press               | This key is used to increment the value of a specific module |
| Key2          | SET      | Long Press                | This key is used to update the changes                       |
| Key3          | Dec      | Short Press               | This key is used to decrement the value of a specific module |
| Key3          | SEL NEXT | Long Press                | This key is used to select the next module                   |
| Key4          | Next SCR | Short Press               | This key is used to go to the next Screen                    |

## Demo App Screen 1

The below image shows the integrated UI screen from which the user can verify the following software modules.

J1939

**RTC** 

# Screen 1 Description

Screen-1 contains Gauge and RTC. The gauge has a pointer value that will vary based on engine speed and engine speed will be updated based on CAN and J1939. The RTC has a digital Clock to display the data.

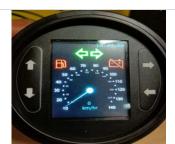

In the above image all the sections of the screen are shown using the arrows, as each section is functioning for different test case such as RTC is for time, J1939 for Engine Speed.

#### Screen 1 Test procedure

| <b>Module Name</b> | Screen Sections | Description                                                                                          | <b>Test Procedure</b>                                                                   | Results                                                  | Range |
|--------------------|-----------------|----------------------------------------------------------------------------------------------------|-----------------------------------------------------------------------------------------|----------------------------------------------------------|-------|
| RTC                | Time            | This is the real<br>time clock value<br>which will be<br>displayed on                                | There is no specific test, rather the time will be updated based on the real time data. | The current time will be displayed on the Digital clock. | -     |
| J1939              | Engine Speed    | This functionality is used to update the engine Speed based on J1939 which gets updated through CAN. | external device via CAN, the CAN                                                        |                                                          | -     |

| maximatecc• | Software Department | Revision: 3.2                                                          | Date: 25-Sep-23        | maxAl 280 SDK Manual |
|-------------|---------------------|------------------------------------------------------------------------|------------------------|----------------------|
|             |                     | J1939 anvalue wi<br>updated or<br>without<br>intervention<br>the user. | II be<br>the UI<br>any |                      |

# Demo App Screen 2

The below image shows the integrated UI screen from which the user can verify the mentioned software modules. Screen-2 consists of two modules which are mentioned below:

Digital Output

Ignition Indication

#### Screen 2 Description

The next illustration provides details of screen 2. The screen has two partitions the first partition contains Digital Output. The other partition contains the Ignition. The digital output comprises of two pin values which is HIGH side and LOW side and one open drive, these decide the value of the output. The value 1 indicates the HIGH side and value 0 indicates the LOW side and open drive indicates open. The power monitor comprises the ignition indicator which indicates whether the ignition is ON/OFF. When the indicator is turned ON the power monitor is enabled and when it is turned OFF the power monitor is disabled. When both the high side and Low side pins are OFF (value is 0), the state of the Digital Output is Open drive.

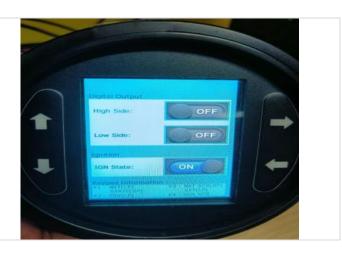

In the above screen, the user can see Output block which has two functionality one is for High Side and the other is for Low Side, in this both we have ON and OFF options. Next is the LCD brightness which has a slider that is used to show the brightness level. Next to LDC brightness is Ignition which has OFF/ON option. On to the other side of the Screen there is Input block available which has four configuration properties and their respective counter values. The user can verify the below functionality on Screen 2 of the sample app.

#### Screen 2 Test Procedure

| <b>Module Name</b> | <b>Screen Sections</b> | Description                                                                                                    | Test Procedure                                                                                                    | Results              | Range |
|--------------------|------------------------|----------------------------------------------------------------------------------------------------|----------------------------------------------------------------------------------------------------|----------------------|-------|
| Digital Output     | Output                 | The digital output comprises of two pin values which is HIGH side, LOW side and Open drive these pins decide the value of the output. The value 1 indicates the HIGH side and value 0 indicates the LOW side. If both the value of HIGH side and LOW side are 0, the digital output is in Open drive | High Side: - User can probe the digital output pins by verifying whether the Digital Output high pin should be 1 and Digital Output low Pin should be 0. User can navigate to High side by long pressing Key2 and set it using Key3(long press) | Output block will be | -     |

| maximatecc•   |                   | oftware Department                                                                                                    | Revision: 3.2                                                                       | Date: 25-Sep-2                                                                                                    | 23 maxAl 280 SE                                                                                                    | OK Manual |
|---------------|-------------------|----------------------------------------------------------------------------------------------------|-------------------------------------------------------------------------------------|----------------------------------------------------------------------------------------------------|----------------------------------------------------------------------------------------------------|-----------|
|               |                   |                                                                                                    | probe the of to by verif Output Hig 0 and Dig Pin should navigate to long press     | e: - User can<br>digital output pin<br>ying the Digital<br>h pin should be<br>ital Output low<br>be 1. User can<br>o Low side by<br>sing Key2 and<br>ing Key3(long | The Low Side functionality present in the Output block will be Turned ON                                                                                      | -         |
|               |                   |                                                                                                    | Open Docard Can probe output verifying Output should be Digital Pin should user can | pin to by the Digital High pin 0 and Output low uld be 0. navigate to Drive (High d low side by long Key2 and it using                                             | The Open drive functionality can be observed by GUI (both high side and low side GUI should be OFF) and user can verify by probing the digital io pins state. |           |
| Power Monitor | Ignition Indicati | on The power monitor comprises the indicator mode which provides two basic functionalitic ON/OFF mode. When the indicator is turned ON the power monitor is enabled and where is turned OFF the power monitor is disabled. | or User c<br>the<br>ON/OFF.<br>oo<br>es                                             | an navigate<br>Ignition                                                                                                    | The Ignition will switch modes to ON/OFF based on Power Monitor.                                                                                              |           |

# Demo App screen 3 Screen-3 consists of only configurable input module.

| Digital | Resistance | Frequency | Voltage |
|---------|------------|-----------|---------|
|---------|------------|-----------|---------|

# Screen 3 Description

The configurable input is designed to configure various input channels. It is used to update the latest configurable input values based upon the previously configured channel properties. The different configurable inputs that are currently available are Digital, resistance, voltage and frequency. The blocks in the figure represents different configurable inputs.

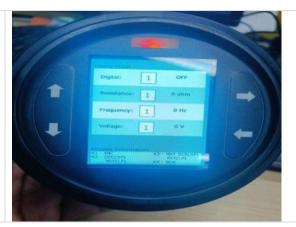

# Screen 3 Test Procedure

| <b>Module Name</b>    | <b>Screen Sections</b> | Description                                                                                                    | Test Procedure                                                                                                    | Results                                                              | Units |
|-----------------------|------------------------|----------------------------------------------------------------------------------------------------|----------------------------------------------------------------------------------------------------|----------------------------------------------------------------------|-------|
| Configurable<br>Input | Input                  | The configurable input is designed to configure various input channels. It is used to update the latest configurable input values based upon the previously configured channel properties. The different configurable inputs that are currently available are Digital, resistance, current and frequency. | User can configure each property for a particular channel and then view the data in the adjacent location.  Digital: - User can configure the Digital property for Al1 to Al5 channel Using Key2(Short press) and Key3(Short press) and set the specific Al value using Key3. |                                                                      | 0-5   |
|                       |                        |                                                                                                    | Resistance: - User can configure the resistance property for Al1 to Al5 channel Using Key2(Short press) and Key3(Short press) and set the specific Al value using Key3                                                                                                    | The value of the Resistance input will be updated on the GUI counter | Ohm's |
|                       |                        |                                                                                                    | Frequency: - User can configure the frequency property for Al1 to Al5 channel Using Key2(Short press) and Key3(Short press) and set the specific Al value using Key3                                                                                                    | The counter value of the frequency input will be updated.            | Hz    |

| Voltage: - User can The value of the | V |
|--------------------------------------|---|
| configure the Voltage input will be  |   |
| Voltage property for updated on      |   |
| All to Al5 channel the GUI counter.  |   |
| Using Key2(Short                     |   |
| press) and                           |   |
| Key3(Short press)                    |   |
| and set the specific                 |   |
| Al value using Key3                  |   |

Software Department Revision: 3.2 Date: 25-Sep-23 maxAl 280 SDK Manual

# Demo App Screen 4

maximatecc.

The below display is the integrated UI screen from which the user can select the following software modules.

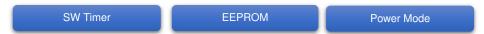

## Screen 4 Description

Screen 4 is designed using three software module which includes Software timer, EEPROM and Power Mode. The topmost block which is available on the screen is for Software Timer which has three functionalities:

- (1) Increase Timeout
- (2) Decrease Timeout
- (3) Current timeout

In the later part there are two sections, EEPROM Power mode is available. In the EEPROM block the Timeout counter is read from the EEPROM and displayed and for Power mode the Stop functionality is available.

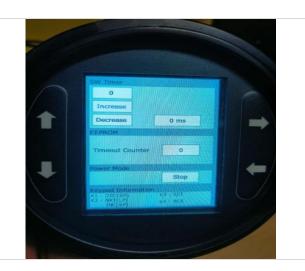

#### Screen 4 Test Procedure

| <b>Module Name</b> | Screen Section | <b>Functionality</b> | Description                                                                                                    | Test Procedure                                                                   | <b>Expected Result</b>                                                |
|--------------------|----------------|----------------------|----------------------------------------------------------------------------------------------------|----------------------------------------------------------------------------------|-----------------------------------------------------------------------|
| Software<br>Timer  | SW Timers      | Increase<br>Timeout  | The software timer is used to set timeout value for the device software. Where increase timeout is used to increase the time out value. | User can increase the timeout value by short pressing of the key-2(Short Press). | Time out value will be increased and displayed under Current timeout. |
| Software<br>Timer  | SW Timer       | Decrease<br>Timeout  | The software timer is used to set timeout value for the device software. Where decrease timeout is used to decrease the timeout value   | User can decrease the timeout value by short pressing the key-3.                 | Time out value will be decreased and displayed under Current timeout. |

| maximatecc• | Software Department | Revision: 3.2 | Date: 25-Sep-23 | maxAl 280 SDK Manua |
|-------------|---------------------|---------------|-----------------|---------------------|
|-------------|---------------------|---------------|-----------------|---------------------|

| Software<br>Timer | SW Timer   | Current<br>Timeout | The software timer is used to set timeout value for the device software. where current timeout is used to show the current timeout value                           | The current value is auto generated based on the increment or decrement operation performed by the user.                                                                                                    | The current timeout value will be updated.                                                                          |
|-------------------|------------|--------------------|----------------------------------------------------------------------------------------------------|----------------------------------------------------------------------------------------------------|----------------------------------------------------------------------------------------------------|
| EEPROM            | EEPROM     | Timeout<br>Counter | EEPROM stores the software timer data and the same can be read back.                                                                                               | The timeout counter value will be directly fetched form the EEPROM database which will be dependent on the Software timeout.                                                                                                    | The Timeout counter value will be displayed.                                                                        |
| Power Mode        | Power Mode | Stop Mode          | This functionality is used to stop all the functions inside the system and it is waiting into the same mode until an interrupt will occur and activate the device. | User can set the power mode as STOP by long pressing of the key-3 the board will switch to the reset mode. User can come back to the wakeup state by using any one of the wake-up sources. They are:  • Keypad • RTC • Ignition • CAN | The running functionality will be kept on halt, and the system will be set to Stop mode i.e., system will turn OFF. |

# **BLE Mobile Test Application**

The BLE test application is an android based mobile application which can be used to communicate with the MAXAI280 hardware via BLE for testing/debugging purpose. It supports the below functionalities:

• Read/write to all the DB Variables supported by the SDK Direct Memory location Read.

In this section we will walk you through the BLE App screens and how to use the functionalities of the BLE App

# Installing the Application

The application used in this test is an apk file that works on android phones. After downloading the apk file to an android phone, it is installed by locating it in the downloads folder and clicking on it. Once installed the BLE App, we need to give permission to storage and to location as shown in the next image.

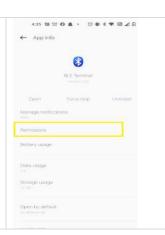

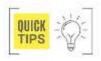

After following the above step, by default the following files will be generated:

1.Config.h 2.Data\_Layer.h 3.EE\_PH\_DB.h 4.J1939Data\_Layer.h

The above files will be generated in the following path: Internal storage/Documents/VariableFiles/ (Config.h, Data\_Layer.h, EE\_PH\_DB.h, J1939Data\_Layer.h)

These files need to be replaced in your phone with the most recent ones from the project of the MAXAI 280. They are obtained by searching for them through the project shown in the image below. After finding the files, download them to your phone.

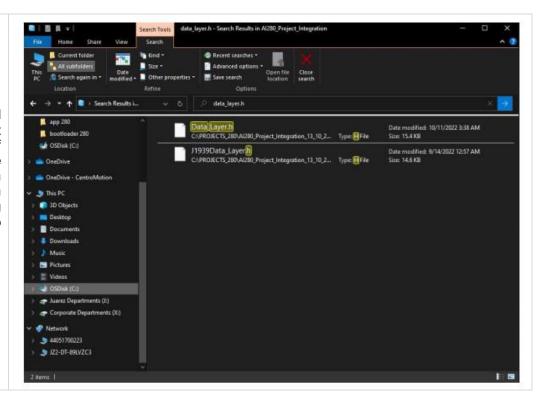

#### Scan Screen

Open the app, where the app home screen will appear as shown below:

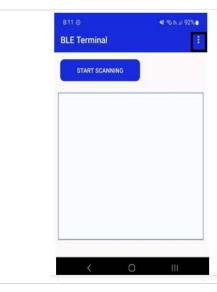

Click on the "3 dots" button where you can load the previously downloaded files. You need to select each of the 4 files in the following fields and press the OK button shown in the image below.

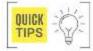

If the name of any of the files is modified the app will not work properly. If the files are not located on the Internal storage/Documents/VariableFiles patch, the app will not work properly.

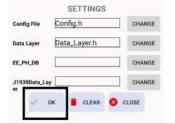

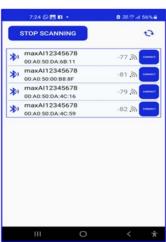

After loading the files, you can go back to the home screen by clicking on the close button.

Then press the Start Scanning button. The list of Maximatecc Al280 devices available will be displayed on the screen as shown below. If Bluetooth is turned OFF on your mobile phone you will get a notification to turn on Bluetooth and location before using the BLE functionality. Once the scanning starts you will see the below screen with the list of devices.

#### Connect Screen

Press the "Connect" button" to connect to the MAXAI280 device. Once the device is connected, "Connected" button status will be shown. Press the enter button to go to the next screen. To disconnect the device from BLE communication, the user can press the "Disconnect" button.

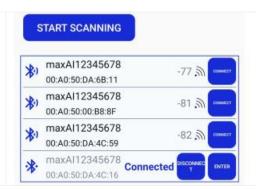

After the connection is successful, the connected device names and services will be shown on the next screen. Press the service UUID on the list and it will move to the next screen.

The screen below shows the characteristic UUID on the list. Press the characteristics on the list and it will move to the GUI Screen to communicate with the device

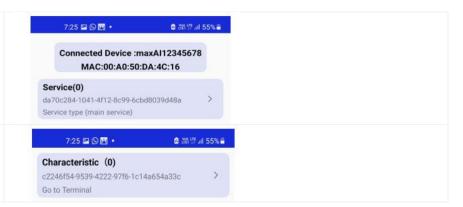

Date: 25-Sep-23

#### GUI Screen

The main GUI Screen for the device is as shown.

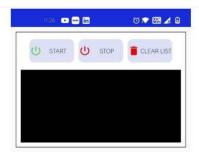

Press the START button to start with the testing. The second half of the screen will be populated with the options once the test has started and the start button is highlighted as shown:

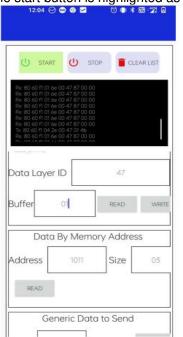

#### Read / Write DB Variable Screen

The screen for Read/Write DB To Send the updated data to the Variable is as below. The screen marked by RED shows the Terminal for RX/TX communications of the DB variables. The screen marked by BLUE shows the Read/Write DB Variable Screen.

To Read the data from the Al280 SDK DB, select the appropriate SDK module for accessing the module's DB variables on the drop-down list. Select the DB variables in the DB

device, manually type the value in the buffer text box and then click the WRITE Button. The Terminal will reflect the communication between the device and the Mobile App.

In the LCD module, the LCD state variable is selected. This variable as defined in the section LCD State is used to turn on the LCD.

Once the DB variable is selected, the appropriate DB field ID value will be displayed in the Data layer ID text box available in the area marked by "Data by Common Identifier".

To enable the LCD STATE in the Buffer text box, hit the write button. drop-down list. Please click the READ Button for the selected DB variable. The terminal will reflect the communication between the device and the Mobile App. The values present on the device shall also be reflected on the Terminal.

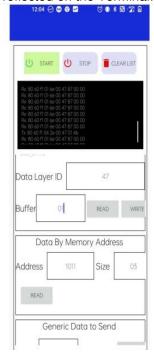

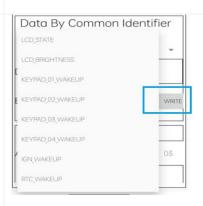

The value gets written to the Data base in the Al280 module and the LCD turns ON.

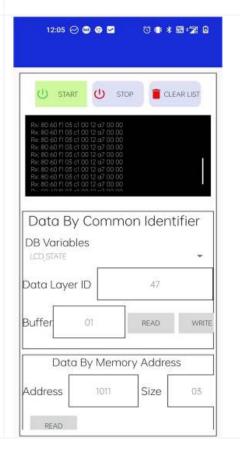

maximatecc.

Software Department

Revision: 3.2

Date: 25-Sep-23

maxAl 280 SDK Manual

## Read/Write by Memory Address Screen

The screen marked by yellow shows the Memory Access Area. If the user needs to read any memory location, he can directly provide the address in the address field and the size value in the size text field and then click Read. The data received from the device would be listed in the TX/RX area. In the above illustration the "Data by Memory address" section has an address and size field. Read the data of the Memory Location, enter the Address and Size of the variable under consideration. Click the READ Button for the Selected Memory Address. The terminal will reflect the communication between the device and the Mobile App. The values present on the device shall also be reflected on the Terminal. For example, if we want to read 3 bytes from the address 0x30000000, we will update the address and size as shown below and then click read. The result can be got from the TX/RX area.

The first 4 bytes in the Tx/Rx data carries the header field and the 5th byte in each variable represents the request packet. The next few bytes represent the Data, the last byte denotes the checksum value.

TX: 80 60 fl 06 23 30 00 00 00 03 2d RX: 80 60 fl 04 63 5f 2a 6b 2c 00

Please see the below screen which shows that the value at memory location 0x30000000 is "5f 2a 6b" as received in our response packet above.

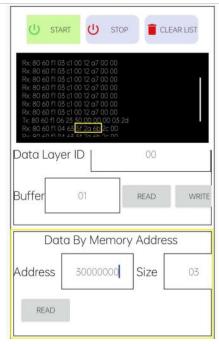

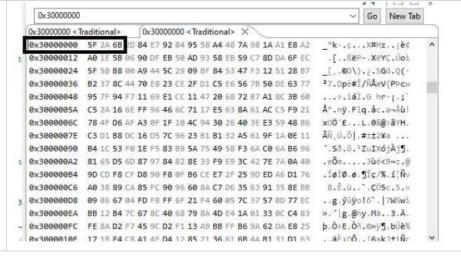

#### Generic Data to Send

The screen marked by black shows the Generic Data to send section where any generic BLE hex data can be sent to the device. For example, we will send a hex data to the BLE device:

TX: 80 60 51 06 50 41 49 34 33 30

The first 4 bytes are header, the next is the request packet followed by the data.

When this data the received by the MAXAI280 board, it is translated to text and displayed in the UI by the Bluetooth App as shown in the below image.

In the below illustration it is understood that the given hexadecimal value is converted into (string value) and then displayed on the device.

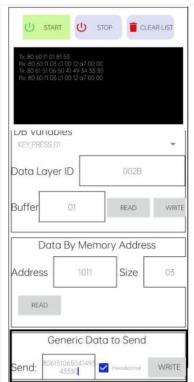

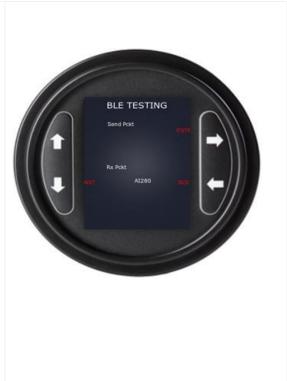

# Clear list and Stop Testing

Selecting clear list would clear the RX/TX terminal so that the user can see the latest data.

Press the STOP button to stop the testing as shown in the below image

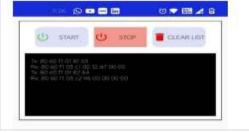

# Flashing Guide

This section will contain the instructions to flash a maxAl unit via CAN, including erasing the memory of the unit, loading a new bootloader and writing the application. For that, the required materials are:

- maxAl unit
- Harness to 12V power supply
- 12V power supply
- ST-LINK ISOL debugger
- Debugger-unit harness or Dupont cables
- CAN input harness
- CAN to USB cable
- Computer.

#### Instructions

Connect the maxAl280 unit to a **power supply** of 12V via a harness.

Connect the unit to the computer through the debugger. This will be done using the **STLINK/V2 Debbuger Connections into a maxAl280 with SDK Code** manual provided alongside this guide. See the figure below to verify the pinout.

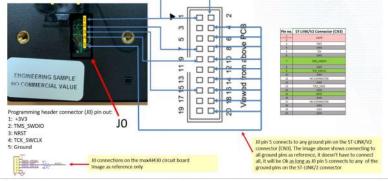

Open the **STM32CubeProgrammer** software and click on the connect button to ensure the cables are connected properly.

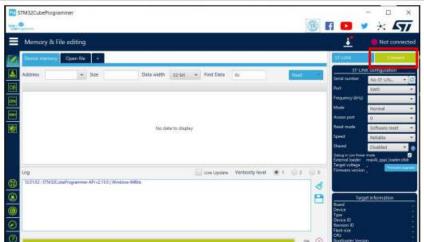

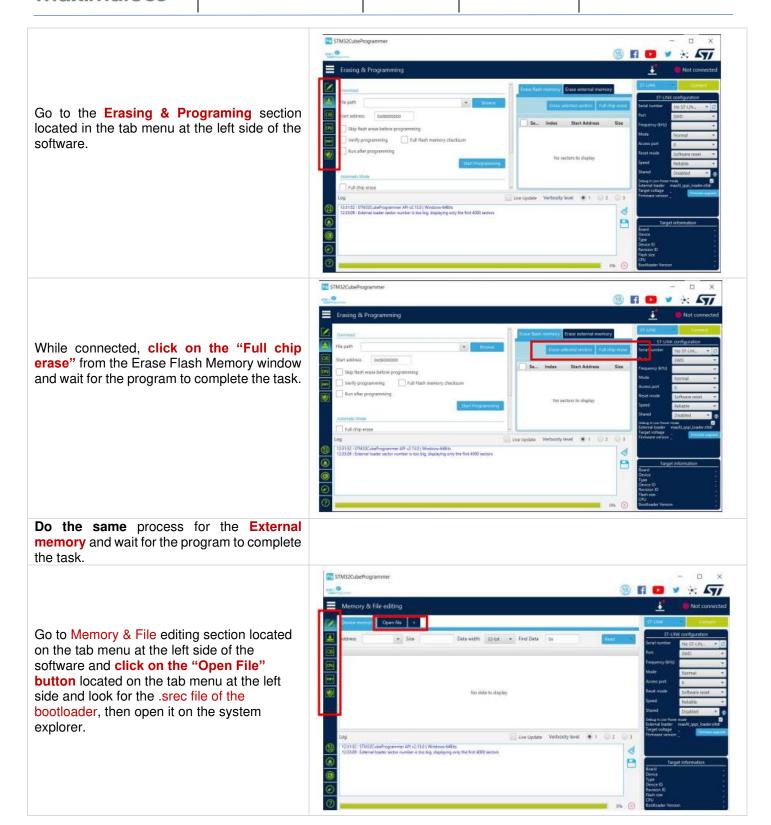

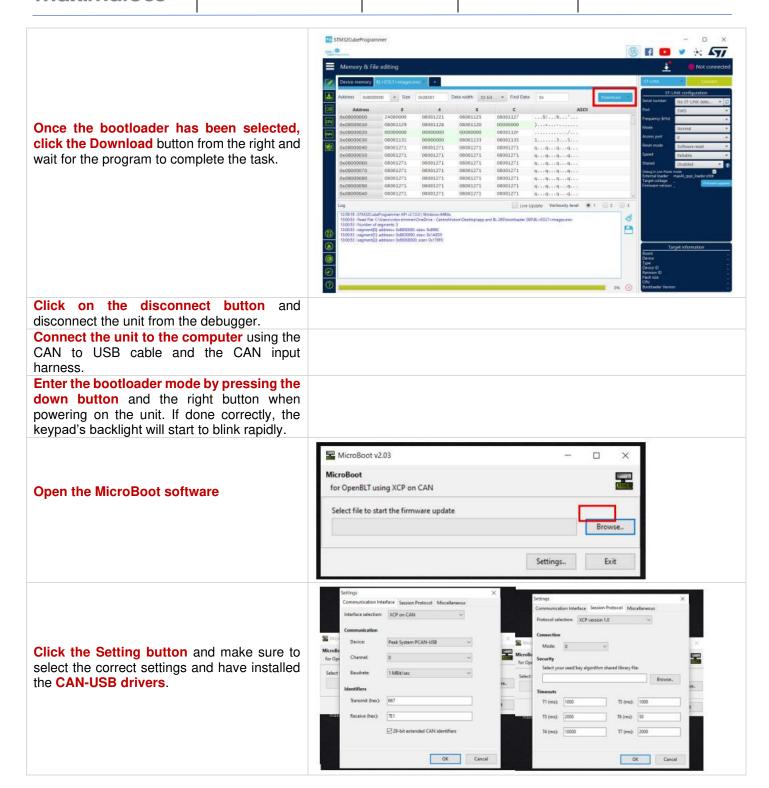

After that, click OK and it will return to the menu seen before, in which the Browse button shall be clicked for a "System Explorer" window to open to which the .srec file of the application should be selected. Afterwards, the program will automatically attempt to write the application onto the flash internal memory. skipping the bootloader section (from address 0x080000000 to 0x080200000).

In case MicroBoot doesn't start writing the file immediately, it means there is something wrong with the setup, check the steps above again and make sure all of them are correctly fulfilled.

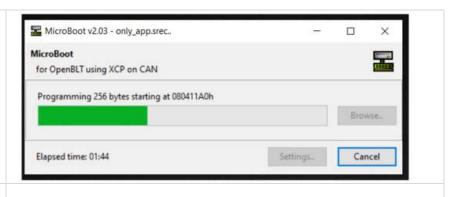

Date: 25-Sep-23

#### **Project Migration**

This section will review the steps necessary to migrate any project involving the maxAI SDK to the newer version of the SDK template, which among other functional changes includes version upgrades:

- Transition from TouchGFX v4.18.1 to 4.22.0
- Transition from STM CUBE IDE v1.8.0 to 1.11.0

#### **TouchGFX Migration**

First, the new SDK template shall be downloaded to a directory path that doesn't contain any spaces, or special characters. See the figure below for reference as to what the template should contain

| settings                                 | 7/18/2023 11:40 AM | File folder    |       |
|------------------------------------------|--------------------|----------------|-------|
| Core                                     | 7/18/2023 11:39 AM | File folder    |       |
| Drivers                                  | 7/18/2023 11:40 AM | File folder    |       |
| Middlewares                              | 7/18/2023 11:40 AM | File folder    |       |
| Tools                                    | 7/18/2023 11:39 AM | File folder    |       |
| USB_DEVICE                               | 7/18/2023 11:40 AM | File folder    |       |
| .cproject                                | 10/11/2022 3:38 PM | CPROJECT File  | 64 KB |
| .mxproject                               | 9/13/2022 2:31 PM  | MXPROJECT File | 24 KB |
| .project                                 | 9/13/2022 2:31 PM  | PROJECT File   | 2 KB  |
| Al430_Project_Integration Debug.launch   | 9/22/2022 11:47 AM | LAUNCH File    | 14 KB |
| Al430_Project_Integration Release.launch | 9/19/2022 2:09 PM  | LAUNCH File    | 9 KB  |
| Al430_Project_Integration                | 9/13/2022 2:31 PM  | STM32CubeMX    | 33 KB |
| backup_Al430_Project_Integration         | 9/13/2022 2:31 PM  | STM32CubeMX    | 19 KB |
| STM32H743IITX_FLASH_DEBUG.Id             | 6/26/2023 10:58 AM | LD File        | 6 KB  |
| STM32H743IITX_FLASH_RELEASE.Id           | 6/26/2023 10:58 AM | LD File        | 6 KB  |
| STM32H743IITX_RAM.id                     | 9/13/2022 2:31 PM  | LD File        | 5 KB  |

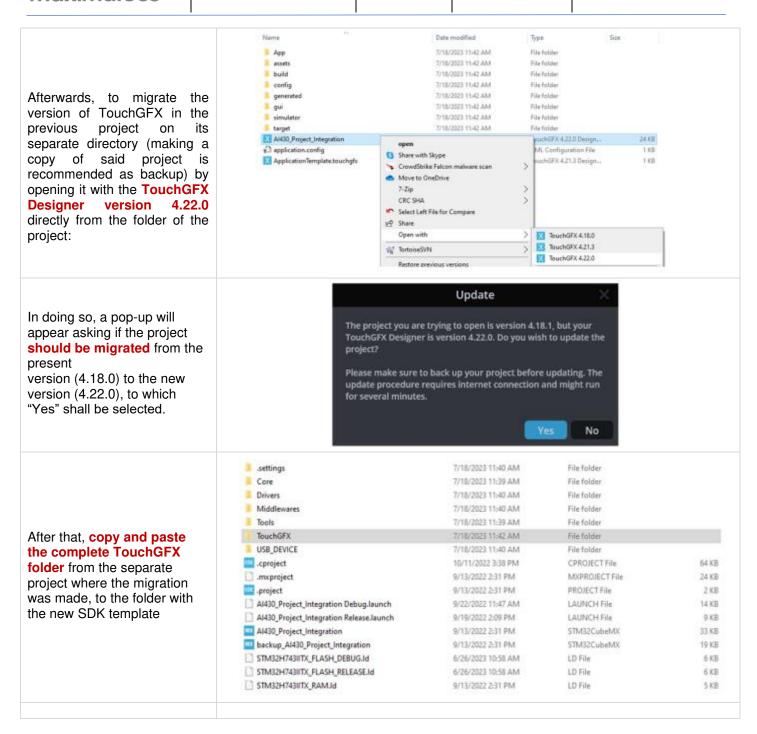

With the project migrated, 2 folders and 1 file must be copied and pasted overwriting the previous files on the new **TouchGFX** folder. These files/folders are obtained with the "App+target+Template", which contains the folder with the same names as the ones they should replace. When trying to paste the folder over at the new TouchGFX folder a prompt from the system will ask if the files should be replaced, to which "Replace all files" should be selected.

7/18/2023 3:14 PM File folder App assets 0 7/18/2023 3:14 PM File folder config 0 7/18/2023 3:14 PM File folder 0 7/18/2023 3:14 PM File folder simulator 0 7/18/2023 3:14 PM File folder target 0 7/18/2023 3:14 PM File folder XX Al430 Project Integration 0 7/19/2023 7:39 AM TouchGFX 4.22.0 Design... 15 KB TouchGFX 4.22.0 Design... XX AI430\_Project\_Integration\_backup 0 6/27/2023 3:44 PM 15 KB application.config 0 5/19/2022 3:18 PM XML Configuration File 1 KB M ApplicationTemplate.touchgfx 5/19/2022 3:17 PM TouchGFX 4.21.3 Design. 1 KB

Once the correct files are on the project, it is a good practice to open the Al430 Project Integration (or 280) file with the TouchGFX Designer 4.22.0 to make sure that no migration prompts appear again. Then, new code should be generated again, in case any file wasn't generated by the first step, see the figure for it: (Remainder, if the directory path has any spaces or special characters, the Designer won't allow generating new code).

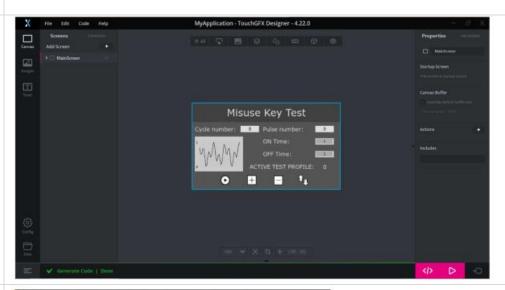

Afterwards, proceeding to STM32CUBE IDE v1.11.0, a full clean, refresh and build with the Debug configuration is necessary for the project. If no errors occur, the project is ready.

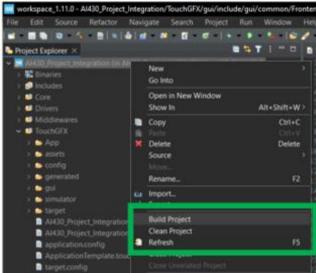

## Step's resume

Resuming the steps on a list, it would be as follows:

- 1. **Import SDK template** to a directory path without spaces or special characters.
- 2. **Migrate the TouchGFX component** of your project on a **previous project** (make a backup if necessary) by opening it with TouchGFX Designer v4.22.0 and answering yes to the prompt.
- 3. Copy and paste the whole "TouchGFX" folder from the migrated project to the new template.
- 4. Copy and paste the zipped files "App, target and Template" into the new template's TouchGFX folder.
- 5. Open the interface with TouchGFX v4.22.0 Designer and generate code again.
- 6. Open the project with STM32 Cube IDE v1.11.0 and refresh, clean then build the "Debug" configuration.
- 7. (Depends on the application) If any errors occur, it means that **header files, references or declarations** were present on the files altered with the new template, **all those sections of the code should be reintroduced manually.**